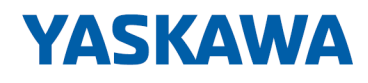

# System SLIO

# IM | 053-1EC01 | Handbuch

HB300 | IM | 053-1EC01 | de | 22-30 Interface-Modul EtherCAT - IM 053EC

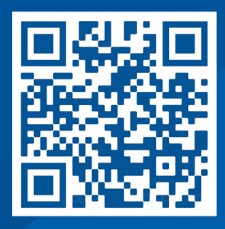

YASKAWA Europe GmbH Philipp-Reis-Str. 6 65795 Hattersheim **Deutschland** Tel.: +49 6196 569-300 Fax: +49 6196 569-398 E-Mail: info@yaskawa.eu Internet: www.yaskawa.eu.com

# Inhaltsverzeichnis

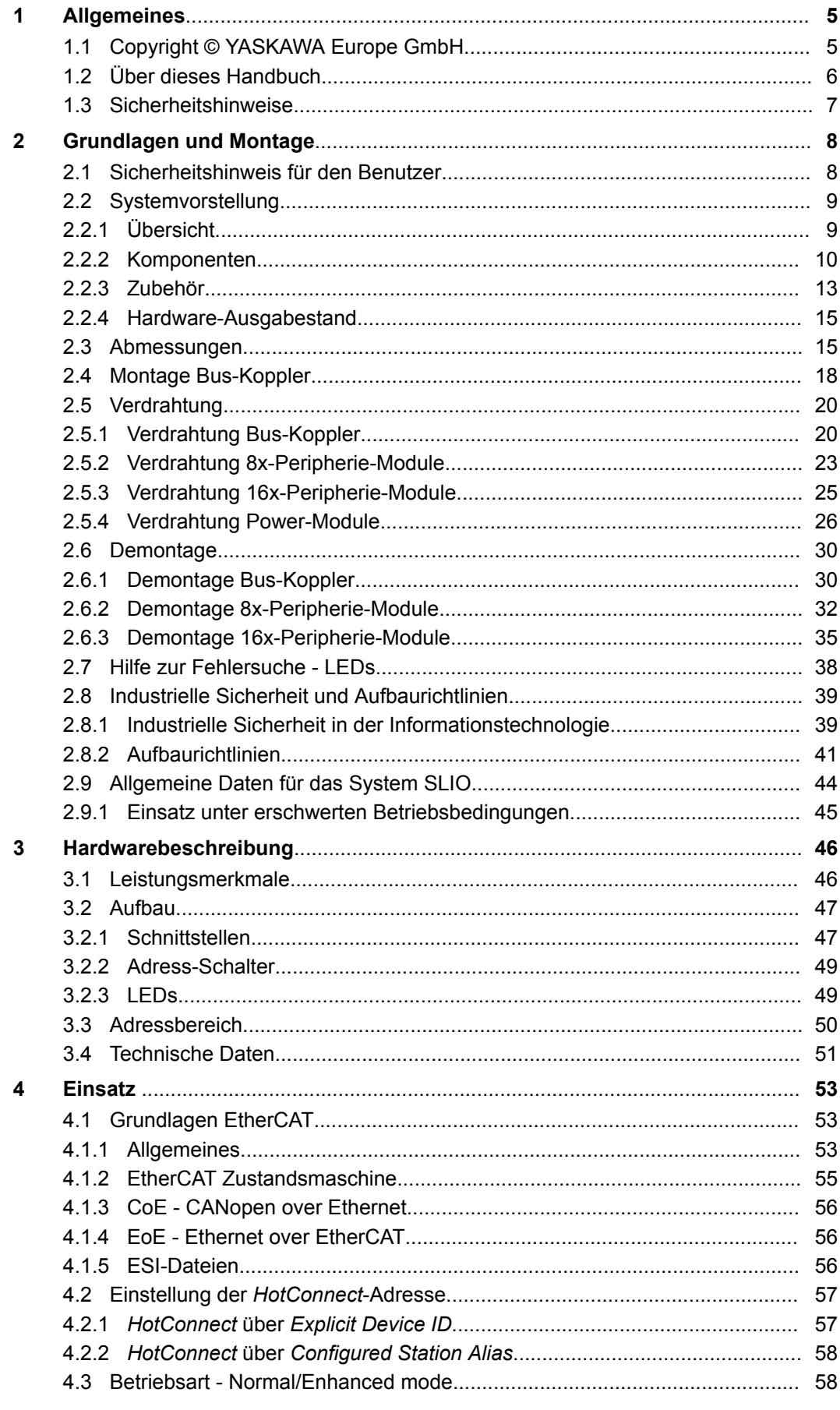

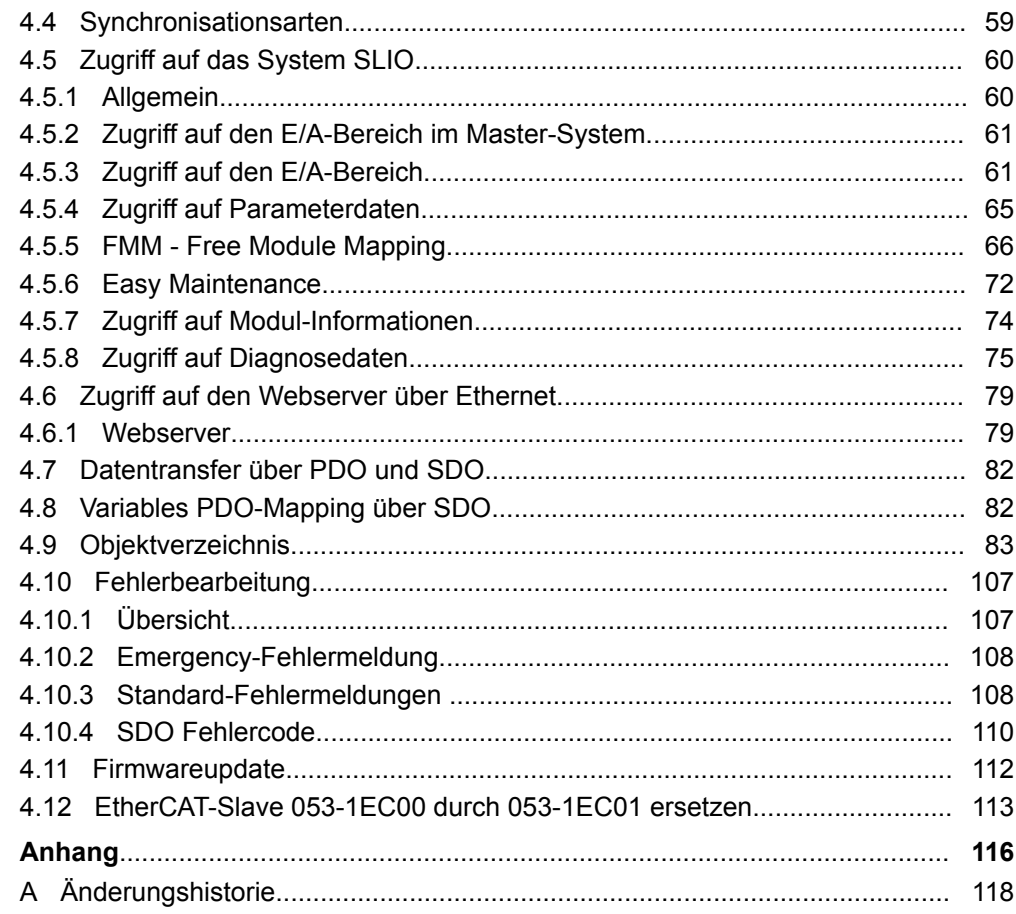

# <span id="page-4-0"></span>**1 Allgemeines**

# **1.1 Copyright** © **YASKAWA Europe GmbH**

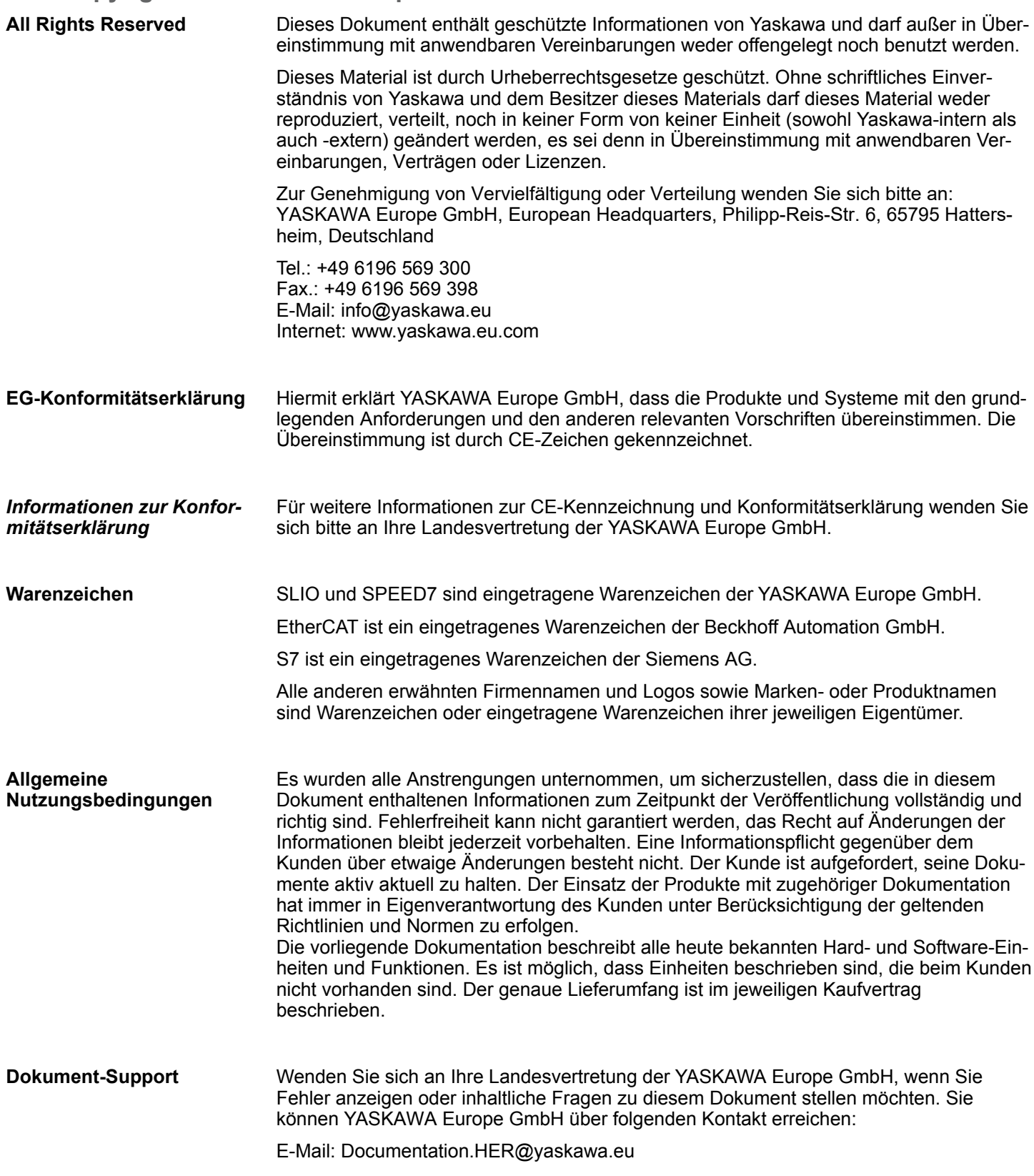

<span id="page-5-0"></span>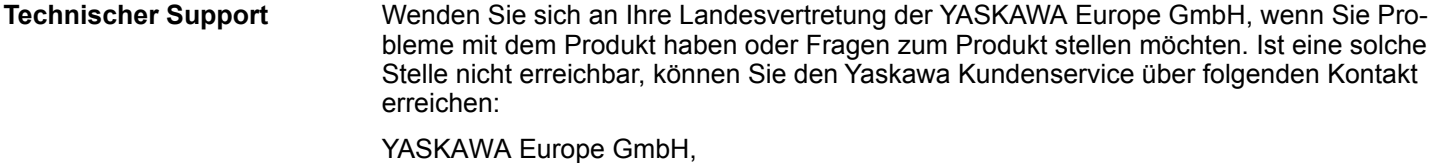

European Headquarters, Philipp-Reis-Str. 6, 65795 Hattersheim, Deutschland Tel.: +49 6196 569 500 (Hotline) E-Mail: support@yaskawa.eu

# **1.2 Über dieses Handbuch**

# **Zielsetzung und Inhalt**

Das Handbuch beschreibt den IM 053EC aus dem System SLIO.

- Beschrieben wird Aufbau, Projektierung und Anwendung.
- Das Handbuch ist geschrieben für Anwender mit Grundkenntnissen in der Automatisierungstechnik.
- Das Handbuch ist in Kapitel gegliedert. Jedes Kapitel beschreibt eine abgeschlossene Thematik.
- Als Orientierungshilfe stehen im Handbuch zur Verfügung:
	- Gesamt-Inhaltsverzeichnis am Anfang des Handbuchs.
	- Verweise mit Seitenangabe.

### **Gültigkeit der Dokumentation**

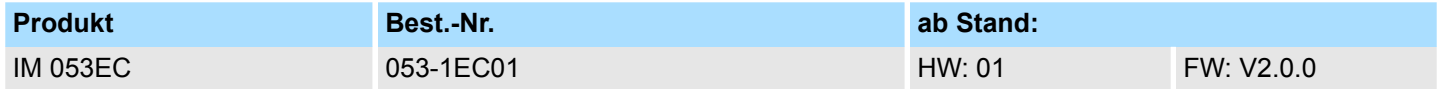

Wichtige Textteile sind mit folgenden Piktogrammen und Signalworten hervorgehoben: **Piktogramme Signalwörter**

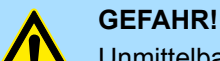

Unmittelbare oder drohende Gefahr. Personenschäden sind möglich.

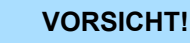

Bei Nichtbefolgen sind Sachschäden möglich.

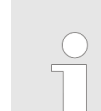

*Zusätzliche Informationen und nützliche Tipps.*

# <span id="page-6-0"></span>**1.3 Sicherheitshinweise**

**Bestimmungsgemäße Verwendung**

- Das System ist konstruiert und gefertigt für:
- Kommunikation und Prozesskontrolle
- Allgemeine Steuerungs- und Automatisierungsaufgaben
- $\blacksquare$  den industriellen Einsatz
- den Betrieb innerhalb der in den technischen Daten spezifizierten Umgebungsbedingungen
- den Einbau in einen Schaltschrank

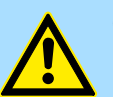

# **GEFAHR!**

Das Gerät ist nicht zugelassen für den Einsatz

– in explosionsgefährdeten Umgebungen (EX-Zone)

**Dokumentation**

Handbuch zugänglich machen für alle Mitarbeiter in

- **n** Projektierung
- **n** Installation
- $\blacksquare$  Inbetriebnahme
- Betrieb

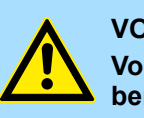

# **VORSICHT!**

**Vor Inbetriebnahme und Betrieb der in diesem Handbuch beschriebenen Komponenten unbedingt beachten:**

- Änderungen am Automatisierungssystem nur im spannungslosen Zustand vornehmen!
- Anschluss und Änderung nur durch ausgebildetes Elektro-Fachpersonal
- Nationale Vorschriften und Richtlinien im jeweiligen Verwenderland beachten und einhalten (Installation, Schutzmaßnahmen, EMV ...)

**Entsorgung**

**Zur Entsorgung des Geräts nationale Vorschriften beachten!**

<span id="page-7-0"></span>Sicherheitshinweis für den Benutzer

# **2 Grundlagen und Montage**

# **2.1 Sicherheitshinweis für den Benutzer**

**Handhabung elektrostatisch gefährdeter Baugruppen**

Die Baugruppen sind mit hochintegrierten Bauelementen in MOS-Technik bestückt. Diese Bauelemente sind hoch empfindlich gegenüber Überspannungen, die z.B. bei elektrostatischer Entladung entstehen. Zur Kennzeichnung dieser gefährdeten Baugruppen wird nachfolgendes Symbol verwendet:

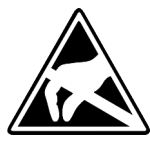

Das Symbol befindet sich auf Baugruppen, Baugruppenträgern oder auf Verpackungen und weist so auf elektrostatisch gefährdete Baugruppen hin. Elektrostatisch gefährdete Baugruppen können durch Energien und Spannungen zerstört werden, die weit unterhalb der Wahrnehmungsgrenze des Menschen liegen. Hantiert eine Person, die nicht elektrisch entladen ist, mit elektrostatisch gefährdeten Baugruppen, können Spannungen auftreten und zur Beschädigung von Bauelementen führen und so die Funktionsweise der Baugruppen beeinträchtigen oder die Baugruppe unbrauchbar machen. Auf diese Weise beschädigte Baugruppen werden in den wenigsten Fällen sofort als fehlerhaft erkannt. Der Fehler kann sich erst nach längerem Betrieb einstellen. Durch statische Entladung beschädigte Bauelemente können bei Temperaturänderungen, Erschütterungen oder Lastwechseln zeitweilige Fehler zeigen. Nur durch konsequente Anwendung von Schutzeinrichtungen und verantwortungsbewusste Beachtung der Handhabungsregeln lassen sich Funktionsstörungen und Ausfälle an elektrostatisch gefährdeten Baugruppen wirksam vermeiden.

**Versenden von Baugruppen**

**Messen und Ändern von elektrostatisch gefährdeten Baugruppen**

Verwenden Sie für den Versand immer die Originalverpackung.

Bei Messungen an elektrostatisch gefährdeten Baugruppen sind folgende Dinge zu beachten:

- Potenzialfreie Messgeräte sind kurzzeitig zu entladen.
- Verwendete Messgeräte sind zu erden.

Bei Änderungen an elektrostatisch gefährdeten Baugruppen ist darauf zu achten, dass ein geerdeter Lötkolben verwendet wird.

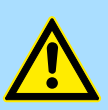

#### **VORSICHT!**

Bei Arbeiten mit und an elektrostatisch gefährdeten Baugruppen ist auf ausreichende Erdung des Menschen und der Arbeitsmittel zu achten.

# <span id="page-8-0"></span>**2.2 Systemvorstellung**

# **2.2.1 Übersicht**

Das System SLIO ist ein modular aufgebautes Automatisierungssystem für die Montage auf einer 35mm Tragschiene. Mittels der Peripherie-Module in 2-, 4-, 8- und 16-Kanalausführung können Sie dieses System passgenau an Ihre Automatisierungsaufgaben adaptieren. Der Verdrahtungsaufwand ist gering gehalten, da die DC 24V Leistungsversorgung im Rückwandbus integriert ist und defekte Elektronik bei stehender Verdrahtung getauscht werden kann. Durch Einsatz der farblich abgesetzten Power-Module können Sie innerhalb des Systems weitere Potenzialbereiche für die DC 24V Leistungsversorgung definieren, bzw. die Elektronikversorgung um 2A erweitern.

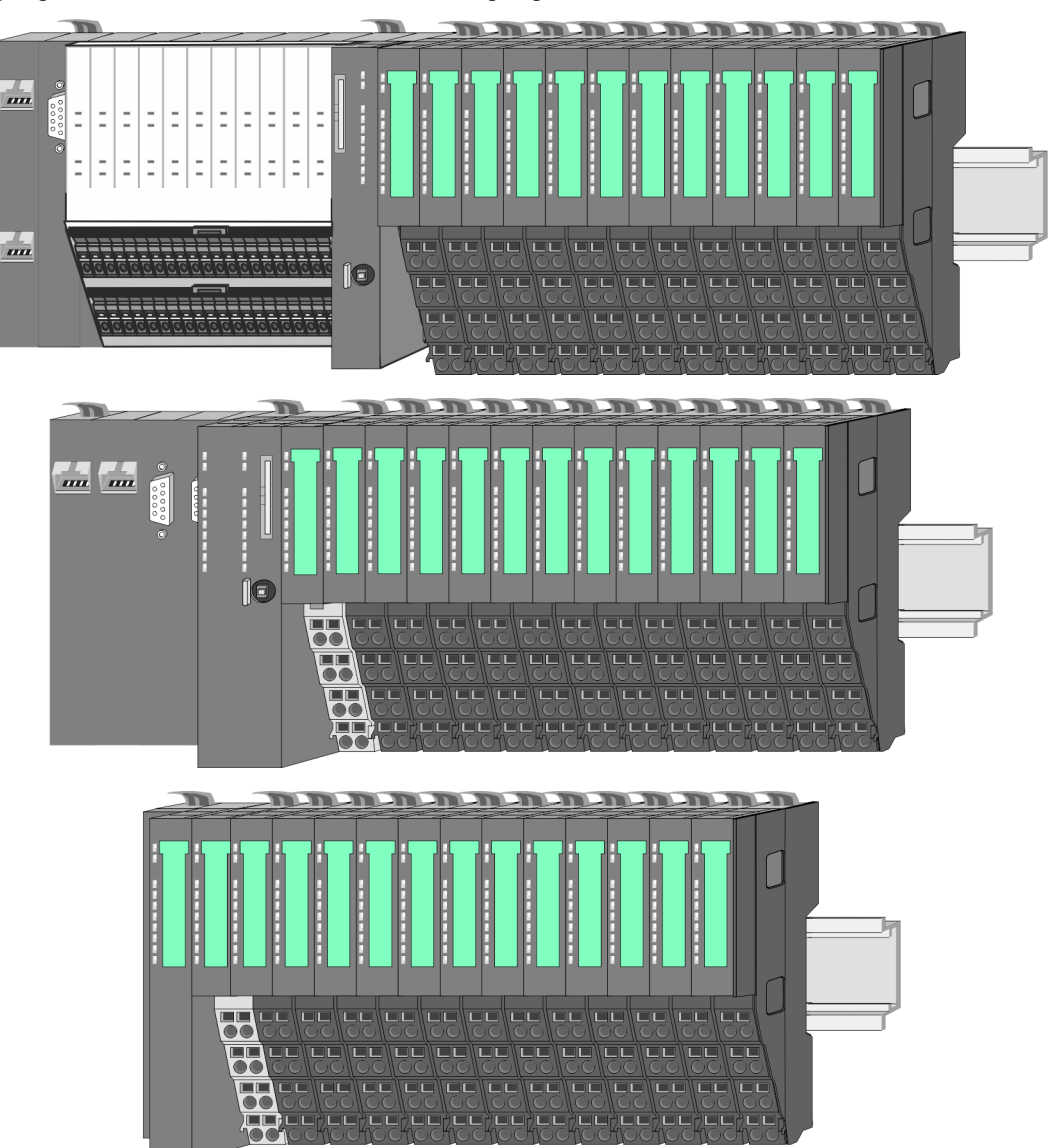

<span id="page-9-0"></span>Systemvorstellung > Komponenten

# **2.2.2 Komponenten**

- CPU (Kopf-Modul)
- Bus-Koppler (Kopf-Modul)
- Zeilenanschaltung
- 8x-Peripherie-Module
- $\blacksquare$  16x-Peripherie-Module
- **n** Power-Module
- n Zubehör

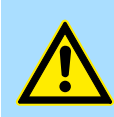

### **VORSICHT!**

Beim Einsatz dürfen nur Yaskawa-Module kombiniert werden. Ein Mischbetrieb mit Modulen von Fremdherstellern ist nicht zulässig!

# **CPU 01xC**

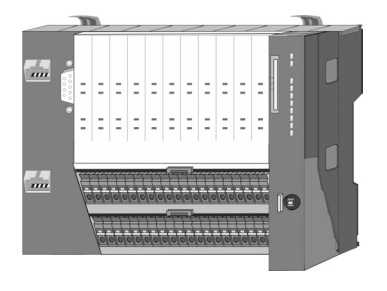

Bei der CPU 01xC sind CPU-Elektronik, Ein-/Ausgabe-Komponenten und Spannungsversorgung in ein Gehäuse integriert. Zusätzlich können am Rückwandbus bis zu 64 Peripherie-Module aus dem System SLIO angebunden werden. Als Kopf-Modul werden über die integrierte Spannungsversorgung sowohl die CPU-Elektronik, die Ein-/Ausgabe-Komponenten als auch die Elektronik der über den Rückwandbus angebunden Peripherie-Module versorgt. Zum Anschluss der Spannungsversorgung, der Ein-/Ausgabe-Komponenten und zur DC 24V Leistungsversorgung der über Rückwandbus angebunden Peripherie-Module besitzt die CPU abnehmbare Steckverbinder. Durch Montage von bis zu 64 Peripherie-Modulen am Rückwandbus der CPU werden diese elektrisch verbunden, d.h. sie sind am Rückwandbus eingebunden, die Elektronik-Module werden versorgt und jedes Peripherie-Modul ist an die DC 24V Leistungsversorgung angeschlossen.

# **CPU 01x**

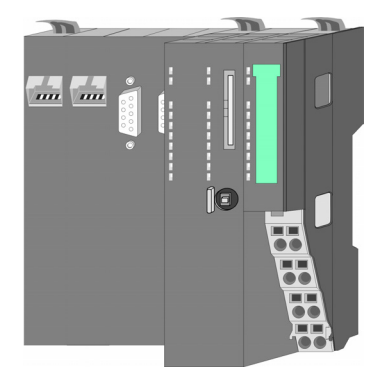

Bei der CPU 01x sind CPU-Elektronik und Power-Modul in ein Gehäuse integriert. Als Kopf-Modul werden über das integrierte Power-Modul zur Spannungsversorgung sowohl die CPU-Elektronik als auch die Elektronik der angebunden Peripherie-Module versorgt. Die DC 24V Leistungsversorgung für die angebunden Peripherie-Module erfolgt über einen weiteren Anschluss am Power-Modul. Durch Montage von bis zu 64 Peripherie-Modulen an der CPU werden diese elektrisch verbunden, d.h. sie sind am Rückwandbus eingebunden, die Elektronik-Module werden versorgt und jedes Peripherie-Modul ist an die DC 24V Leistungsversorgung angeschlossen.

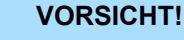

CPU-Teil und Power-Modul der CPU dürfen nicht voneinander getrennt werden!

Hier dürfen Sie lediglich das Elektronik-Modul tauschen!

#### **Bus-Koppler**

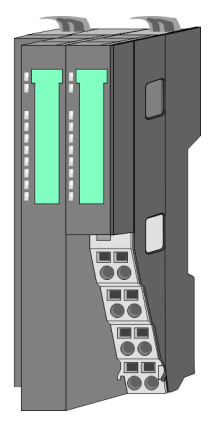

Beim Bus-Koppler sind Bus-Interface und Power-Modul in ein Gehäuse integriert. Das Bus-Interface bietet Anschluss an ein übergeordnetes Bus-System. Als Kopf-Modul werden über das integrierte Power-Modul zur Spannungsversorgung sowohl das Bus-Interface als auch die Elektronik der angebunden Peripherie-Module versorgt. Die DC 24V Leistungsversorgung für die angebunden Peripherie-Module erfolgt über einen weiteren Anschluss am Power-Modul. Durch Montage von bis zu 64 Peripherie-Modulen am Bus-Koppler werden diese elektrisch verbunden, d.h. sie sind am Rückwandbus eingebunden, die Elektronik-Module werden versorgt und jedes Peripherie-Modul ist an die DC 24V Leistungsversorgung angeschlossen.

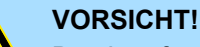

Bus-Interface und Power-Modul des Bus-Kopplers dürfen nicht voneinander getrennt werden!

Hier dürfen Sie lediglich das Elektronik-Modul tauschen!

#### **Zeilenanschaltung**

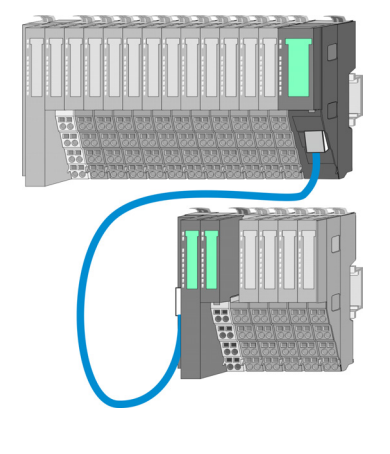

Im System SLIO haben Sie die Möglichkeit bis zu 64 Module in einer Zeile zu stecken. Mit dem Einsatz der Zeilenanschaltung können Sie diese Zeile in mehrere Zeilen aufteilen. Hierbei ist am jeweiligen Zeilenende ein Zeilenanschaltung-Master-Modul zu setzen und die nachfolgende Zeile muss mit einem Zeilenanschaltung-Slave-Modul beginnen. Master und Slave sind über ein spezielles Verbindungskabel miteinander zu verbinden. Auf diese Weise können Sie eine Zeile auf bis zu 5 Zeilen aufteilen. Je Zeilenanschaltung vermindert sich die maximal Anzahl steckbarer Module am System SLIO Bus um 1. Für die Verwendung der Zeilenanschaltung ist keine gesonderte Projektierung erforderlich.

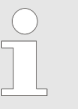

*Bitte beachten Sie, dass von manchen Modulen Zeilenanschaltungen systembedingt nicht unterstützt werden. Nähere Informationen hierzu finden Sie in der "System SLIO - Kompatibilitätsliste" unter www.yaskawa.eu.com*

#### **Peripherie-Module**

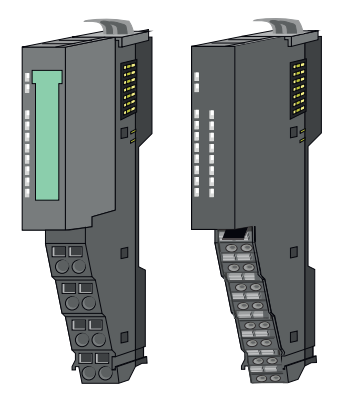

Die Peripherie-Module gibt es in folgenden 2 Ausführungen, wobei jedes der Elektronik-Teile bei stehender Verdrahtung getauscht werden kann:

- 8x-Peripherie-Modul für maximal 8 Kanäle.
- n 16x-Peripherie-Modul für maximal 16 Kanäle.

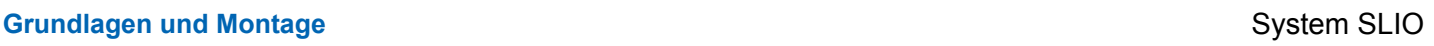

Systemvorstellung > Komponenten

# **8x-Peripherie-Module**

Jedes 8x-Peripherie-Modul besteht aus einem *Terminal-* und einem *Elektronik-Modul*.

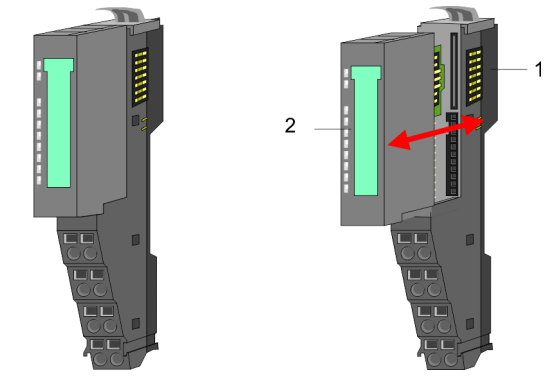

1 Terminal-Modul<br>2 Elektronik-Modu Elektronik-Modul

# *Terminal-Modul*

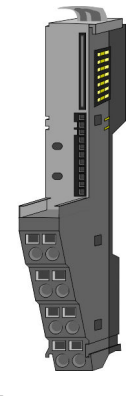

Das *Terminal-Modul* bietet die Aufnahme für das Elektronik-Modul, beinhaltet den Rückwandbus mit Spannungsversorgung für die Elektronik, die Anbindung an die DC 24V Leistungsversorgung und den treppenförmigen Klemmblock für die Verdrahtung. Zusätzlich besitzt das Terminal-Modul ein Verriegelungssystem zur Fixierung auf einer Tragschiene. Mittels dieser Verriegelung können Sie Ihr System außerhalb Ihres Schaltschranks aufbauen und später als Gesamtsystem im Schaltschrank montieren.

# *Elektronik-Modul*

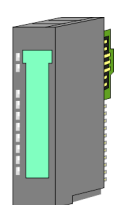

Über das *Elektronik-Modul*, welches durch einen sicheren Schiebemechanismus mit dem Terminal-Modul verbunden ist, wird die Funktionalität eines Peripherie-Moduls definiert. Im Fehlerfall können Sie das defekte Elektronik-Modul gegen ein funktionsfähiges Modul tauschen. Hierbei bleibt die Verdrahtung bestehen. Auf der Frontseite befinden sich LEDs zur Statusanzeige. Für die einfache Verdrahtung finden Sie bei jedem Elektronik-Modul auf der Front und an der Seite entsprechende Anschlussinformationen.

**16x-Peripherie-Module**

Jedes 16x-Peripherie-Modul besteht aus einer *Elektronik-Einheit* und einem *Terminal-Block*.

2

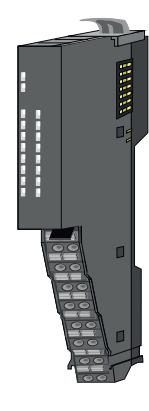

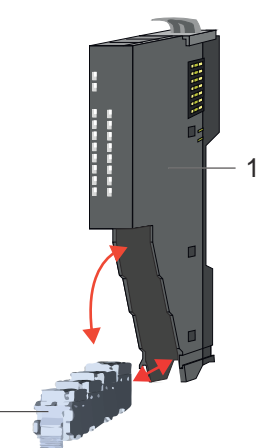

- 1 Elektronik-Einheit
- 2 Terminal-Block

## <span id="page-12-0"></span>*Elektronik-Einheit*

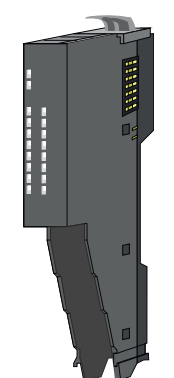

Über den Terminal-Block, welcher durch einen sicheren Klappmechanismus mit der *Elektronik-Einheit* verbunden ist, wird die Funktionalität eines 16x-Peripherie-Moduls definiert. Im Fehlerfall können Sie bei stehender Verdrahtung die defekte Elektronik-Einheit gegen eine funktionsfähige Einheit tauschen. Auf der Frontseite befinden sich LEDs zur Statusanzeige. Für die einfache Verdrahtung finden Sie bei jeder Elektronik-Einheit an der Seite entsprechende Anschlussinformationen. Die Elektronik-Einheit bietet die Aufnahme für den Terminal-Block für die Verdrahtung und beinhaltet den Rückwandbus mit Spannungsversorgung für die Elektronik und die Anbindung an die DC 24V Leistungsversorgung. Zusätzlich besitzt die Elektronik-Einheit ein Verriegelungssystem zur Fixierung auf einer Tragschiene. Mittels dieser Verriegelung können Sie Ihr System außerhalb Ihres Schaltschranks aufbauen und später als Gesamtsystem im Schaltschrank montieren.

# *Terminal-Block*

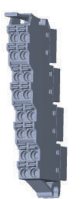

Über den *Terminal-Block* werden Signal- und Versorgungsleitungen mit dem Modul verbunden. Bei der Montage des Terminal-Block wird dieser an der Unterseite der Elektronik-Einheit eingehängt und zur Elektronik-Einheit geklappt, bis dieser einrastet. Bei der Verdrahtung kommt eine "push-in"-Federklemmtechnik zum Einsatz. Diese ermöglicht einen werkzeuglosen und schnellen Anschluss Ihrer Signal- und Versorgungsleitungen. Das Abklemmen erfolgt mittels eines Schraubendrehers.

### **Power-Module**

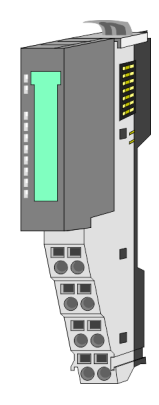

Die Spannungsversorgung erfolgt im System SLIO über Power-Module. Diese sind entweder im Kopf-Modul integriert oder können zwischen die Peripherie-Module gesteckt werden. Je nach Power-Modul können Sie Potenzialgruppen der DC 24V Leistungsversorgung definieren bzw. die Elektronikversorgung um 2A erweitern. Zur besseren Erkennung sind die Power-Module farblich von den Peripherie-Modulen abgesetzt.

**2.2.3 Zubehör Schirmschienen-Träger**

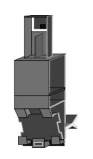

*Bitte beachten sie, dass an einem 16x-Peripherie-Modul kein Schirmschienen-Träger montiert werden kann!*

Der Schirmschienen-Träger (Best.-Nr.: 000-0AB00) dient zur Aufnahme von Schirmschienen (10mm x 3mm) für den Anschluss von Kabelschirmen. Schirmschienen-Träger, Schirmschiene und Kabelschirmbefestigungen sind nicht im Lieferumfang enthalten, sondern ausschließlich als Zubehör erhältlich. Der Schirmschienen-Träger wird unterhalb des Klemmblocks in das Terminal-Modul gesteckt. Bei flacher Tragschiene können Sie zur Adaption die Abstandshalter am Schirmschienen-Träger abbrechen.

# **Grundlagen und Montage System SLIO**

Systemvorstellung > Zubehör

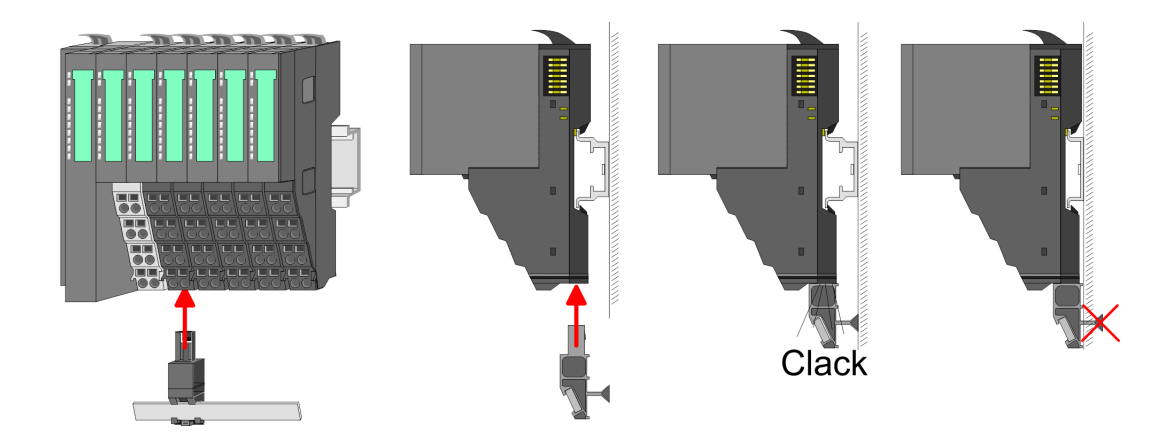

#### **Bus-Blende**

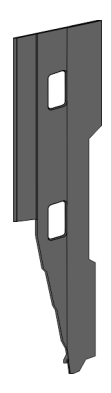

Bei jedem Kopf-Modul gehört zum Schutz der Bus-Kontakte eine Bus-Blende zum Lieferumfang. Vor der Montage von System SLIO Modulen ist die Bus-Blende am Kopf-Modul zu entfernen. Zum Schutz der Bus-Kontakte müssen Sie die Bus-Blende immer am äußersten Modul montieren. Die Bus-Blende hat die Best.-Nr. 000-0AA00.

#### **Kodier-Stecker**

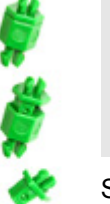

*Bitte beachten Sie, dass an einem 16x-Peripherie-Modul kein Kodier-Stecker montiert werden kann! Hier müssen Sie selbst dafür Sorge tragen, dass bei einem Tausch der Elektronik-Einheit der zugehörige Terminal-Block wieder gesteckt wird.*

Sie haben die Möglichkeit die Zuordnung von Terminal- und Elektronik-Modul zu fixieren. Hierbei kommen Kodier-Stecker (Best-Nr.: 000-0AC00) zum Einsatz. Die Kodier-Stecker bestehen aus einem Kodierstift-Stift und einer Kodier-Buchse, wobei durch Zusammenfügen von Elektronik- und Terminal-Modul der Kodier-Stift am Terminal-Modul und die Kodier-Buchse im Elektronik-Modul verbleiben. Dies gewährleistet, dass nach Austausch des Elektronik-Moduls nur wieder ein Elektronik-Modul mit der gleichen Kodierung gesteckt werden kann.

# <span id="page-14-0"></span>**2.2.4 Hardware-Ausgabestand**

```
Hardware-Ausgabestand
auf der Front
```
- Auf jedem System SLIO Modul ist der Hardware-Ausgabestand aufgedruckt.
- Da sich ein System SLIO 8x-Peripherie-Modul aus Terminal- und Elektronik-Modul zusammensetzt, finden Sie auf diesen jeweils einen Hardware-Ausgabestand aufgedruckt.
- Maßgebend für den Hardware-Ausgabestand eines System SLIO Moduls ist der Hardware-Ausgabestand des Elektronik-Moduls. Dieser befindet sich unter dem Beschriftungsstreifen des entsprechenden Elektronik-Moduls.
- Abhängig vom Modultyp gibt es folgende 2 Varianten für die Darstellung beispielsweise von Hardware Ausgabestand 1:
	- $-$  Bei aktuellen Modulen befindet sich eine  $\lceil 1 \rceil$  auf der Front.
	- Bei älteren Modulen ist auf einem Zahlenraster die 1 ist mit *"X"* gekennzeichnet.

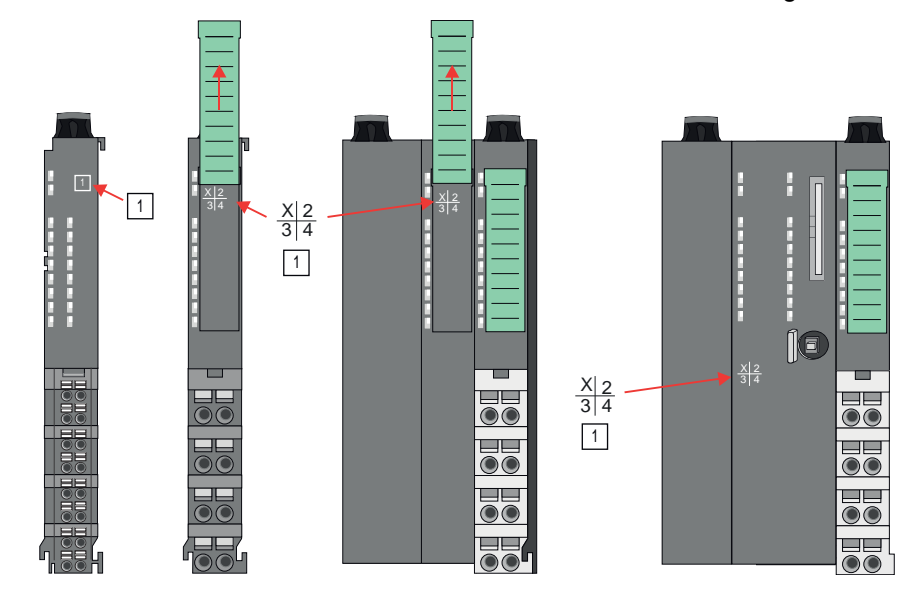

#### **Hardware-Ausgabestand über Webserver**

Bei den CPUs und bei manchen Bus-Kopplern können Sie den Hardware-Ausgabestand *"HW Revision"* über den integrierten Webserver ausgeben.

# **2.3 Abmessungen**

**CPU 01xC**

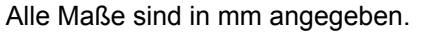

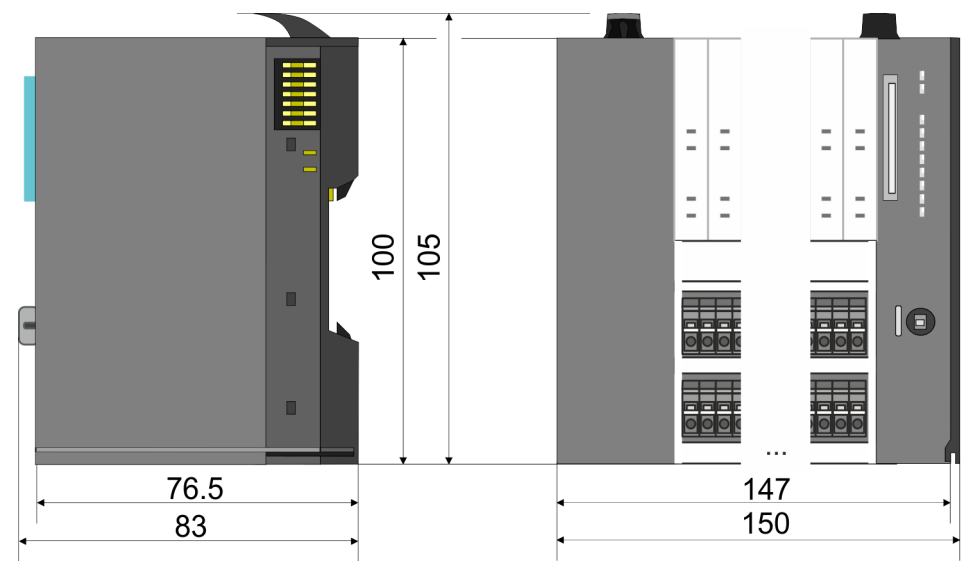

# **Grundlagen und Montage System SLIO**

Abmessungen

# **CPU 01x**

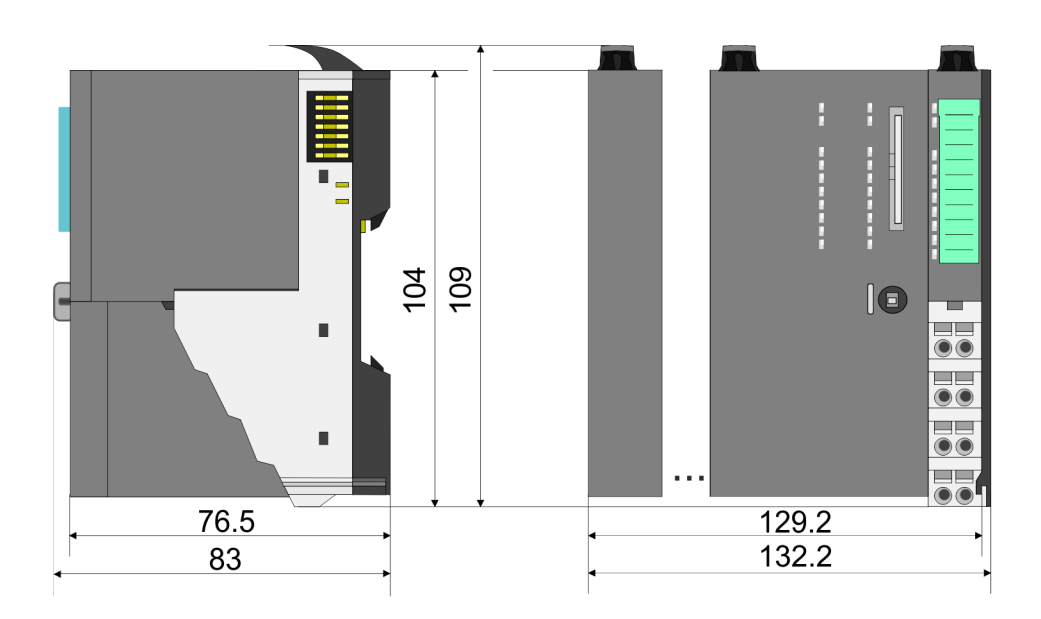

#### **Bus-Koppler und Zeilenanschaltung Slave**

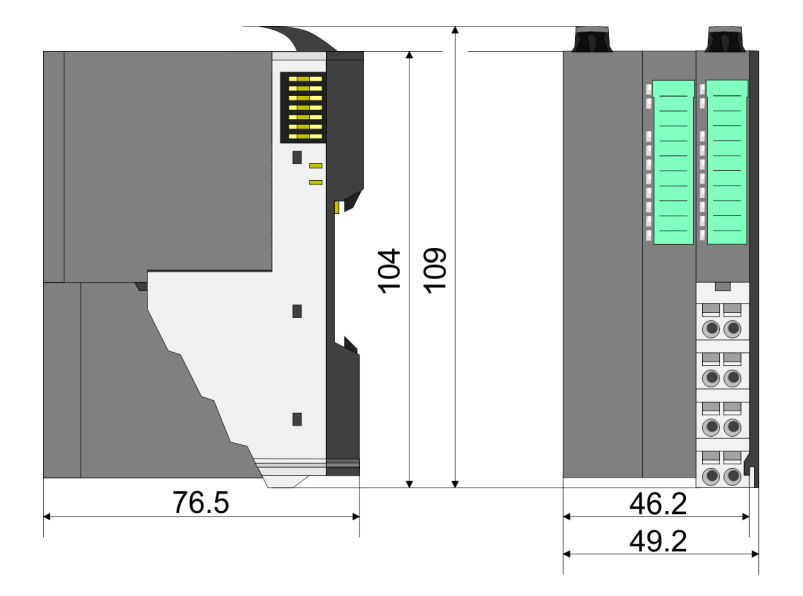

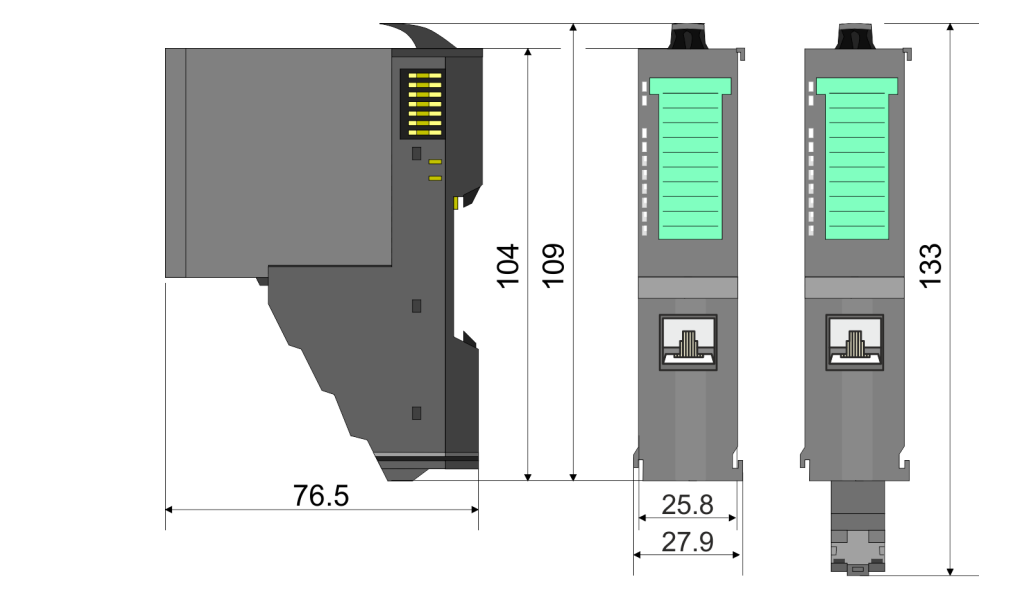

# **Zeilenanschaltung Master**

# System SLIO **Grundlagen und Montage**

Abmessungen

# **8x-Peripherie-Modul**

104 109 133  $\blacksquare$  $\overline{\bullet}$  $\blacksquare$ 76.5  $12.9$  $\frac{1}{2}$ 15

> 55.5

> > $12.9$

**Elektronik-Modul**

 $62$ 

# **16x-Peripherie-Modul**

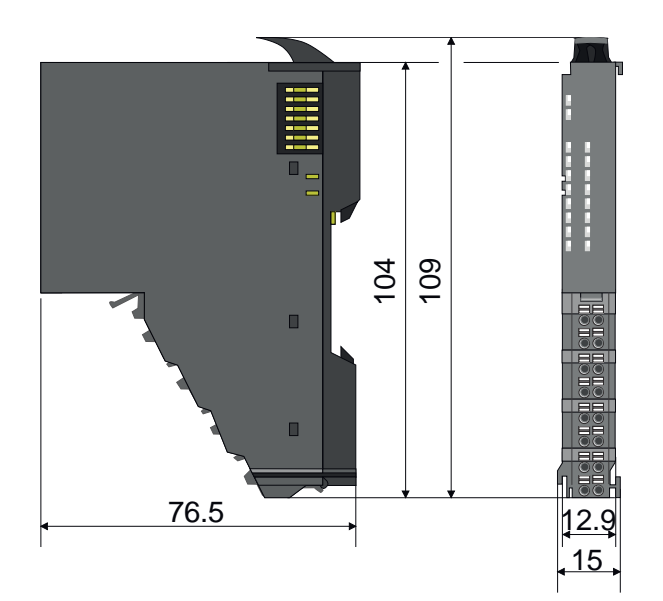

# <span id="page-17-0"></span>**2.4 Montage Bus-Koppler**

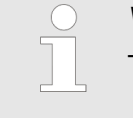

### *Voraussetzungen für den UL-konformen Betrieb*

- *Verwenden Sie für die Spannungsversorgung ausschließlich SELV/ PELV-Netzteile.*
- *Das System SLIO darf nur in einem Gehäuse gemäß IEC61010-1 9.3.2 c) eingebaut und betrieben werden.*

Der Bus-Koppler besitzt Verriegelungshebel an der Oberseite. Zur Montage und Demontage sind diese Hebel nach oben zu drücken, bis diese einrasten. Stecken Sie den Bus-Koppler auf die Tragschiene. Durch Klappen des Verriegelungshebels nach unten wird der Bus-Koppler auf der Tragschiene fixiert. Der Bus-Koppler wird direkt auf eine Tragschiene montiert. Sie können bis zu 64 Module stecken. Über die Verbindung mit dem Rückwandbus werden Elektronik- und Leistungsversorgung angebunden. Bitte beachten Sie hierbei, dass der Summenstrom der Elektronikversorgung den Maximalwert von 3A nicht überschreitet. Durch Einsatz des Power-Moduls 007-1AB10 können Sie den Strom für die Elektronikversorgung entsprechend erweitern.

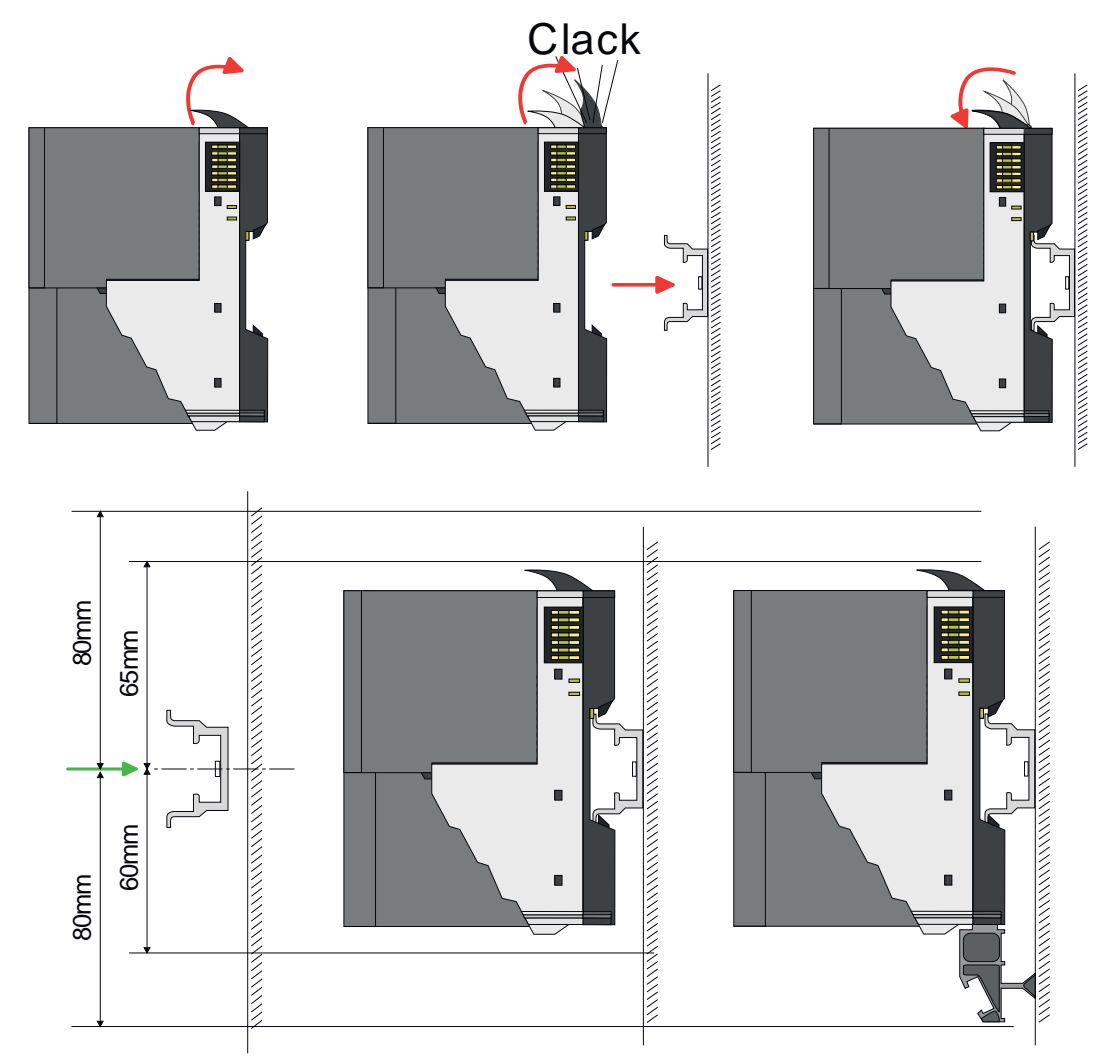

**1.** Montieren Sie die Tragschiene! Bitte beachten Sie, dass Sie von der Mitte der Tragschiene nach oben einen Montageabstand von mindestens 80mm und nach unten von 60mm bzw. 80mm bei Verwendung von Schirmschienen-Trägern einhalten.

# **Vorgehensweise**

# System SLIO **Grundlagen und Montage**

Montage Bus-Koppler

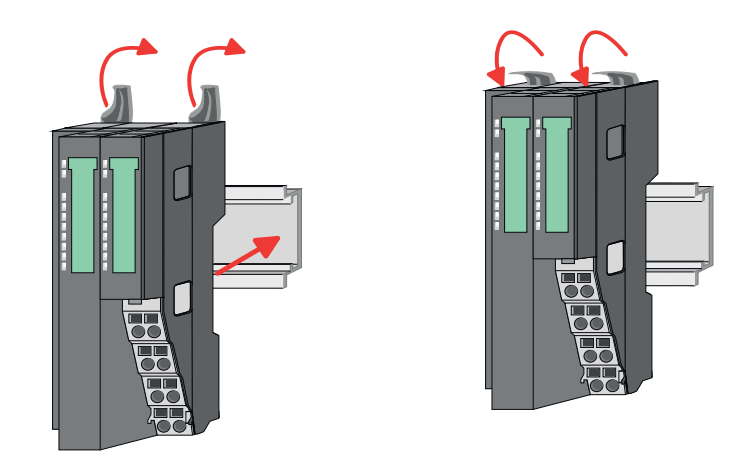

**2.** Klappen Sie die Verriegelungshebel des Bus-Kopplers nach oben, stecken Sie den Bus-Koppler auf die Tragschiene und klappen Sie die Verriegelungshebel wieder nach unten.

Die Vorgehensweise ist für 8x- und 16x-Peripherie-Module identisch.

**1.** Entfernen Sie vor der Montage der Peripherie-Module die Bus-Blende auf der rechten Seite des Bus-Kopplers, indem Sie diese nach vorn abziehen. Bewahren Sie die Blende für spätere Montage auf.

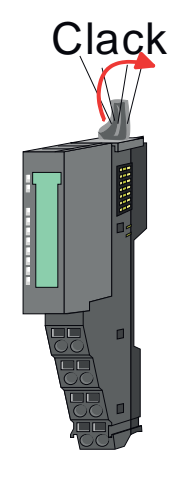

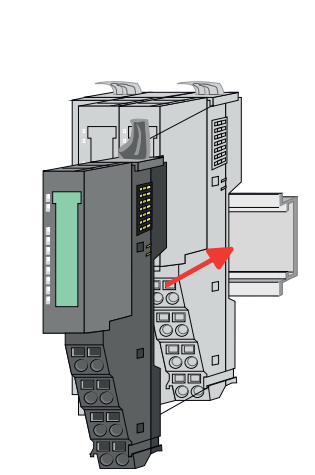

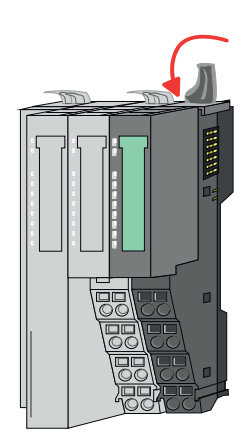

**2.** Montieren Sie die gewünschten Peripherie-Module.

**Montage Peripherie-Module**

<span id="page-19-0"></span>Verdrahtung > Verdrahtung Bus-Koppler

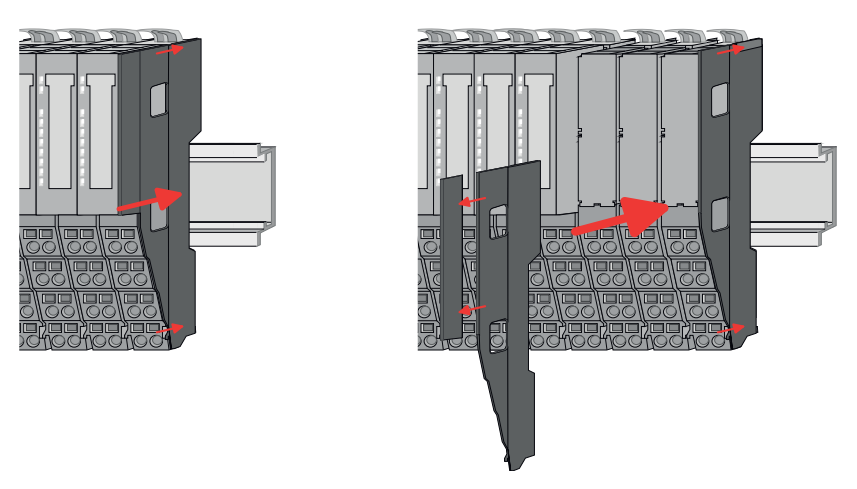

**3.** Nachdem Sie Ihr Gesamt-System montiert haben, müssen Sie zum Schutz der Bus-Kontakte die Bus-Blende am äußersten Modul wieder stecken. Handelt es sich bei dem äußersten Modul um ein Klemmen-Modul, so ist zur Adaption der obere Teil der Bus-Blende abzubrechen.

# **2.5 Verdrahtung**

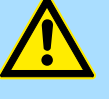

### **VORSICHT!**

#### **Temperatur externer Kabel beachten!**

Aufgrund der Wärmeableitung des Systems kann die Temperatur externer Kabel ansteigen. Aus diesem Grund muss die Spezifikation der Temperatur für die Verkabelung 5°C über der Umgebungstemperatur gewählt werden!

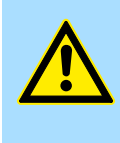

# **VORSICHT!**

**Isolierbereiche sind zu trennen!**

Das System ist spezifiziert für SELV/PELV-Umgebung. Geräte, welche an das System angeschlossen werden, müssen für SELV/PELV-Umgebung spezifiziert sein. Die Verkabelung von Geräten, welche der SELV/PELV-Umgebung nicht entsprechen, sind getrennt von der SELV/PELV-Umgebung zu verlegen!

# **2.5.1 Verdrahtung Bus-Koppler**

**Terminal-Modul Anschlussklemmen** Die System SLIO Bus-Koppler haben ein Power-Modul integriert. Bei der Verdrahtung werden Anschlussklemmen mit Federklemmtechnik eingesetzt. Die Verdrahtung mit Federklemmtechnik ermöglicht einen schnellen und einfachen Anschluss Ihrer Signalund Versorgungsleitungen. Im Gegensatz zur Schraubverbindung ist diese Verbindungsart erschütterungssicher.

**Daten**

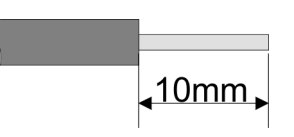

 $U_{\text{max}}$  30V DC<br> $\int_{\text{max}}$  10A  $I_{\text{max}}$ Querschnitt 0,08 ... 1,5mm<sup>2</sup> (AWG 28 ... 16) Abisolierlänge 10mm

#### **Verdrahtung Vorgehensweise**

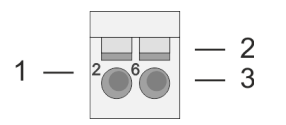

- 1 Pin-Nr. am Steckverbinder<br>2 Entriegelung für Schrauber
- 2 Entriegelung für Schraubendreher<br>3 Anschlussöffnung für Draht
	- 3 Anschlussöffnung für Draht

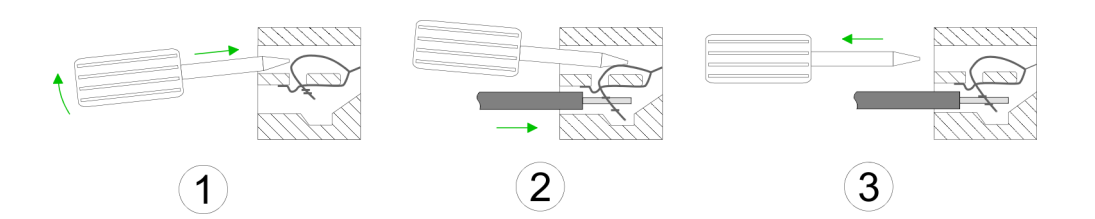

- 1. Zum Verdrahten stecken Sie, wie in der Abbildung gezeigt, einen passenden Schraubendreher leicht schräg in die rechteckige Entriegelung. Zum Öffnen der Kontaktfeder müssen Sie den Schraubendreher in die entgegengesetzte Richtung drücken und halten.
- **2.** Führen Sie durch die runde Öffnung Ihren abisolierten Draht ein. Sie können Drähte mit einem Querschnitt von 0,08mm<sup>2</sup> bis 1,5mm<sup>2</sup> anschließen.
- **3.** Durch Entfernen des Schraubendrehers wird der Draht über einen Federkontakt sicher mit der Anschlussklemme verbunden.

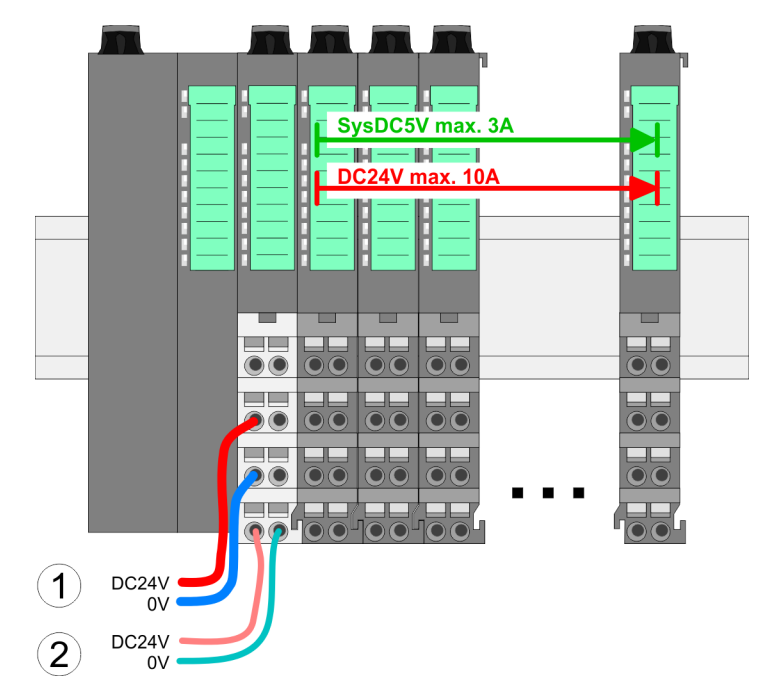

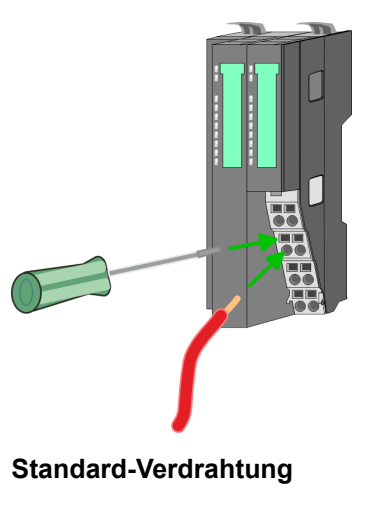

- (1) DC 24V für Leistungsversorgung I/O-Ebene (max. 10A)
- (2) DC 24V für Elektronikversorgung Bus-Koppler und I/O-Ebene

Verdrahtung > Verdrahtung Bus-Koppler

# **PM - Power Modul**

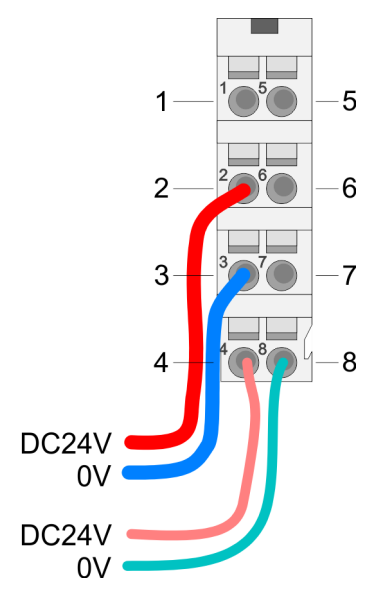

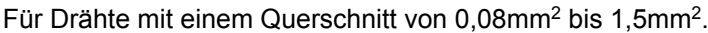

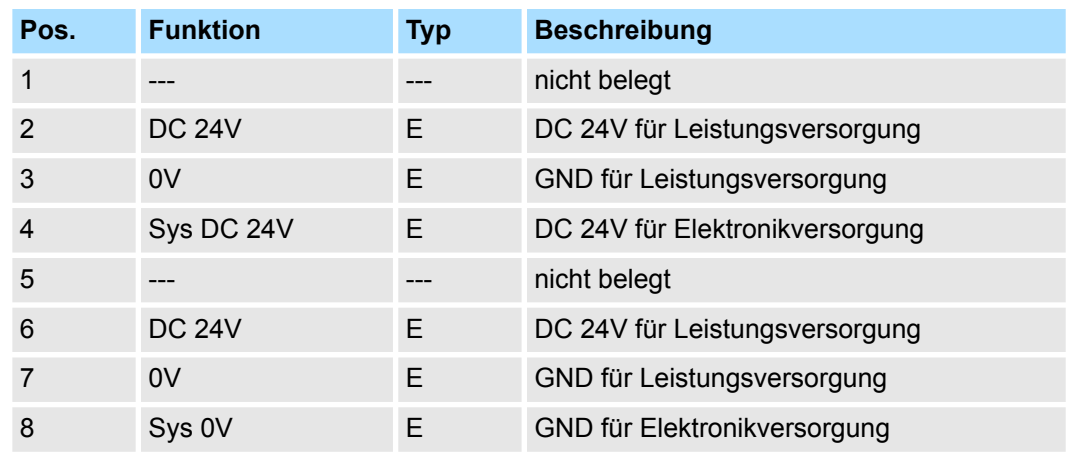

E: Eingang

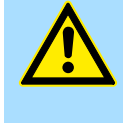

# **VORSICHT!**

Da die Leistungsversorgung keine interne Absicherung besitzt, ist diese extern mit einer Sicherung entsprechend dem Maximalstrom abzusichern, d.h. max. 10A mit einer 10A-Sicherung (flink) bzw. einem Leitungsschutzschalter 10A Charakteristik Z!

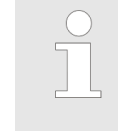

*Die Elektronikversorgung ist intern gegen zu hohe Spannung durch eine Sicherung geschützt. Die Sicherung befindet sich innerhalb des Power-Moduls. Wenn die Sicherung ausgelöst hat, muss das Elektronik-Modul getauscht werden!*

**Absicherung**

- Die Leistungsversorgung ist extern mit einer Sicherung entsprechend dem Maximalstrom abzusichern, d.h. max. 10A mit einer 10A-Sicherung (flink) bzw. einem Leitungsschutzschalter 10A Charakteristik Z.
- Es wird empfohlen die Elektronikversorgung für Bus-Koppler und I/O-Ebene extern mit einer 2A-Sicherung (flink) bzw. einem Leitungsschutzschalter 2A Charakteristik Z abzusichern.
- Die Elektronikversorgung für die I/O-Ebene des Power-Moduls 007-1AB10 sollte ebenfalls extern mit einer 1A-Sicherung (flink) bzw. einem Leitungsschutzschalter 1A Charakteristik Z abgesichert werden.

#### Nach PowerON des System SLIO leuchtet an jedem Modul die RUN- bzw. MF-LED, sofern der Summenstrom für die Elektronikversorgung 3A nicht übersteigt. Ist der Summenstrom größer als 3A, werden die LEDs nicht mehr angesteuert. Hier müssen Sie zwischen Ihre Peripherie-Module das Power-Modul mit der Best.-Nr. 007-1AB10 platzieren. **Zustand der Elektronikversorgung über LEDs**

Verdrahtung > Verdrahtung 8x-Peripherie-Module

## <span id="page-22-0"></span>**Schirm auflegen**

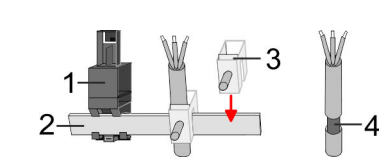

- 1 Schirmschienen-Träger
- 2 Schirmschiene (10mm x 3mm)
- 3 Schirmanschlussklemme<br>4 Kabelschirm
- **Kabelschirm**

Zur Schirmauflage ist die Montage von Schirmschienen-Trägern erforderlich. Der Schirmschienen-Träger (als Zubehör erhältlich) dient zur Aufnahme der Schirmschiene für den Anschluss von Kabelschirmen.

- **1.** Jedes System SLIO-Modul besitzt an der Unterseite Aufnehmer für Schirmschienen-Träger. Stecken Sie Ihre Schirmschienenträger, bis diese am Modul einrasten. Bei flacher Tragschiene können Sie zur Adaption den Abstandshalter am Schirmschienen-Träger abbrechen.
- **2.** Legen Sie Ihre Schirmschiene in den Schirmschienen-Träger ein.

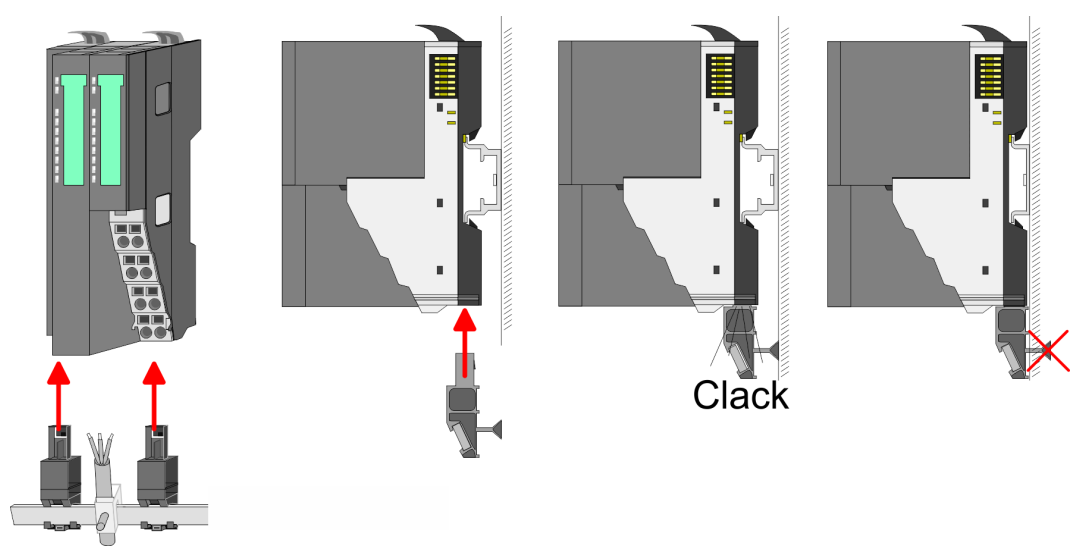

**3.** Legen Sie ihre Kabel mit dem entsprechend abisolierten Kabelschirm auf und verbinden Sie diese über die Schirmanschlussklemme mit der Schirmschiene.

# **2.5.2 Verdrahtung 8x-Peripherie-Module**

**Terminal-Modul Anschlussklemmen**

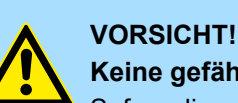

# **Keine gefährliche Spannungen anschließen!**

Sofern dies nicht ausdrücklich bei der entsprechenden Modulbeschreibung vermerkt ist, dürfen Sie an dem entsprechenden Terminal-Modul keine gefährlichen Spannungen anschließen!

■ Bei der Verdrahtung von Terminal-Modulen kommen Anschlussklemmen mit Federklemmtechnik zum Einsatz. Die Verdrahtung mit Federklemmtechnik ermöglicht einen schnellen und einfachen Anschluss Ihrer Signal- und Versorgungsleitungen. Im Gegensatz zur Schraubverbindung ist diese Verbindungsart erschütterungssicher.

Verdrahtung > Verdrahtung 8x-Peripherie-Module

### **Daten**

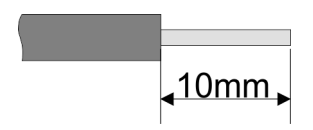

Umax 240V AC / 30V DC  $I_{\text{max}}$  10A Querschnitt 0,08 ... 1,5mm<sup>2</sup> (AWG 28 ... 16) Abisolierlänge 10mm

#### **Verdrahtung Vorgehensweise**

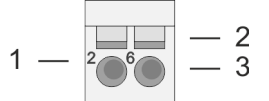

- 1 Pin-Nr. am Steckverbinder<br>2 Entriegelung für Schrauber
- 2 Entriegelung für Schraubendreher<br>3 Anschlussöffnung für Draht
	- 3 Anschlussöffnung für Draht

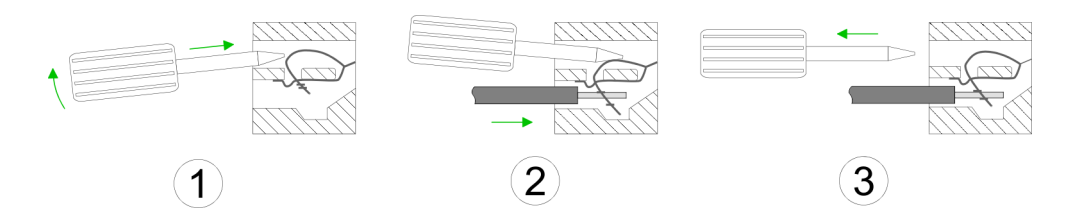

- **1.** Zum Verdrahten stecken Sie, wie in der Abbildung gezeigt, einen passenden Schraubendreher leicht schräg in die rechteckige Öffnung. Zum Öffnen der Kontaktfeder müssen Sie den Schraubendreher in die entgegengesetzte Richtung drücken und halten.
- **2.** Führen Sie durch die runde Öffnung Ihren abisolierten Draht ein. Sie können Drähte mit einem Querschnitt von 0,08mm<sup>2</sup> bis 1,5mm<sup>2</sup> anschließen.
- **3.** Durch Entfernen des Schraubendrehers wird der Draht über einen Federkontakt sicher mit der Anschlussklemme verbunden.

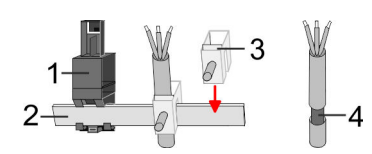

- 1 Schirmschienen-Träger
- 2 Schirmschiene (10mm x 3mm)
- 3 Schirmanschlussklemme<br>4 Kabelschirm
- **Kabelschirm**

Zur Schirmauflage ist die Montage von Schirmschienen-Trägern erforderlich. Der Schirmschienen-Träger (als Zubehör erhältlich) dient zur Aufnahme der Schirmschiene für den Anschluss von Kabelschirmen.

**1.** Jedes System SLIO 8x-Peripherie-Modul besitzt an der Unterseite Aufnehmer für Schirmschienen-Träger. Stecken Sie Ihre Schirmschienenträger, bis diese am Modul einrasten. Bei flacher Tragschiene können Sie zur Adaption den Abstandshalter am Schirmschienen-Träger abbrechen.

**2.** Legen Sie Ihre Schirmschiene in den Schirmschienen-Träger ein.

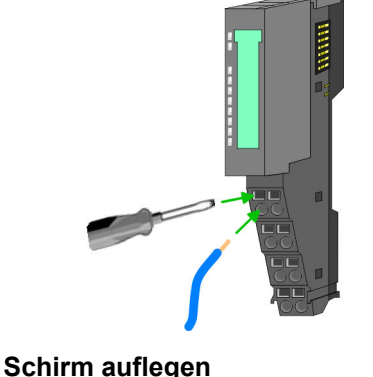

### <span id="page-24-0"></span>System SLIO **Grundlagen und Montage**

Verdrahtung > Verdrahtung 16x-Peripherie-Module

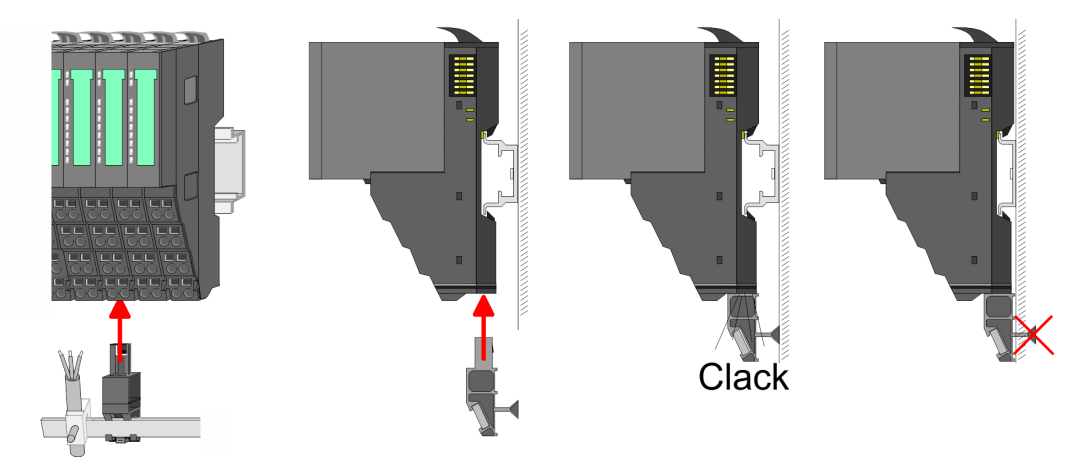

**3.** Legen Sie ihre Kabel mit dem entsprechend abisolierten Kabelschirm auf und verbinden Sie diese über die Schirmanschlussklemme mit der Schirmschiene.

# **2.5.3 Verdrahtung 16x-Peripherie-Module**

#### **Terminal-Block Anschlussklemmen**

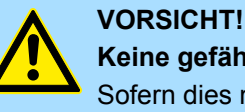

# **Keine gefährliche Spannungen anschließen!**

Sofern dies nicht ausdrücklich bei der entsprechenden Modulbeschreibung vermerkt ist, dürfen Sie an dem entsprechenden Terminal-Block keine gefährlichen Spannungen anschließen!

- Für die Verdrahtung besitzt das 16x-Peripherie-Modul einen abnehmbaren Terminal-Block.
- Bei der Verdrahtung des Terminal-Blocks kommt eine "push-in"-Federklemmtechnik zum Einsatz. Diese ermöglicht einen werkzeuglosen und schnellen Anschluss Ihrer Signal- und Versorgungsleitungen.
- Das Abklemmen erfolgt mittels eines Schraubendrehers.
- Bitte verwenden Sie ausschließlich Kupferdraht!

#### **Daten**

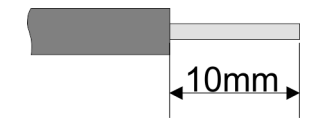

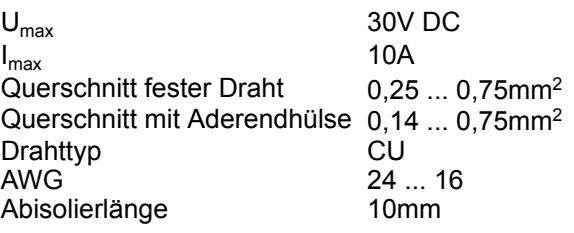

#### **Verdrahtung Vorgehensweise**

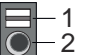

- 1 Entriegelung
	- 2 Anschlussöffnung für Draht

# <span id="page-25-0"></span>**Grundlagen und Montage System SLIO**

### **Draht stecken**

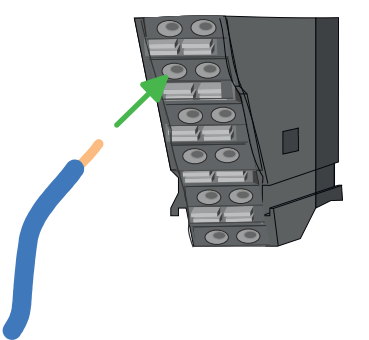

Die Verdrahtung erfolgt werkzeuglos.

- **1.** Ermitteln Sie gemäß der Gehäusebeschriftung die Anschlussposition.
- **2.** Führen Sie durch die runde Anschlussöffnung des entsprechenden Kontakts Ihren vorbereiteten Draht bis zum Anschlag ein, so dass dieser fixiert wird.
	- $\Rightarrow$  Durch das Einschieben öffnet die Kontaktfeder und sorgt somit für die erforderliche Anpresskraft.

# **Draht entfernen**

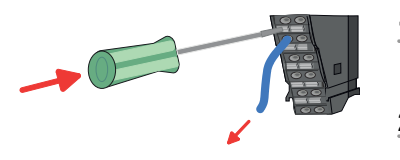

- Das Entfernen eines Drahtes erfolgt mittels eines Schraubendrehers mit 2,5mm Klingenbreite.
- **1.** Drücken Sie mit dem Schraubendreher senkrecht auf die Entriegelung.
	- ð Die Kontaktfeder gibt den Draht frei.
- **2.** Ziehen Sie den Draht aus der runden Öffnung heraus.

# **2.5.4 Verdrahtung Power-Module**

**Terminal-Modul Anschlussklemmen** Power-Module sind entweder im Kopf-Modul integriert oder können zwischen die Peripherie-Module gesteckt werden. Bei der Verdrahtung von Power-Modulen kommen Anschlussklemmen mit Federklemmtechnik zum Einsatz. Die Verdrahtung mit Federklemmtechnik ermöglicht einen schnellen und einfachen Anschluss Ihrer Signal- und Versorgungsleitungen. Im Gegensatz zur Schraubverbindung ist diese Verbindungsart erschütterungssicher.

#### **Daten**

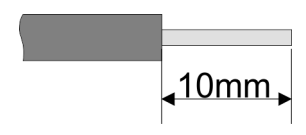

 $U_{\text{max}}$  30V DC<br> $I_{\text{max}}$  10A  $I_{\text{max}}$ Querschnitt 0,08 ... 1,5mm<sup>2</sup> (AWG 28 ... 16) Abisolierlänge 10mm

#### **Verdrahtung Vorgehensweise**

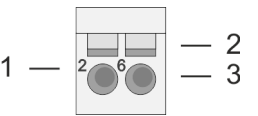

- 1 Pin-Nr. am Steckverbinder<br>2 Entriegelung für Schrauber
- 2 Entriegelung für Schraubendreher<br>3 Anschlussöffnung für Draht
	- 3 Anschlussöffnung für Draht

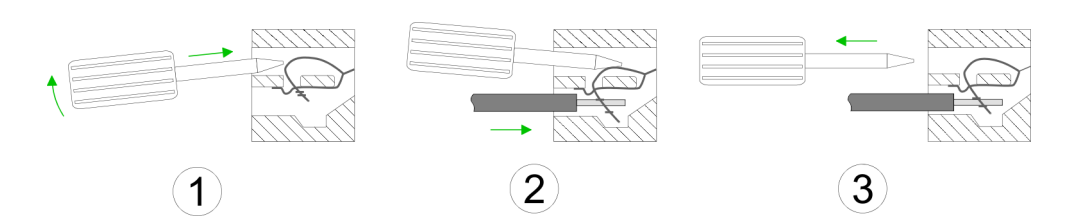

- **1.** Zum Verdrahten stecken Sie, wie in der Abbildung gezeigt, einen passenden Schraubendreher leicht schräg in die rechteckige Öffnung. Zum Öffnen der Kontaktfeder müssen Sie den Schraubendreher in die entgegengesetzte Richtung drücken und halten.
- **2.** Führen Sie durch die runde Öffnung Ihren abisolierten Draht ein. Sie können Drähte mit einem Querschnitt von 0,08mm<sup>2</sup> bis 1,5mm<sup>2</sup> anschließen.
- **3.** Durch Entfernen des Schraubendrehers wird der Draht über einen Federkontakt sicher mit der Anschlussklemme verbunden.

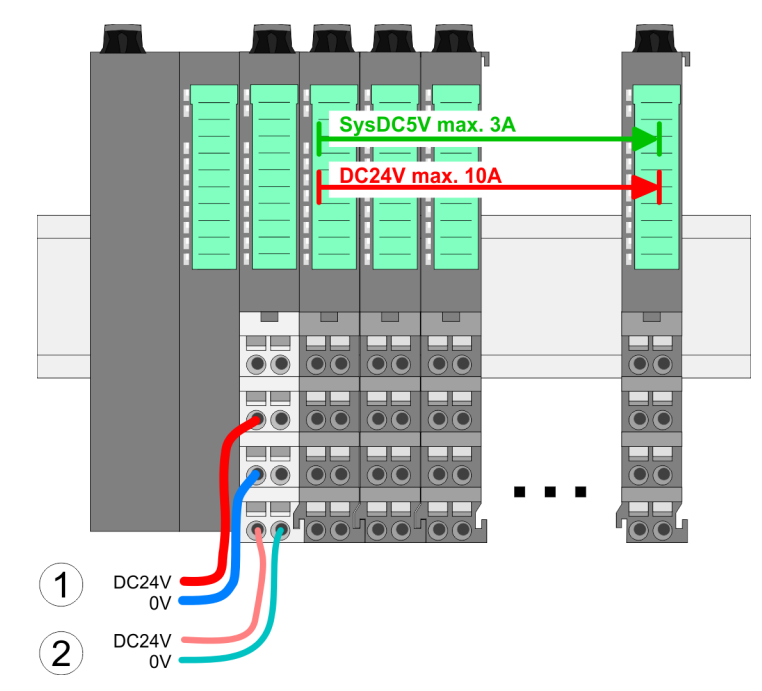

- (1) DC 24V für Leistungsversorgung I/O-Ebene (max. 10A)
- (2) DC 24V für Elektronikversorgung Bus-Koppler und I/O-Ebene

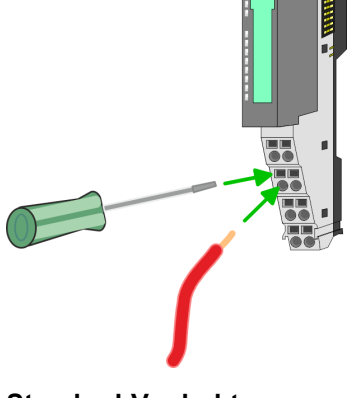

**Standard-Verdrahtung**

Verdrahtung > Verdrahtung Power-Module

### **PM - Power Modul**

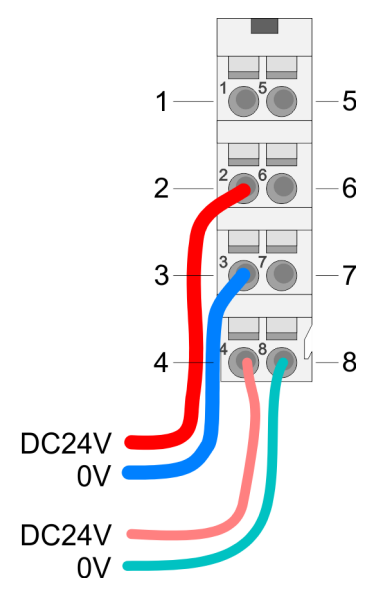

Für Drähte mit einem Querschnitt von 0,08mm<sup>2</sup> bis 1,5mm<sup>2</sup>.

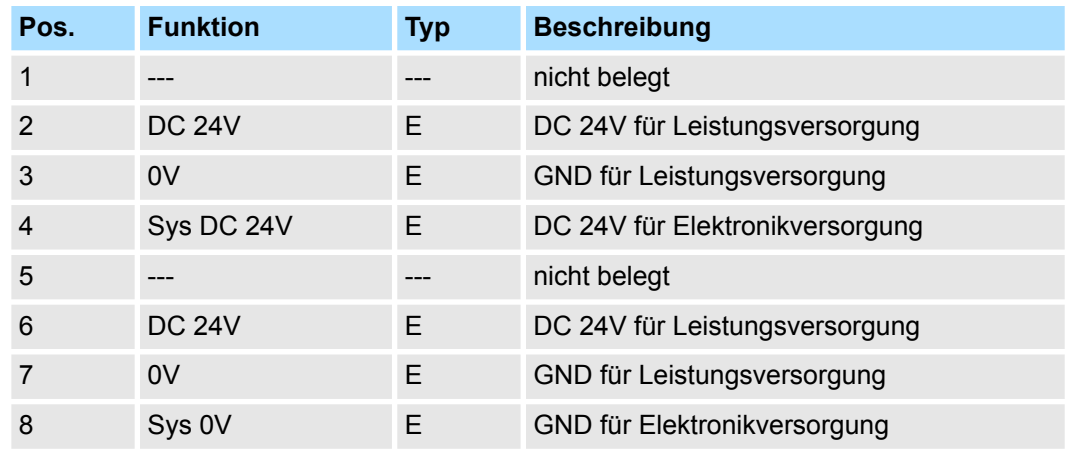

E: Eingang

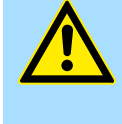

# **VORSICHT!**

Da die Leistungsversorgung keine interne Absicherung besitzt, ist diese extern mit einer Sicherung entsprechend dem Maximalstrom abzusichern, d.h. max. 10A mit einer 10A-Sicherung (flink) bzw. einem Leitungsschutzschalter 10A Charakteristik Z!

*Die Elektronikversorgung ist intern gegen zu hohe Spannung durch eine Sicherung geschützt. Die Sicherung befindet sich innerhalb des Power-Moduls. Wenn die Sicherung ausgelöst hat, muss das Elektronik-Modul getauscht werden!*

**Absicherung**

- Die Leistungsversorgung ist extern mit einer Sicherung entsprechend dem Maximalstrom abzusichern, d.h. max. 10A mit einer 10A-Sicherung (flink) bzw. einem Leitungsschutzschalter 10A Charakteristik Z.
- Es wird empfohlen die Elektronikversorgung für Kopf-Modul und I/O-Ebene extern mit einer 2A-Sicherung (flink) bzw. einem Leitungsschutzschalter 2A Charakteristik Z abzusichern.
- Die Elektronikversorgung für die I/O-Ebene des Power-Moduls 007-1AB10 sollte ebenfalls extern mit einer 1A-Sicherung (flink) bzw. einem Leitungsschutzschalter 1A Charakteristik Z abgesichert werden.

#### Nach PowerON des System SLIO leuchtet an jedem Modul die RUN- bzw. MF-LED, sofern der Summenstrom für die Elektronikversorgung 3A nicht übersteigt. Ist der Summenstrom größer als 3A, werden die LEDs nicht mehr angesteuert. Hier müssen Sie zwischen Ihre Peripherie-Module das Power-Modul mit der Best.-Nr. 007-1AB10 platzieren. **Zustand der Elektronikversorgung über LEDs**

### **Einsatz von Power-Modulen**

- Das Power-Modul mit der Best.-Nr. 007-1AB00 setzen Sie ein, wenn die 10A für die Leistungsversorgung nicht mehr ausreichen. Sie haben so auch die Möglichkeit, Potenzialgruppen zu bilden.
- Das Power-Modul mit der Best.-Nr. 007-1AB10 setzen Sie ein, wenn die 3A für die Elektronikversorgung am Rückwandbus nicht mehr ausreichen. Zusätzlich erhalten Sie eine neue Potenzialgruppe für die DC 24V Leistungsversorgung mit max. 4A.
- Durch Stecken des Power-Moduls 007-1AB10 können am nachfolgenden Rückwandbus Module gesteckt werden mit einem maximalen Summenstrom von 2A. Danach ist wieder ein Power-Modul zu stecken. Zur Sicherstellung der Spannungsversorgung dürfen die Power-Module beliebig gemischt eingesetzt werden.

# *Power-Modul 007-1AB00*

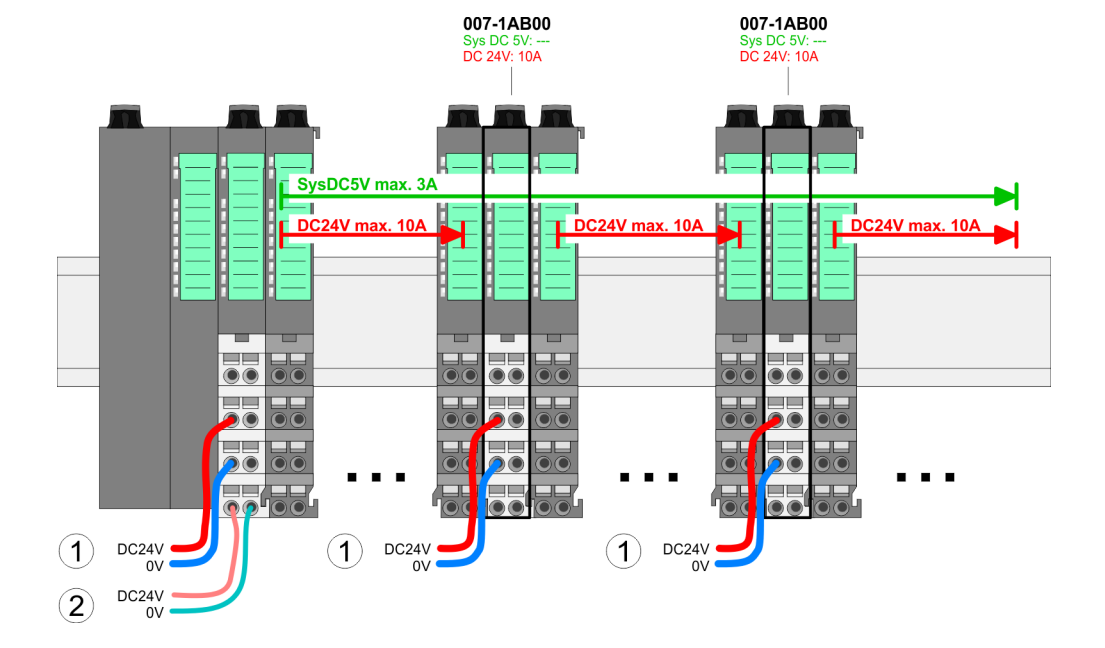

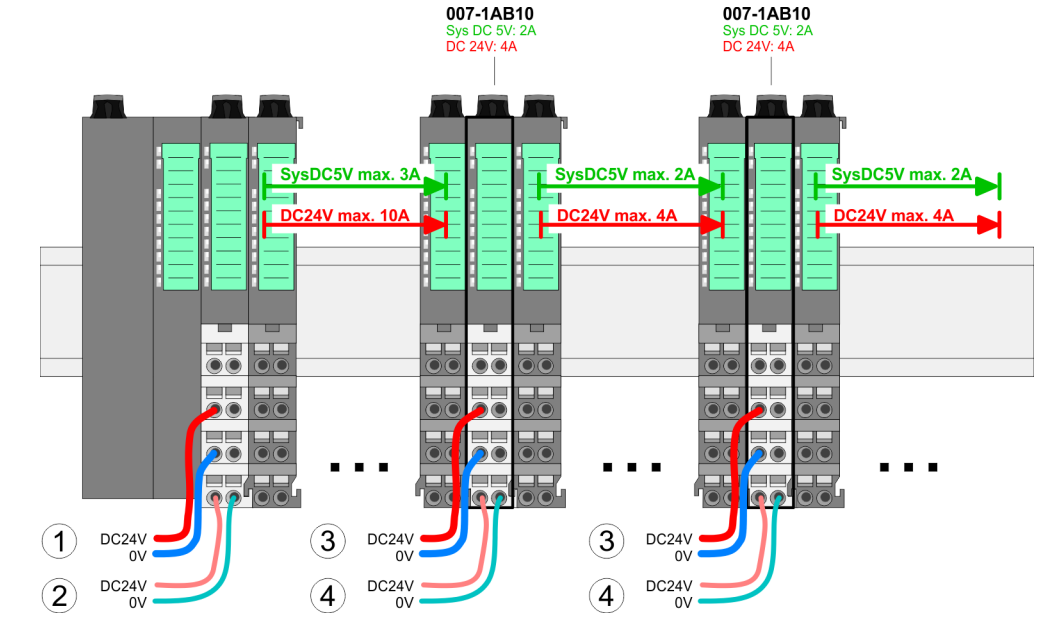

- (1) DC 24V für Leistungsversorgung I/O-Ebene (max. 10A)
- (2) DC 24V für Elektronikversorgung Bus-Koppler und I/O-Ebene
- (3) DC 24V für Leistungsversorgung I/O-Ebene (max. 4A)
- (4) DC 24V für Elektronikversorgung I/O-Ebene

# *Power-Modul 007-1AB10*

<span id="page-29-0"></span>Demontage > Demontage Bus-Koppler

# **Schirm auflegen**

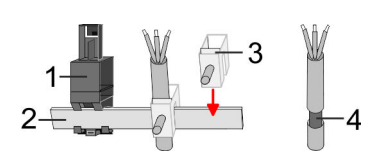

- 1 Schirmschienen-Träger
- 2 Schirmschiene (10mm x 3mm)
- 3 Schirmanschlussklemme<br>4 Kabelschirm
- **Kabelschirm**

Zur Schirmauflage ist die Montage von Schirmschienen-Trägern erforderlich. Der Schirmschienen-Träger (als Zubehör erhältlich) dient zur Aufnahme der Schirmschiene für den Anschluss von Kabelschirmen.

- **1.** Jedes System SLIO 8x-Peripherie-Modul besitzt an der Unterseite Aufnehmer für Schirmschienen-Träger. Stecken Sie Ihre Schirmschienenträger, bis diese am Modul einrasten. Bei flacher Tragschiene können Sie zur Adaption den Abstandshalter am Schirmschienen-Träger abbrechen.
- Clack
- **2.** Legen Sie Ihre Schirmschiene in den Schirmschienen-Träger ein.

**3.** Legen Sie ihre Kabel mit dem entsprechend abisolierten Kabelschirm auf und verbinden Sie diese über die Schirmanschlussklemme mit der Schirmschiene.

# **2.6 Demontage**

**2.6.1 Demontage Bus-Koppler**

# **Vorgehensweise**

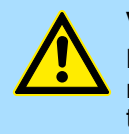

# **VORSICHT!**

Bus-Interface und Power-Modul des Bus-Kopplers dürfen nicht voneinander getrennt werden! Hier dürfen Sie lediglich das Elektronik-Modul tauschen!

- 1. Machen Sie Ihr System stromlos.
- **2.** Entfernen Sie falls vorhanden die Verdrahtung am Bus-Koppler.

Demontage > Demontage Bus-Koppler

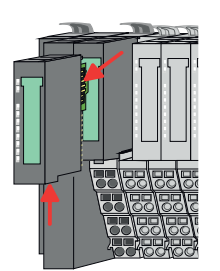

**3.**

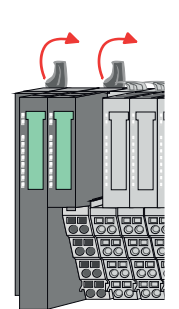

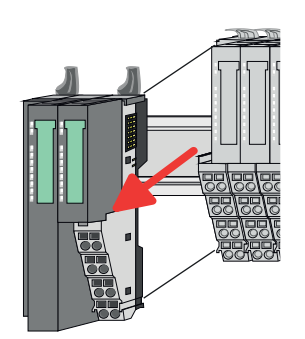

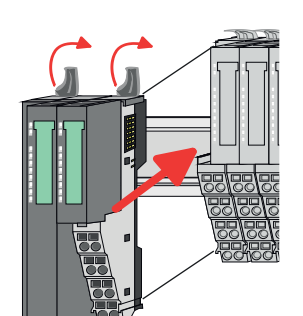

- **5.** Ziehen Sie den Bus-Koppler nach vorne ab.
- **6.** Zur Montage klappen Sie alle Verriegelungshebel des zu montierenden Bus-Kopplers nach oben.

*Bei der Demontage und beim Austausch eines (Kopf)-Moduls oder einer Modulgruppe müssen Sie aus montagetechnischen Gründen immer das rechts daneben befindliche Elektronik-Modul entfernen!*

*Nach der Montage kann es wieder gesteckt werden.*

Betätigen Sie die Entriegelung an der Unterseite des rechts neben dem Bus-Koppler befindlichen Elektronik-Moduls und ziehen Sie dieses nach vorne ab.

**4.** Klappen Sie alle Verriegelungshebel des zu tauschenden Bus-Kopplers nach oben.

- **7.** Stecken Sie den zu montierenden Bus-Koppler an das linke Modul und schieben Sie den Bus-Koppler, geführt durch die Führungsleisten, auf die Tragschiene.
- **8.** Klappen Sie alle Verriegelungshebel wieder nach unten.

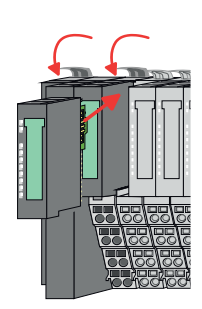

- **9.** Stecken Sie wieder das zuvor entnommene Elektronik-Modul.
- **10.** Verdrahten Sie Ihren Bus-Koppler.
	- ð Jetzt können Sie Ihr System wieder in Betrieb nehmen.

<span id="page-31-0"></span>Demontage > Demontage 8x-Peripherie-Module

# **2.6.2 Demontage 8x-Peripherie-Module**

### **Vorgehensweise**

**Austausch eines Elektronik-Moduls**

1. Machen Sie Ihr System stromlos.

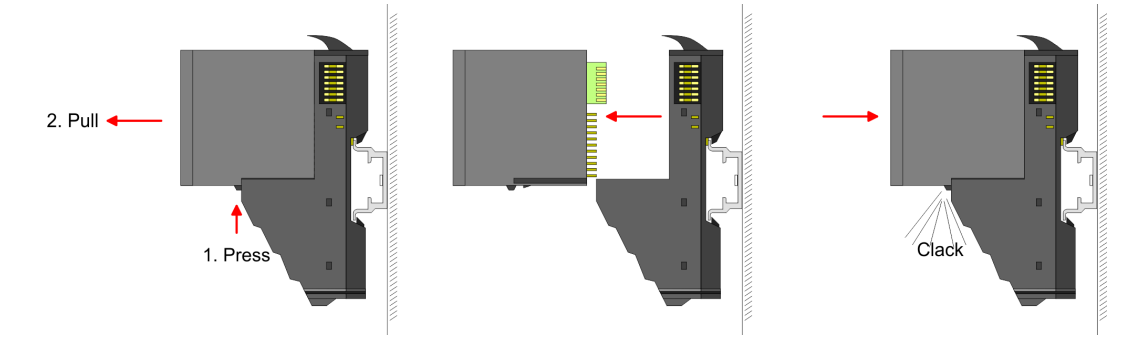

- 2. **2. Zum Austausch eines Elektronik-Moduls können Sie das Elektronik-Modul, nach** Betätigung der Entriegelung an der Unterseite, nach vorne abziehen.
- **3.** Für die Montage schieben Sie das neue Elektronik-Modul in die Führungsschiene, bis dieses an der Unterseite am Terminal-Modul einrastet.
	- $\Rightarrow$  Jetzt können Sie Ihr System wieder in Betrieb nehmen.

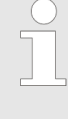

#### *Easy Maintenance*

*Als "Easy Maintenance" wird die Unterstützung für das Hinzufügen und Entfernen von Elektronik-Modulen während des Betriebs bezeichnet, ohne das System neu starten zu müssen. Sofern dies von Ihrem Kopf-Modul unterstützt wird, finden Sie hierzu nähere Informationen im Kapitel "Einsatz".* Ä *[Kap. 4.5.6 "Easy Maintenance" Seite 72](#page-71-0)*

Demontage > Demontage 8x-Peripherie-Module

# **Austausch eines Peripherie-Moduls**

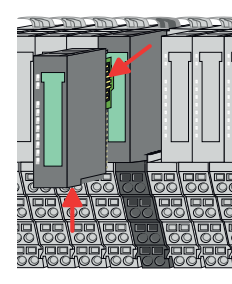

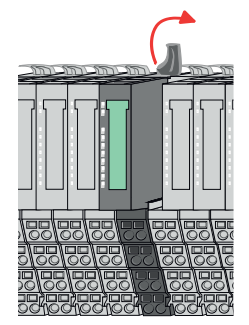

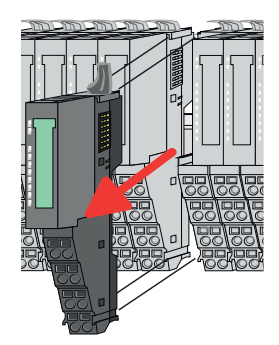

- 1. Machen Sie Ihr System stromlos.
- **2.** Entfernen Sie falls vorhanden die Verdrahtung am Modul.

**3.**

*Bei der Demontage und beim Austausch eines (Kopf)-Moduls oder einer Modulgruppe müssen Sie aus montagetechnischen Gründen immer das rechts daneben befindliche Elektronik-Modul entfernen! Nach der Montage kann es wieder gesteckt werden.*

Betätigen Sie die Entriegelung an der Unterseite des rechts daneben befindlichen Elektronik-Moduls und ziehen Sie dieses nach vorne ab.

**4.** Klappen Sie den Verriegelungshebel des zu tauschenden Moduls nach oben.

- **5.** Ziehen Sie das Modul nach vorne ab.
- **6.** Zur Montage klappen Sie den Verriegelungshebel des zu montierenden Moduls nach oben.

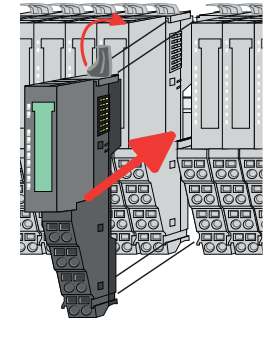

- **7.** Stecken Sie das zu montierende Modul in die Lücke zwischen die beiden Module und schieben Sie das Modul, geführt durch die Führungsleisten auf beiden Seiten, auf die Tragschiene.
- **8.** Klappen Sie den Verriegelungshebel wieder nach unten.

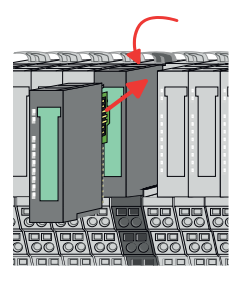

- **9.** Stecken Sie wieder das zuvor entnommene Elektronik-Modul.
- **10.** Verdrahten Sie Ihr Modul.
	- $\Rightarrow$  Jetzt können Sie Ihr System wieder in Betrieb nehmen.

Demontage > Demontage 8x-Peripherie-Module

**Austausch einer Modulgruppe**

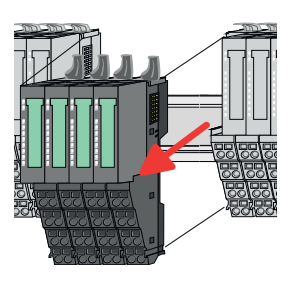

- 
- **7.** Stecken Sie die zu montierende Modulgruppe in die Lücke zwischen die beiden Module und schieben Sie die Modulgruppe, geführt durch die Führungsleisten auf beiden Seiten, auf die Tragschiene.
- **8.** Klappen Sie alle Verriegelungshebel wieder nach unten.

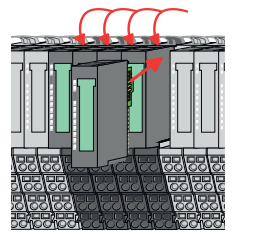

- **9.** Stecken Sie wieder das zuvor entnommene Elektronik-Modul.
- **10.** Verdrahten Sie Ihre Modulgruppe.
	- ð Jetzt können Sie Ihr System wieder in Betrieb nehmen.
- 1. Machen Sie Ihr System stromlos.
- **2.** Entfernen Sie falls vorhanden die Verdrahtung an der Modulgruppe.

**3.**

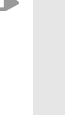

*Bei der Demontage und beim Austausch eines (Kopf)-Moduls oder einer Modulgruppe müssen Sie aus montagetechnischen Gründen immer das rechts daneben befindliche Elektronik-Modul entfernen! Nach der Montage kann es wieder gesteckt werden.*

Betätigen Sie die Entriegelung an der Unterseite des rechts neben der Modulgruppe befindlichen Elektronik-Moduls und ziehen Sie dieses nach vorne ab.

**4.** Klappen Sie alle Verriegelungshebel der zu tauschenden Modulgruppe nach oben.

- **5.** Ziehen Sie die Modulgruppe nach vorne ab.
- **6.** Zur Montage klappen Sie alle Verriegelungshebel der zu montierenden Modulgruppe nach oben.

# <span id="page-34-0"></span>**2.6.3 Demontage 16x-Peripherie-Module**

#### **Vorgehensweise**

**Austausch einer Elektronik-Einheit**

- 1. Machen Sie Ihr System stromlos.
- **2.** Zum Austausch einer Elektronik-Einheit können Sie den Terminal-Block nach Betätigung der Entriegelung nach unten klappen und abziehen.

Für die Montage des Terminal-Blocks wird dieser horizontal an der Unterseite der Elektronik-Einheit eingehängt und zur Elektronik-Einheit geklappt, bis dieser einrastet.

ð Jetzt können Sie Ihr System wieder in Betrieb nehmen.

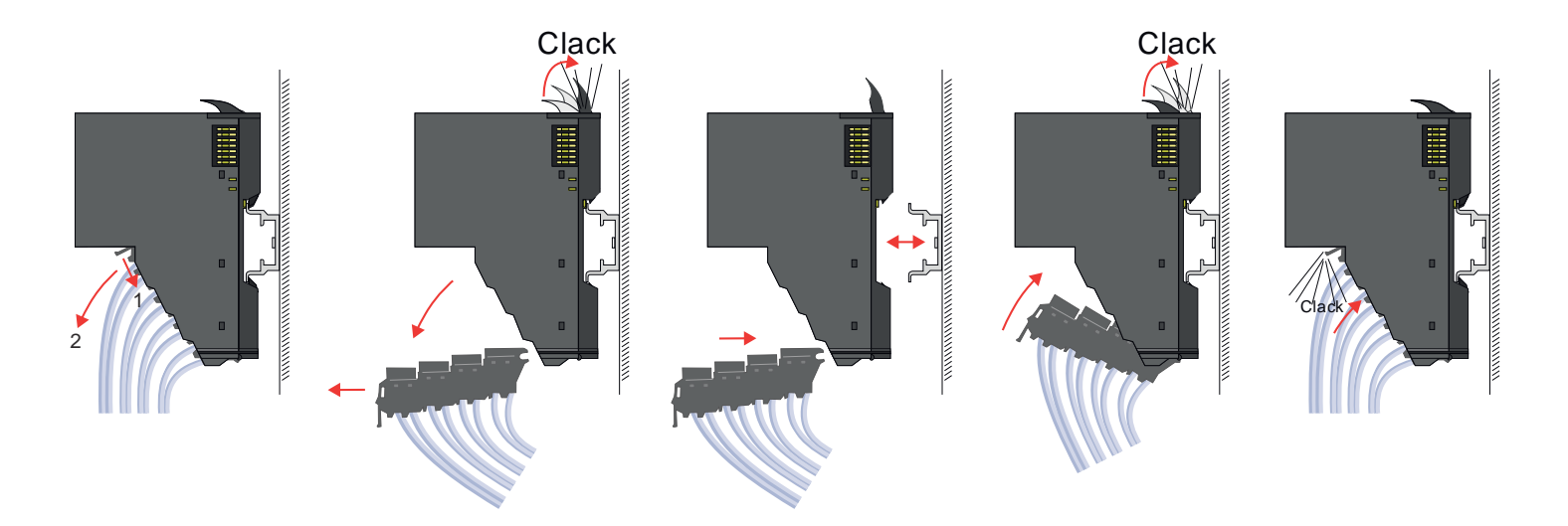

#### **Austausch eines 16x-Peripherie-Moduls**

- 1. Machen Sie Ihr System stromlos.
- **2.** Entfernen Sie falls vorhanden die Verdrahtung am Modul bzw. den verdrahteten Terminal-Block.

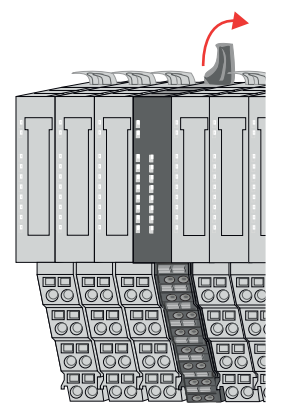

**3.**

*Im Gegensatz zu 8x-Peripherie-Modulen können Sie 16x-Peripherie-Module direkt demontieren und montieren.*

Klappen Sie den Verriegelungshebel des zu tauschenden Moduls nach oben.

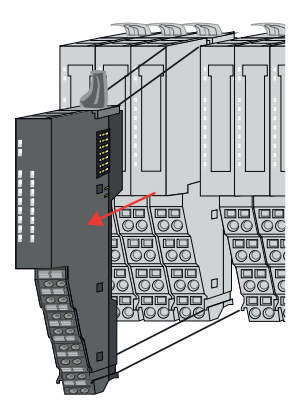

- 
- 

# **Austausch einer Modulgruppe**

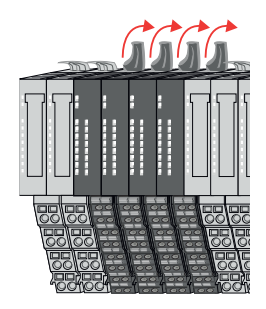

- **4.** Ziehen Sie das Modul nach vorne ab.
- **5.** Zur Montage klappen Sie den Verriegelungshebel des zu montierenden Moduls nach oben.

**6.** Stecken Sie das zu montierende Modul in die Lücke zwischen die beiden Module und schieben Sie das Modul, geführt durch die Führungsleisten auf beiden Seiten, auf die Tragschiene.

- **7.** Klappen Sie den Verriegelungshebel wieder nach unten.
- **8.** Verdrahten Sie Ihr Modul bzw. stecken Sie wieder den verdrahteten Terminal-Block.
	- $\Rightarrow$  Jetzt können Sie Ihr System wieder in Betrieb nehmen.

- 1. Machen Sie Ihr System stromlos.
- **2.** Entfernen Sie falls vorhanden die Verdrahtung an der Modulgruppe bzw. die verdrahteten Terminal-Blocks.

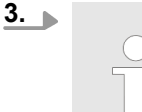

*Im Gegensatz zu 8x-Peripherie-Modulen können Sie 16x-Peripherie-Module direkt demontieren und montieren.*

Klappen Sie alle Verriegelungshebel der zu tauschenden Modulgruppe nach oben.
Demontage > Demontage 16x-Peripherie-Module

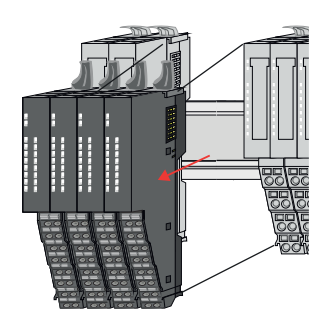

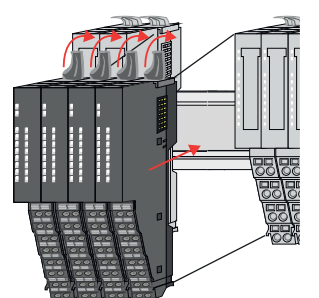

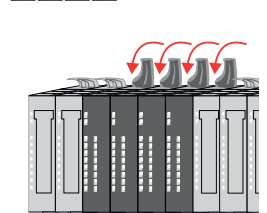

- **4.** Ziehen Sie die Modulgruppe nach vorne ab.
- **5.** Zur Montage klappen Sie alle Verriegelungshebel der zu montierenden Modulgruppe nach oben.
- **6.** Stecken Sie die zu montierende Modulgruppe in die Lücke zwischen die beiden Module und schieben Sie die Modulgruppe, geführt durch die Führungsleisten auf beiden Seiten, auf die Tragschiene.

- **7.** Klappen Sie alle Verriegelungshebel wieder nach unten.
- **8.** Verdrahten Sie Ihre Modulgruppe bzw. stecken Sie wieder die verdrahteten Terminal-Blocks.
	- ð Jetzt können Sie Ihr System wieder in Betrieb nehmen.

Hilfe zur Fehlersuche - LEDs

# **2.7 Hilfe zur Fehlersuche - LEDs**

**Allgemein**

Jedes Modul besitzt auf der Frontseite die LEDs RUN und MF. Mittels dieser LEDs können Sie Fehler in Ihrem System bzw. fehlerhafte Module ermitteln.

In den nachfolgenden Abbildungen werden blinkende LEDs mit ☼ gekennzeichnet.

**Summenstrom der Elektronik-Versorgung überschritten**

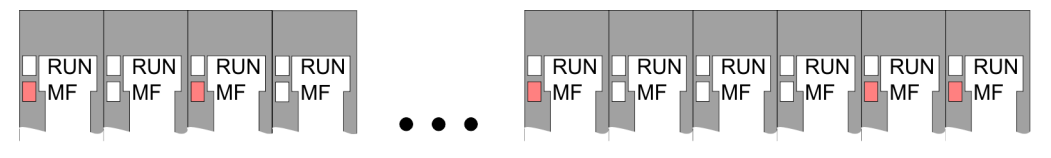

*Verhalten:* Nach dem Einschalten bleibt an jedem Modul die RUN-LED aus und es leuchtet sporadisch die MF-LED.

*Ursache:* Der maximale Strom für die Elektronikversorgung ist überschritten.

*Abhilfe:* Platzieren Sie immer, sobald der Summenstrom für die Elektronikversorgung den maximalen Strom übersteigt, das Power-Modul 007-1AB10. Ä *[Kap. 2.5.4 "Verdrahtung](#page-25-0) [Power-Module" Seite 26](#page-25-0)*

# **Konfigurationsfehler**

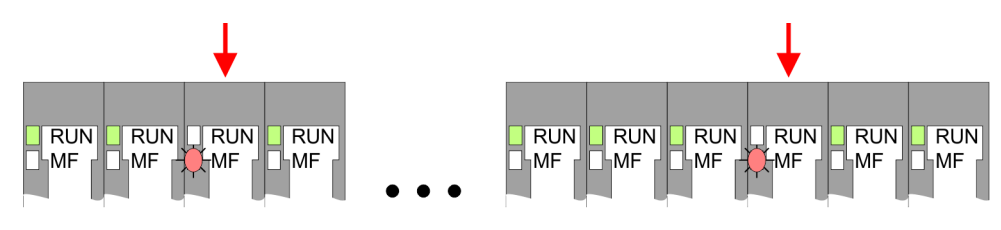

*Verhalten:* Nach dem Einschalten blinkt an einem Modul bzw. an mehreren Modulen die MF-LED. Die RUN-LED bleibt ausgeschaltet.

*Ursache:* An dieser Stelle ist ein Modul gesteckt, welches nicht dem aktuell konfigurierten Modul entspricht.

*Abhilfe:* Stimmen Sie Konfiguration und Hardware-Aufbau aufeinander ab.

### **Modul-Ausfall**

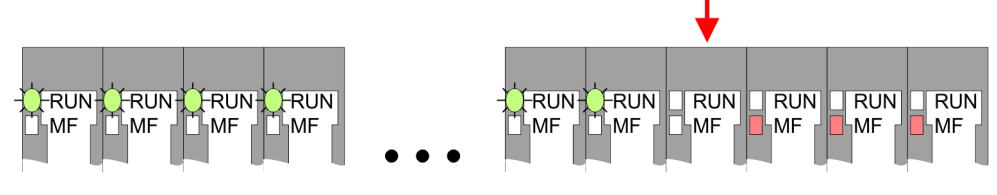

*Verhalten:* Nach dem Einschalten blinken alle RUN-LEDs bis zum fehlerhaften Modul. Bei allen nachfolgenden Modulen leuchtet die MF LED und die RUN-LED ist aus.

*Ursache:* Das Modul rechts der blinkenden Module ist defekt.

*Abhilfe:* Ersetzen Sie das defekte Modul.

# **2.8 Industrielle Sicherheit und Aufbaurichtlinien**

# **2.8.1 Industrielle Sicherheit in der Informationstechnologie**

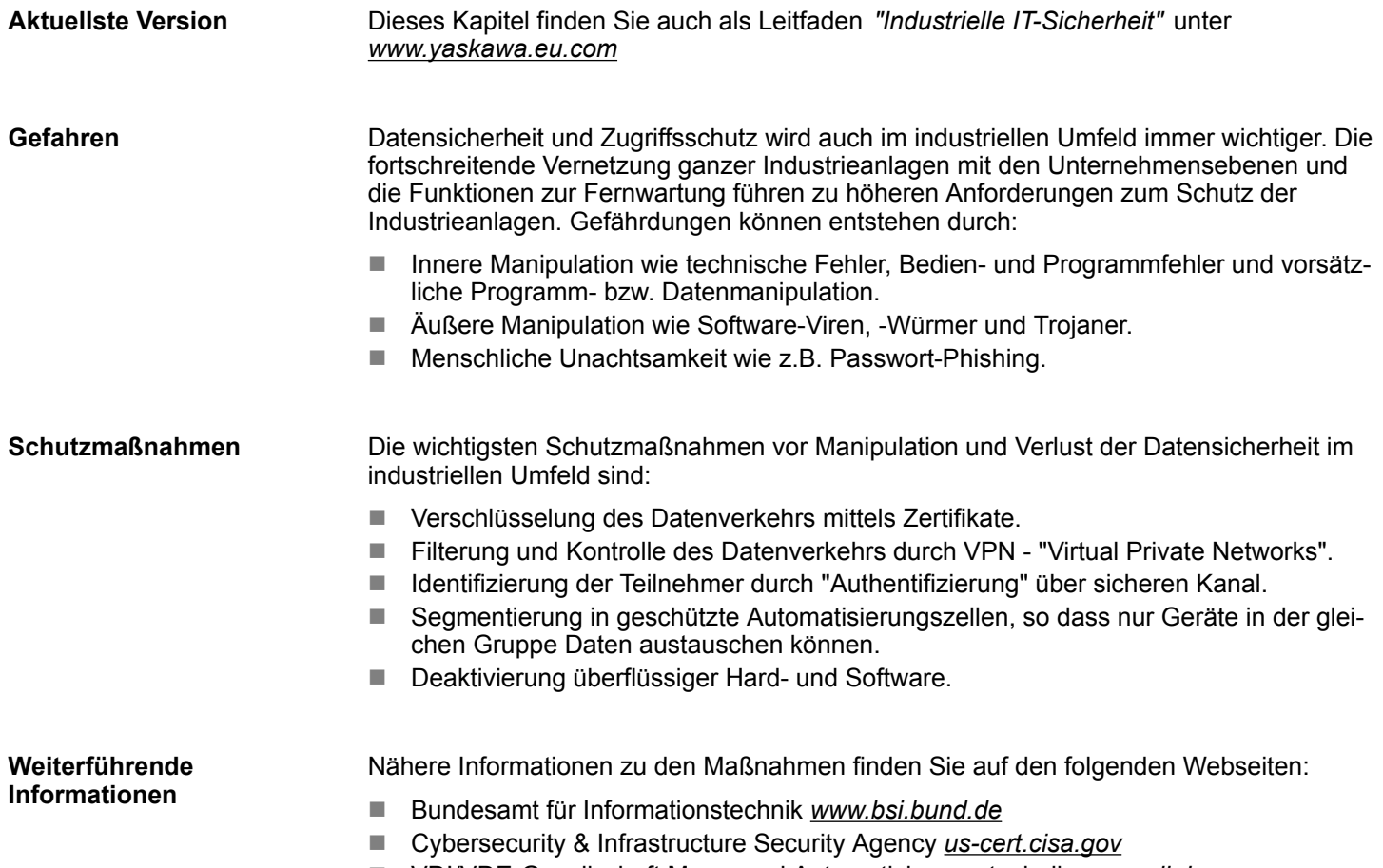

■ VDI/VDE-Gesellschaft Mess- und Automatisierungstechnik www.vdi.de

Industrielle Sicherheit und Aufbaurichtlinien > Industrielle Sicherheit in der Informationstechnologie

### **2.8.1.1 Absicherung von Hardware und Applikationen**

**Maßnahmen**

- Integrieren Sie keine Komponenten bzw. Systeme in öffentliche Netzwerke.
	- Setzen Sie bei Einsatz in öffentlichen Netzwerken VPN "Virtual Private Networks"
- ein. Hiermit können Sie den Datenverkehr entsprechend kontrollieren und filtern. ■ Halten Sie Ihre Systeme immer auf dem neuesten Stand.
	- Verwenden Sie immer den neuesten Firmwarestand für alle Geräte.
	- Führen Sie regelmäßige Updates Ihrer Bedien-Software durch.
- Schützen Sie Ihre Systeme durch eine Firewall.
	- Die Firewall schützt Ihre Infrastruktur nach innen und nach außen.
- Hiermit können Sie Ihr Netzwerk segmentieren und ganze Bereiche isolieren.
- Sichern Sie den Zugriff auf Ihre Anlagen über Benutzerkonten ab.
	- Verwenden Sie nach Möglichkeit ein zentrales Benutzerverwaltungssystem.
	- Legen Sie für jeden Benutzer, für den eine Autorisierung unbedingt erforderlich ist, ein Benutzerkonto an.
	- Halten Sie die Benutzerkonten immer aktuell und deaktivieren Sie nicht verwendete Benutzerkonten.
- Schützen Sie den Zugriff auf Ihre Anlagen durch sichere Passwörter.
	- Ändern Sie das Passwort einer Standard-Anmeldung nach dem ersten Start.
	- Verwenden Sie sichere Passwörter bestehend aus Groß-/Kleinschreibung, Zahlen und Sonderzeichen. Der Einsatz eines Passwort-Generators bzw. -Managers wird empfohlen.
	- Ändern Sie die Passwörter gemäß den für Ihre Anwendung geltenden Regeln und Vorgaben.
- Deaktivieren Sie inaktive Kommunikations-Ports bzw. Protokolle.
	- Es sollten immer nur die Kommunikations-Ports aktiviert sein, über die auch kommuniziert wird.
	- Es sollten immer nur die Kommunikations-Protokolle aktiviert sein, über die auch kommuniziert wird.
- n Berücksichtigen Sie bei der Anlagenplanung und Absicherung mögliche Verteidigungsstrategien.
	- Die alleinige Isolation von Komponenten ist nicht ausreichend für einen umfassenden Schutz. Hier ist ein Gesamt-Konzept zu entwerfen, welches auch Verteidigungsmaßnahmen im Falle eines Cyper-Angriffs vorsieht.
	- Führen Sie in regelmäßigen Abständen Bedrohungsanalysen durch. Unter anderem erfolgt hier eine Gegenüberstellung zwischen den getroffenen zu den erforderlichen Schutzmaßnahmen.
- Beschränken Sie den Einsatz von externen Datenträgern.
	- Über externe Datenträger wie USB-Speichersticks oder SD-Speicherkarten kann Schadsoftware unter Umgehung einer Firewall direkt in eine Anlage gelangen.
	- Externe Datenträger bzw. deren Steckplätze müssen z.B. unter Verwendung eines abschließbaren Schaltschranks vor unbefugtem physischem Zugriff geschützt werden.
	- Stellen Sie sicher, dass nur befugte Personen Zugriff haben.
	- Stellen Sie bei der Entsorgung von Datenträgern sicher, dass diese sicher zerstört werden.
- Verwenden Sie sichere Zugriffspfade wie HTTPS bzw. VPN für den Remote-Zugriff auf Ihre Anlage.
- n Aktivieren Sie die sicherheitsrelevante Ereignisprotokollierung gemäß der gültigen Sicherheitsrichtlinie und den gesetzlichen Anforderungen zum Datenschutz.

#### **2.8.1.2 Absicherung von PC-basierter Software**

**Maßnahmen**

Da PC-basierte Software zur Programmierung, Konfiguration und Überwachung verwendet wird, können hiermit auch ganze Anlagen oder einzelne Komponenten manipuliert werden. Hier ist besondere Vorsicht geboten!

- n Verwenden Sie Benutzerkonten auf Ihren PC-Systemen.
	- Verwenden Sie nach Möglichkeit ein zentrales Benutzerverwaltungssystem.
	- Legen Sie für jeden Benutzer, für den eine Autorisierung unbedingt erforderlich ist, ein Benutzerkonto an.
	- Halten Sie die Benutzerkonten immer aktuell und deaktivieren Sie nicht verwendete Benutzerkonten.
- Schützen Sie Ihre PC-Systeme durch sichere Passwörter.
	- Ändern Sie das Passwort einer Standard-Anmeldung nach dem ersten Start.
	- Verwenden Sie sichere Passwörter bestehend aus Groß-/Kleinschreibung, Zahlen und Sonderzeichen. Der Einsatz eines Passwort-Generators bzw. -Managers wird empfohlen.
	- Ändern Sie die Passwörter gemäß den für Ihre Anwendung geltenden Regeln und Vorgaben.
- Aktivieren Sie die sicherheitsrelevante Ereignisprotokollierung gemäß der gültigen Sicherheitsrichtlinie und den gesetzlichen Anforderungen zum Datenschutz.
- Schützen Sie Ihre PC-Systeme durch Sicherheitssoftware.
	- Installieren Sie auf Ihren PC-Systemen Virenscanner zur Identifikation von Viren, Trojanern und anderer Malware.
	- Installieren Sie Software, die Phishing-Attacken erkennen und aktiv verhindern kann.
- Halten Sie Ihre Software immer auf dem neuesten Stand.
	- Führen Sie regelmäßige Updates Ihres Betriebssystems durch.
	- Führen Sie regelmäßige Updates Ihrer Software durch.
- Führen Sie regelmäßige Datensicherungen durch und lagern Sie die Datenträger an einem sicheren Ort.
- Führen Sie regelmäßige Neustarts Ihrer PC-Systeme durch. Starten Sie nur von Datenträgern, welche gegen Manipulation geschützt sind.
- Setzen Sie Verschlüsselungssysteme auf Ihren Datenträgern ein.
- Führen Sie regelmäßig Sicherheitsbewertungen durch, um das Manipulationsrisiko zu verringern.
- Verwenden Sie nur Daten und Software aus zugelassenen Quellen.
- Deinstallieren Sie Software, welche nicht verwendet wird.
- Deaktivieren Sie nicht verwendete Dienste.
- Aktivieren Sie an Ihrem PC-System eine passwortgeschützte Bildschirmsperre.
- Sperren Sie Ihre PC-Systeme immer, sobald Sie den PC-Arbeitsplatz verlassen.
- Klicken Sie auf keine Links, welche von unbekannten Quellen stammen. Fragen Sie ggf. nach, z.B. bei E-Mails.
- Verwenden Sie sichere Zugriffspfade wie HTTPS bzw. VPN für den Remote-Zugriff auf Ihr PC-System.

### **2.8.2 Aufbaurichtlinien**

#### **Allgemeines**

Die Aufbaurichtlinien enthalten Informationen über den störsicheren Aufbau eines SPS-Systems. Es werden die Wege beschrieben, wie Störungen in Ihre Steuerung gelangen können, wie die elektromagnetische Verträglichkeit (EMV) sicher gestellt werden kann und wie bei der Schirmung vorzugehen ist.

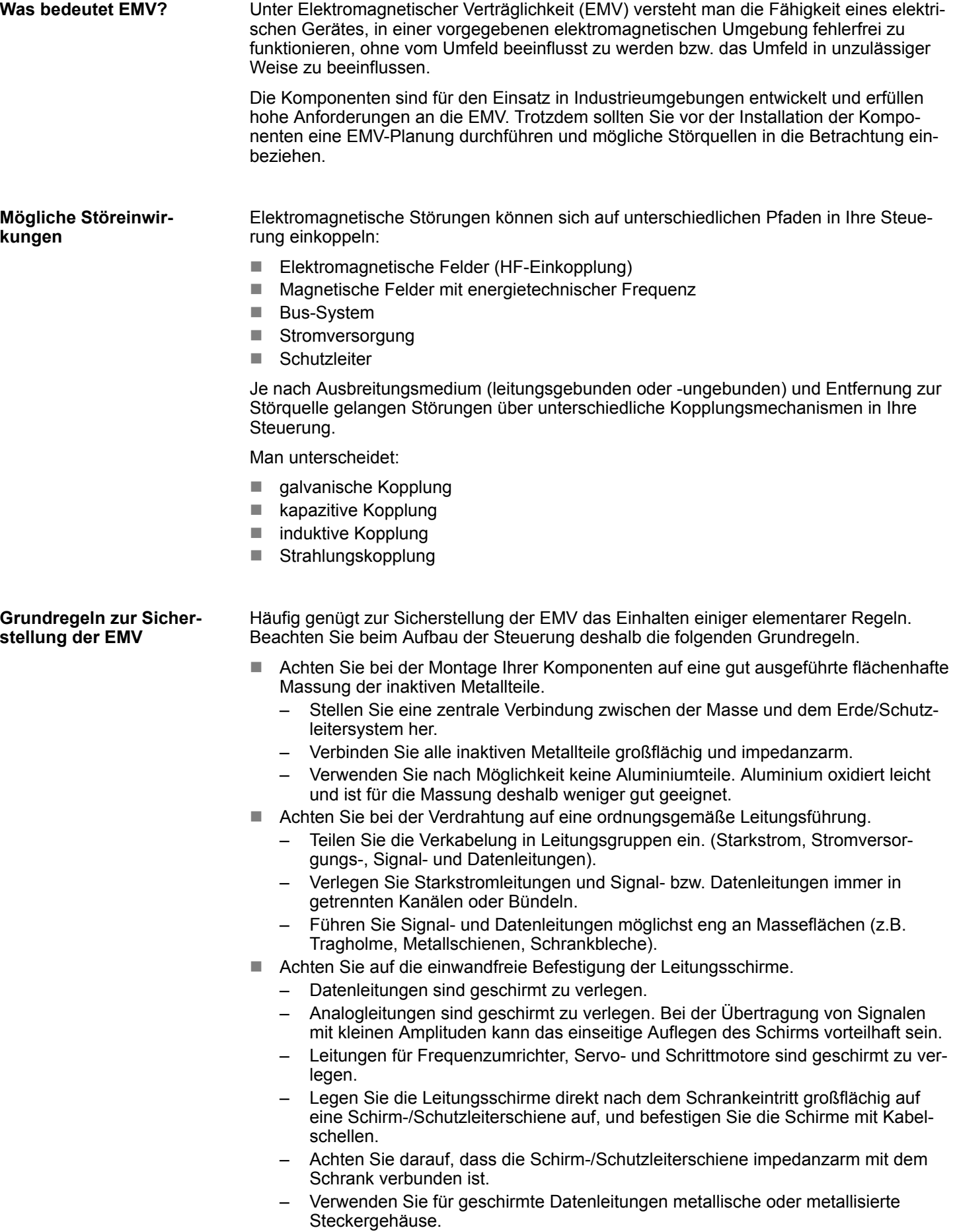

Industrielle Sicherheit und Aufbaurichtlinien > Aufbaurichtlinien

- n Setzen Sie in besonderen Anwendungsfällen spezielle EMV-Maßnahmen ein.
	- Erwägen Sie bei Induktivitäten den Einsatz von Löschgliedern.
	- Beachten Sie, dass bei Einsatz von Leuchtstofflampen sich diese negativ auf Signalleitungen auswirken können.
- Schaffen Sie ein einheitliches Bezugspotenzial und erden Sie nach Möglichkeit alle elektrischen Betriebsmittel.
	- Achten Sie auf den gezielten Einsatz der Erdungsmaßnahmen. Das Erden der Steuerung dient als Schutz- und Funktionsmaßnahme.
	- Verbinden Sie Anlagenteile und Schränke mit Ihrer SPS sternförmig mit dem Erde/Schutzleitersystem. Sie vermeiden so die Bildung von Erdschleifen.
	- Verlegen Sie bei Potenzialdifferenzen zwischen Anlagenteilen und Schränken ausreichend dimensionierte Potenzialausgleichsleitungen.

Elektrische, magnetische oder elektromagnetische Störfelder werden durch eine Schirmung geschwächt; man spricht hier von einer Dämpfung. Über die mit dem Gehäuse leitend verbundene Schirmschiene werden Störströme auf Kabelschirme zur Erde hin abgeleitet. Hierbei ist darauf zu achten, dass die Verbindung zum Schutzleiter impedanzarm ist, da sonst die Störströme selbst zur Störquelle werden. **Schirmung von Leitungen**

Bei der Schirmung von Leitungen ist folgendes zu beachten:

- Verwenden Sie möglichst nur Leitungen mit Schirmgeflecht.
- Die Deckungsdichte des Schirmes sollte mehr als 80% betragen.
- In der Regel sollten Sie die Schirme von Leitungen immer beidseitig auflegen. Nur durch den beidseitigen Anschluss der Schirme erreichen Sie eine gute Störunterdrückung im höheren Frequenzbereich. Nur im Ausnahmefall kann der Schirm auch einseitig aufgelegt werden. Dann erreichen Sie jedoch nur eine Dämpfung der niedrigen Frequenzen. Eine einseitige Schirmanbindung kann günstiger sein, wenn:
	- die Verlegung einer Potenzialausgleichsleitung nicht durchgeführt werden kann.
	- Analogsignale (einige mV bzw. μA) übertragen werden.
	- Folienschirme (statische Schirme) verwendet werden.
- Benutzen Sie bei Datenleitungen für serielle Kopplungen immer metallische oder metallisierte Stecker. Befestigen Sie den Schirm der Datenleitung am Steckergehäuse. Schirm nicht auf den PIN 1 der Steckerleiste auflegen!
- Bei stationärem Betrieb ist es empfehlenswert, das geschirmte Kabel unterbrechungsfrei abzuisolieren und auf die Schirm-/Schutzleiterschiene aufzulegen.
- n Benutzen Sie zur Befestigung der Schirmgeflechte Kabelschellen aus Metall. Die Schellen müssen den Schirm großflächig umschließen und guten Kontakt ausüben.
- Legen Sie den Schirm direkt nach Eintritt der Leitung in den Schrank auf eine Schirmschiene auf. Führen Sie den Schirm bis zu Ihrer SPS weiter, legen Sie ihn dort jedoch nicht erneut auf!

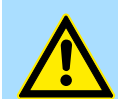

#### **VORSICHT!**

#### **Bitte bei der Montage beachten!**

Bei Potenzialdifferenzen zwischen den Erdungspunkten kann über den beidseitig angeschlossenen Schirm ein Ausgleichsstrom fließen.

Abhilfe: Potenzialausgleichsleitung.

# **2.9 Allgemeine Daten für das System SLIO**

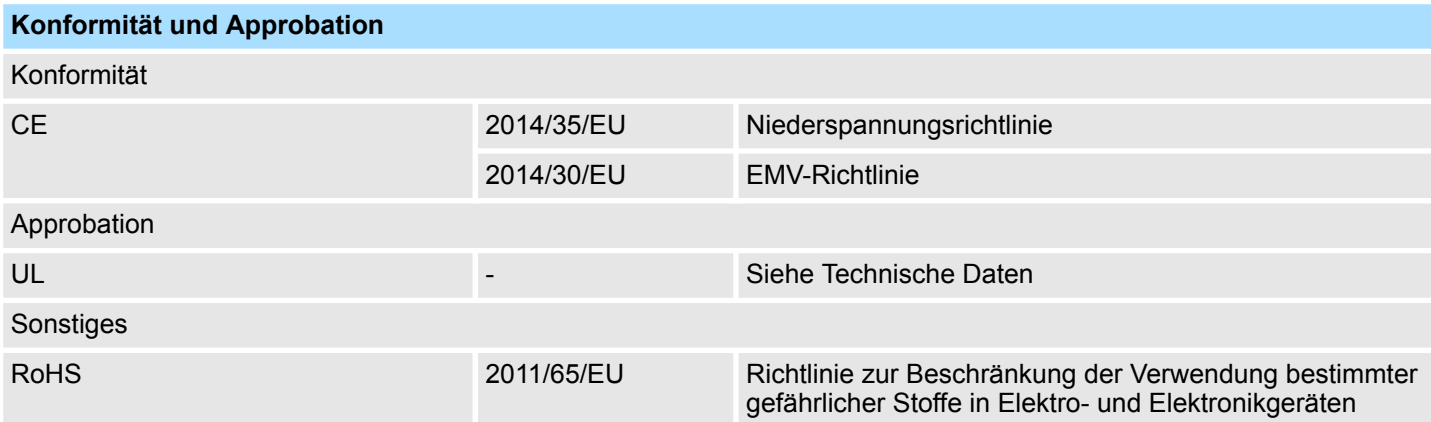

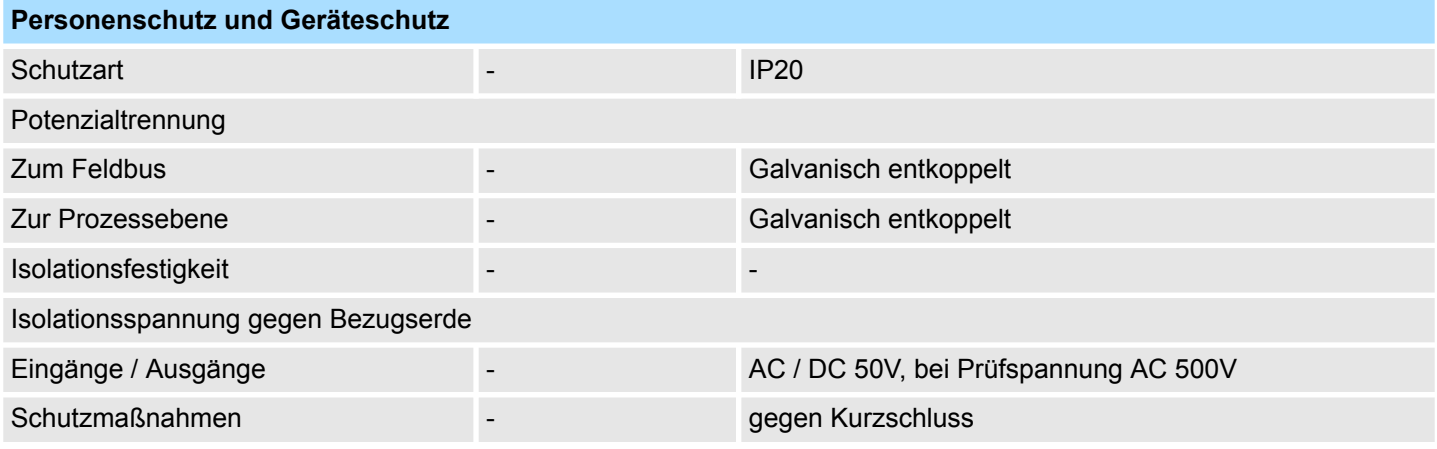

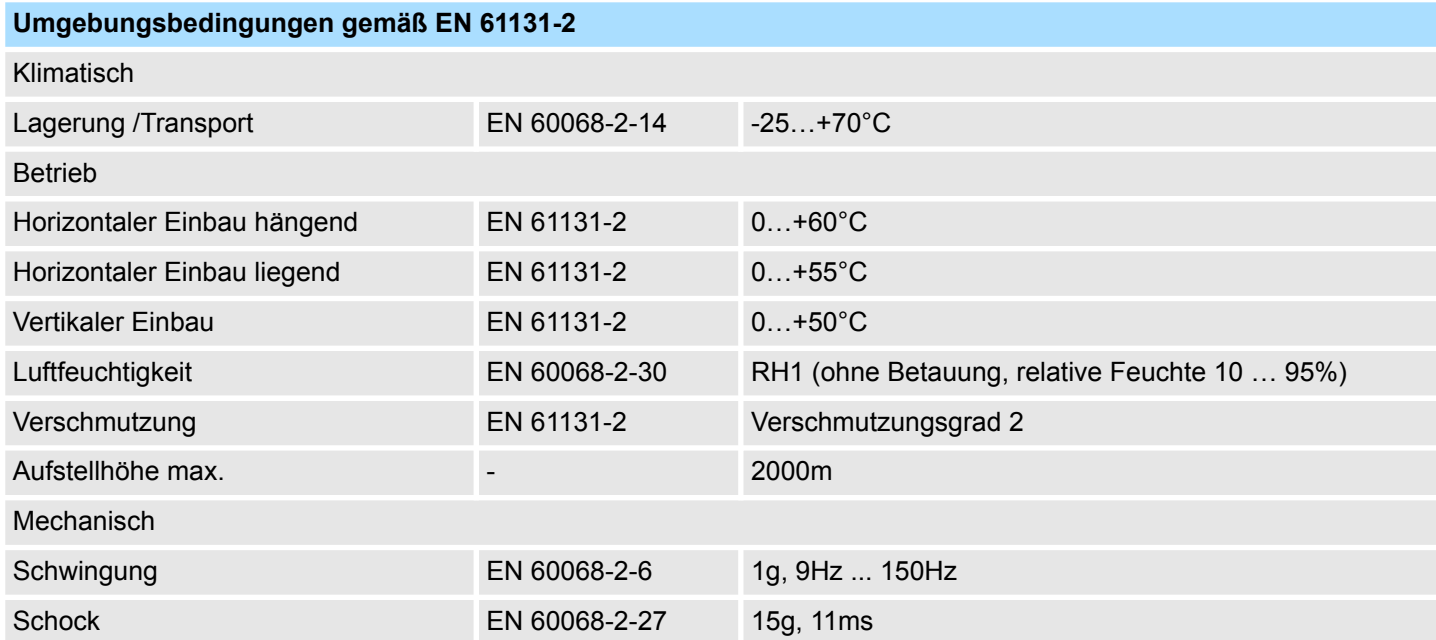

Allgemeine Daten für das System SLIO > Einsatz unter erschwerten Betriebsbedingungen

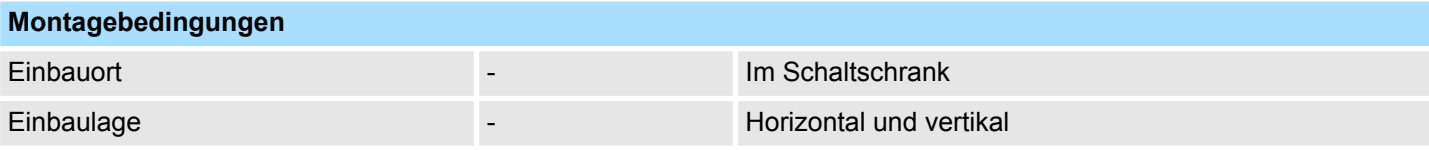

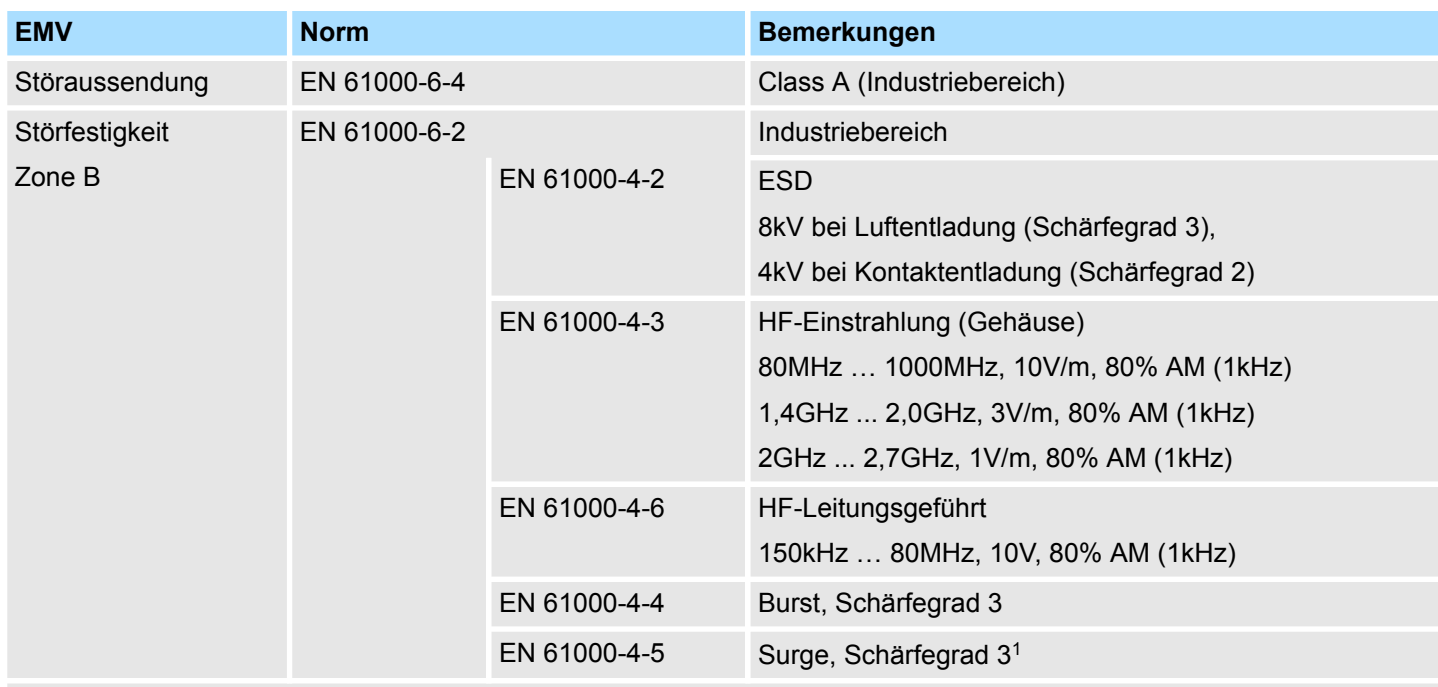

1) Aufgrund der energiereichen Einzelimpulse ist bei Surge eine angemessene externe Beschaltung mit Blitzschutzelementen wie z.B. Blitzstromableitern und Überspannungsableitern erforderlich.

# **2.9.1 Einsatz unter erschwerten Betriebsbedingungen**

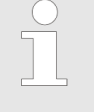

*Ohne zusätzlich schützende Maßnahmen dürfen die Produkte nicht an Orten mit erschwerten Betriebsbedingungen; z.B. durch:*

- *Staubentwicklung*
- *chemisch aktive Substanzen (ätzende Dämpfe oder Gase)*
- *starke elektrische oder magnetische Felder*

*eingesetzt werden!*

# **3 Hardwarebeschreibung**

# **3.1 Leistungsmerkmale**

# **053-1EC01**

Der EtherCAT-Koppler IM 053EC ermöglicht die einfache Anbindung von dezentralen Peripheriemodulen an EtherCAT. EtherCAT bietet Echtzeit-Ethernet-Technologie auf E/A-Ebene.

- EtherCAT-Koppler für maximal 64 Peripherie-Module
- Ethernet-basierendes Feldbussystem mit hoher Echtzeitfähigkeit
- Unterstützung der Applikationsprofile
	- CoE (CANopen over EtherCAT)
	- EoE (Ethernet over EtherCAT)
	- FoE (File-Access over EtherCAT)
- Unterstützung von Safety-Modulen (FSoE)
- Online-Projektierung über das Master-System
- Umfangreiche Diagnosefunktionen
- RJ45-Buchse 100BaseTX
- Operation Modes
	- FreeRun
	- SyncManager-Event
	- Distributed Clock
- HotConnect
	- $-$  Station Alias Adresse  $\rightarrow$  über SII parametrieren
	- $-$  Explicit Device ID  $\rightarrow$  über Dip-Schalter
- Easy Maintenance
- Anzeige von Ersatzwerten möglich
- Webserver integriert
- LEDs zur Statusanzeige

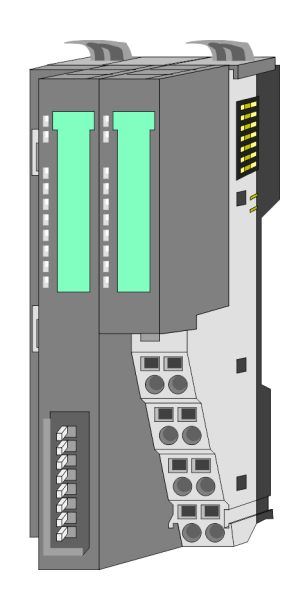

### **Bestelldaten**

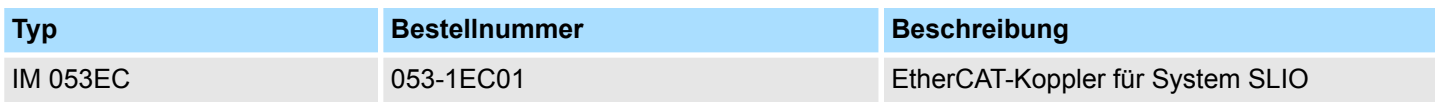

# **3.2 Aufbau**

# **053-1EC01**

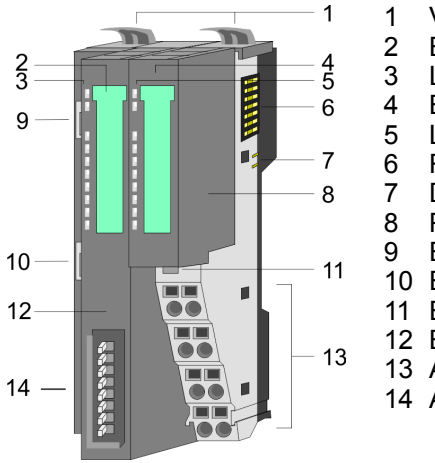

- 1 Verriegelungshebel Terminal-Modul<br>2 Beschriftungsstreifen Bus-Interface
- 2 Beschriftungsstreifen Bus-Interface<br>3 LED-Statusanzeige Bus-Interface
	- LED-Statusanzeige Bus-Interface
- 4 Beschriftungsstreifen Power-Modul<br>5 LED-Statusanzeige Power-Modul
- 5 LED-Statusanzeige Power-Modul
- 6 Rückwandbus<br>7 DC 24V Leistu 7 DC 24V Leistungsversorgung<br>8 Power-Modul
	- Power-Modul
- 9 EtherCAT RJ45 Bus-Interface "IN"
- 10 EtherCAT RJ45 Bus-Interface "OUT"<br>11 Entriegelung Power-Modul
	- 11 Entriegelung Power-Modul
	- 12 Bus-Interface
	- 13 Anschlussklemmen Power-Modul
- 14 Adress-Schalter
- **3.2.1 Schnittstellen**

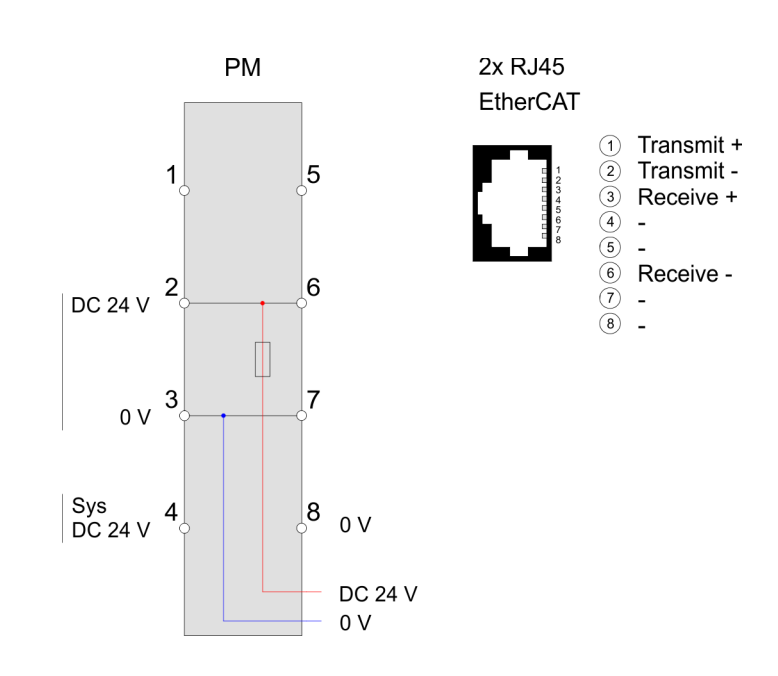

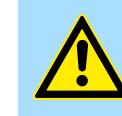

### **VORSICHT!**

Bus-Interface und Power-Modul des Bus-Kopplers dürfen nicht voneinander getrennt werden!

Hier dürfen Sie lediglich das Elektronik-Modul tauschen!

Aufbau > Schnittstellen

### **PM - Power Modul**

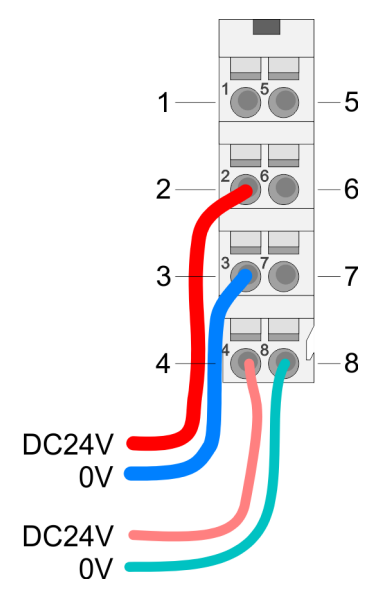

Für Drähte mit einem Querschnitt von 0,08mm<sup>2</sup> bis 1,5mm<sup>2</sup>.

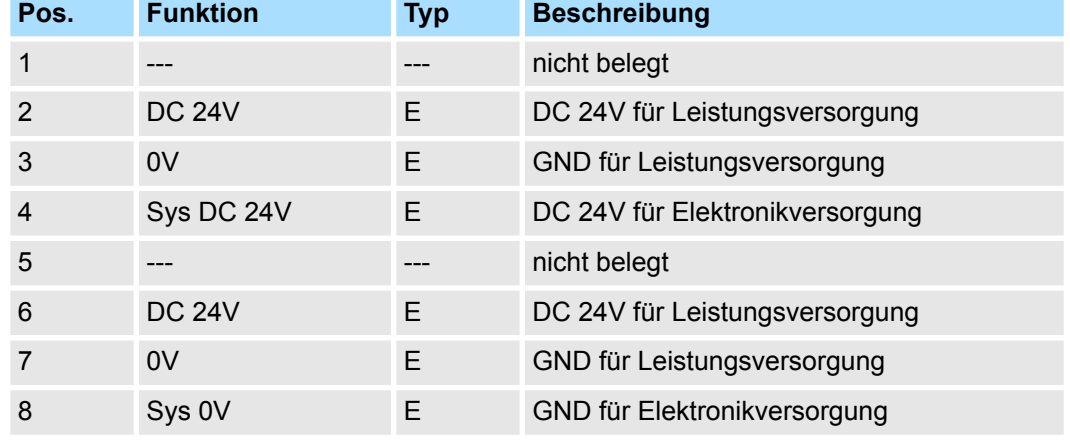

E: Eingang

#### **Schnittstelle für EtherCAT-Kommunikation**

*8polige RJ45-Buchsen:*

- Ein EtherCAT-Netz besteht immer aus einem Master und einer beliebigen Anzahl an EtherCAT-Slaves (Koppler).
- Jeder EtherCAT-Slave besitzt eine RJ45-Buchse "IN" und "OUT". Das ankommende EtherCAT-Kabel aus Richtung des Masters ist in die mit "IN" (Port 0) bezeichnete Buchse zu stecken. Die mit "OUT" (Port 1) bezeichnete Buchse ist mit dem nachfolgenden Teilnehmer zu verbinden. Beim jeweiligen letzten Teilnehmer bleibt die "OUT"-Buchse frei.
- EtherCAT verwendet als Übertragungsmedium Ethernet. Es kommen Standard-CAT5-Kabel zum Einsatz. Hierbei sind Leitungslängen von bis zu 100m zwischen 2 Teilnehmern möglich.
- In einem EtherCAT-Netzwerk dürfen nur EtherCAT-Komponenten verwendet werden. Für die Realisierung von Topologien abweichend von der Linienstruktur sind entsprechende EtherCAT-Komponenten erforderlich, welche dies unterstützen.
- $\blacksquare$  Der Einsatz von Hubs ist nicht möglich.

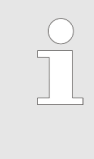

### *Möglicher Telegrammverlust bei Netzwerkunterbrechung*

*Aktuell benötigt der EtherCAT-Slave länger (ca. 1s) zu erkennen, dass ein gezogenes EtherCAT-Kabel wieder angeschlossen ist. Dadurch setzt ein Slave im Netz seinen Sendevorgang zu früh fort und die Telegramme gehen verloren.*

# **3.2.2 Adress-Schalter**

Zur eindeutigen Identifikation des EtherCAT-Slaves ist diesem eine *Device-ID* zuzuordnen. Diese Adresse darf nur einmal am Bus vergeben sein. Zur Vergabe einer Hot-Connect-Adresse über Explicit Device ID Ä *[Kap. 4.2 "Einstellung der HotConnect-](#page-56-0)[Adresse" Seite 57](#page-56-0)*

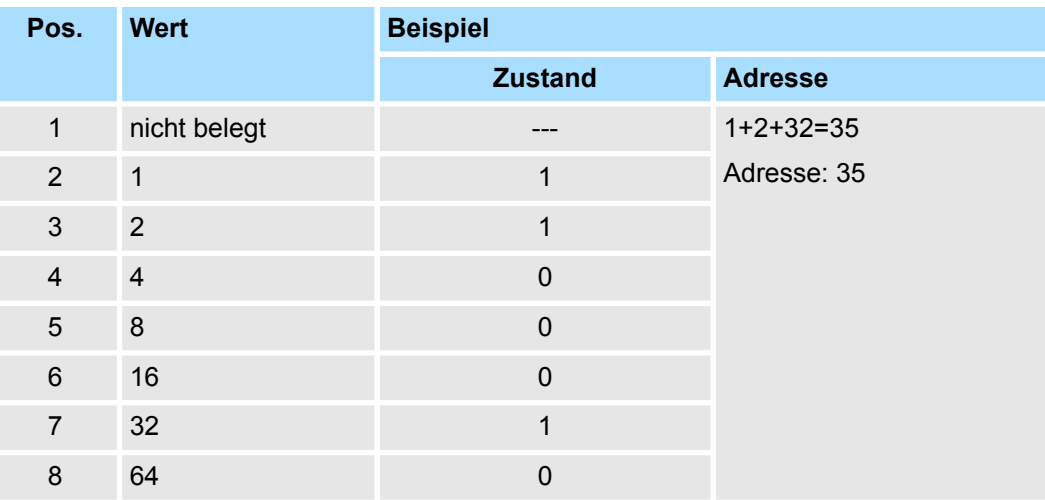

# **3.2.3 LEDs LEDs Power-Modul**

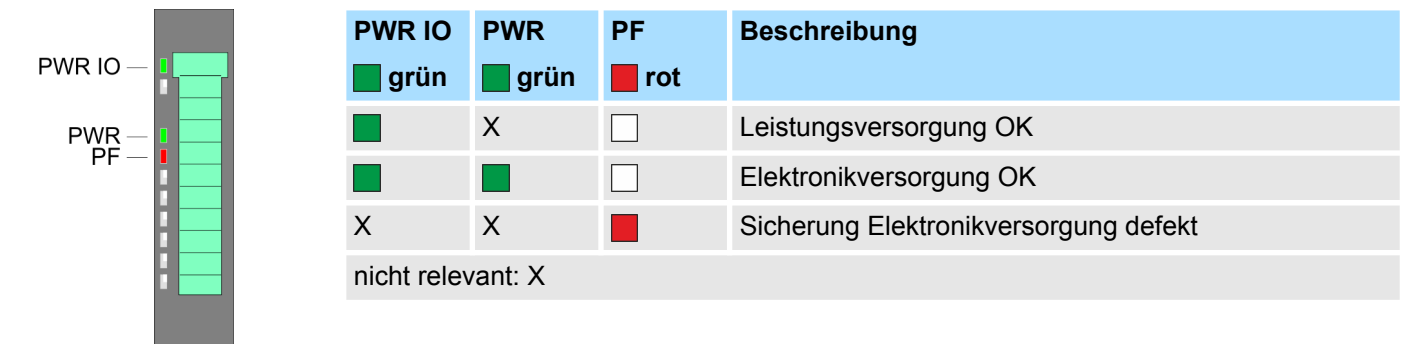

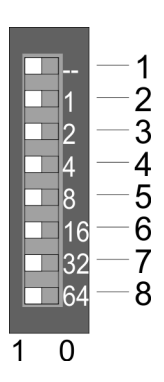

Adressbereich

# **Statusanzeige Bus-Interface**

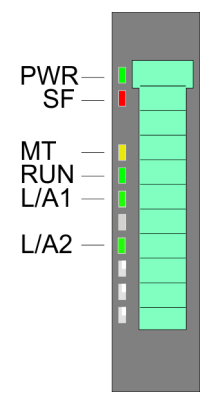

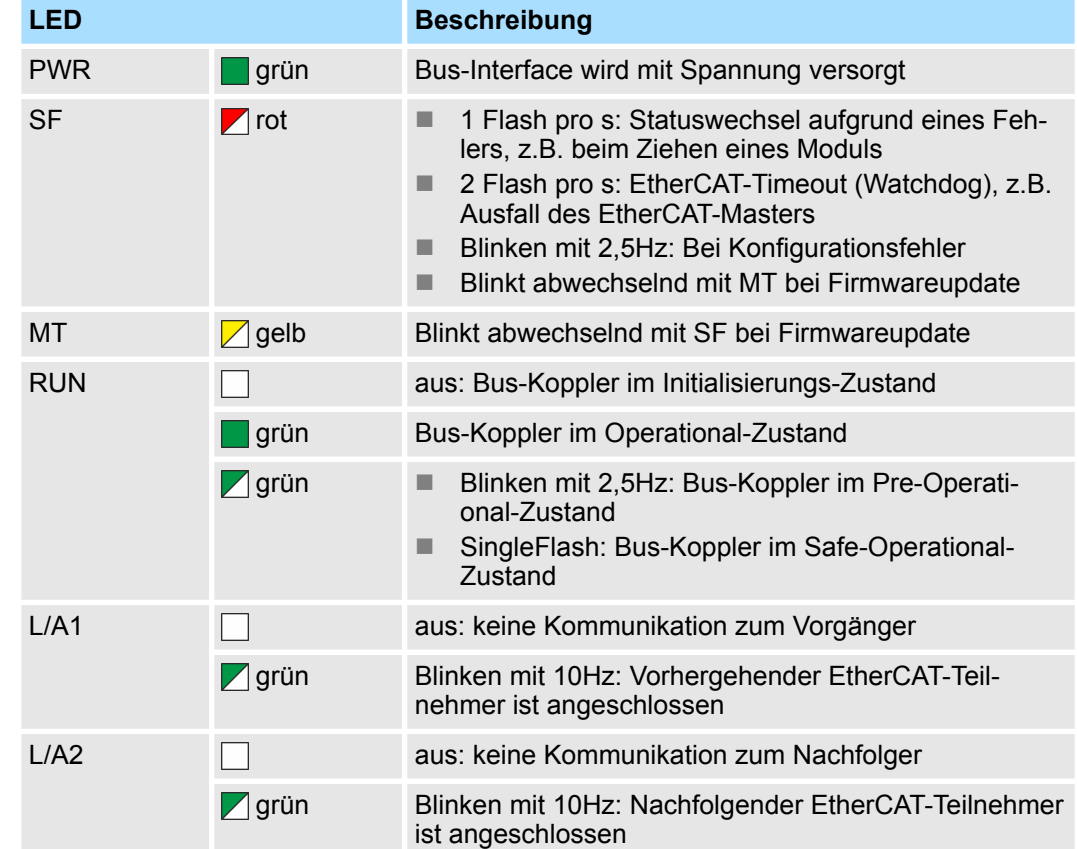

# **3.3 Adressbereich**

**Eingabebereich**

Max. Anzahl der möglichen Daten sind 20Byte. Ä *[Kap. 4.5.2 "Zugriff auf den E/A-Bereich](#page-60-0) [im Master-System" Seite 61](#page-60-0)*

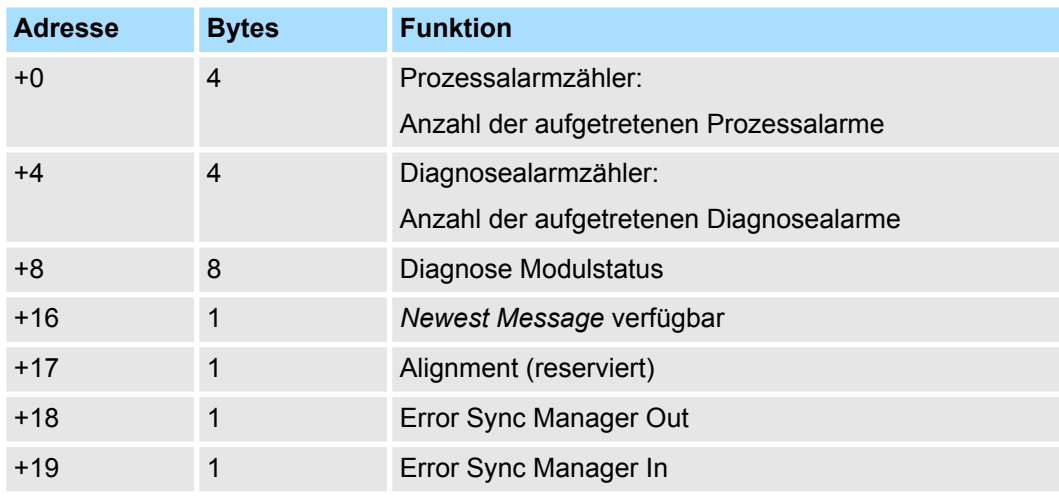

## **Ausgabebereich**

Der EtherCAT-Koppler belegt keine Bytes im Ausgabebereich.

Technische Daten

# **3.4 Technische Daten**

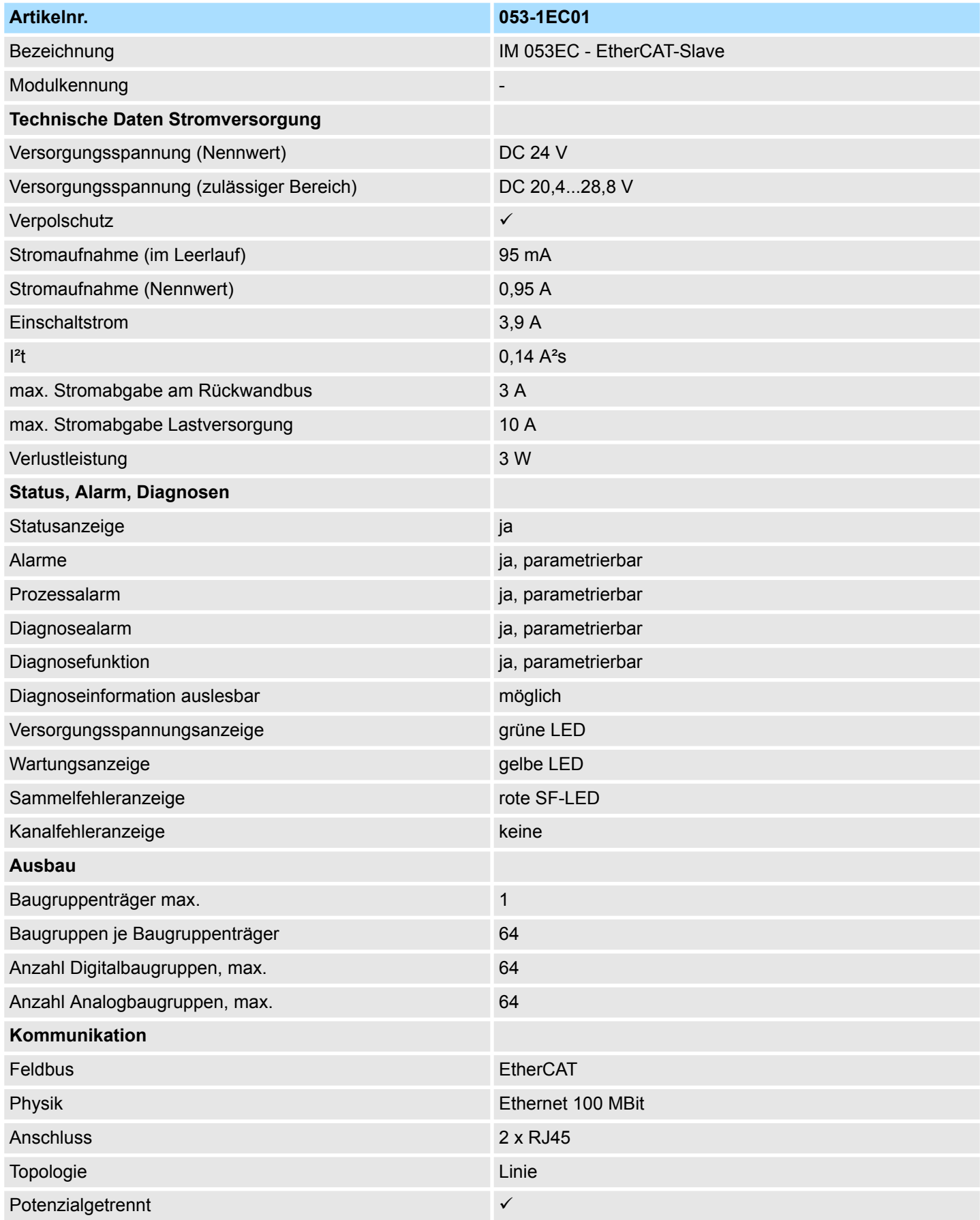

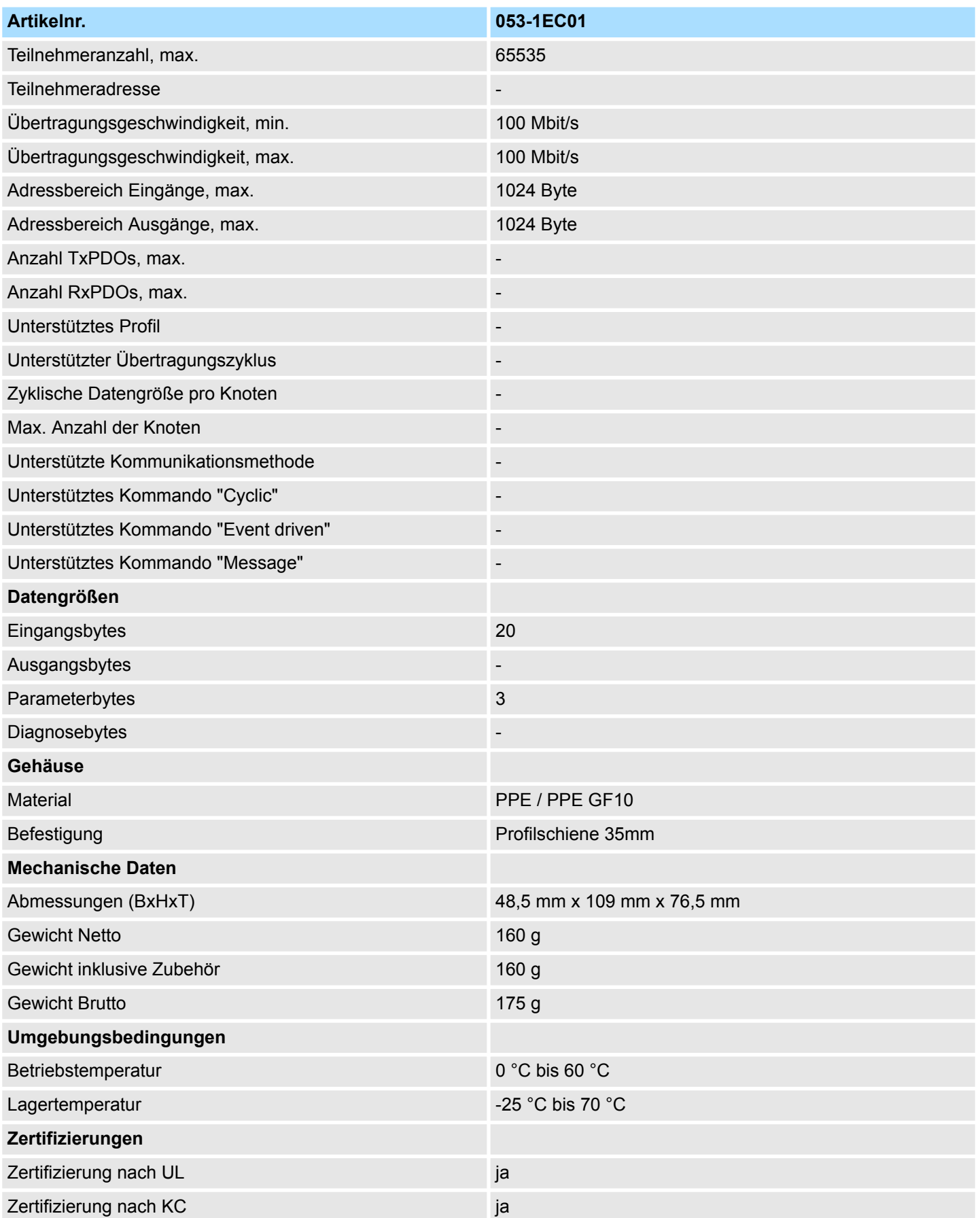

# **4 Einsatz**

# **4.1 Grundlagen EtherCAT**

**4.1.1 Allgemeines**

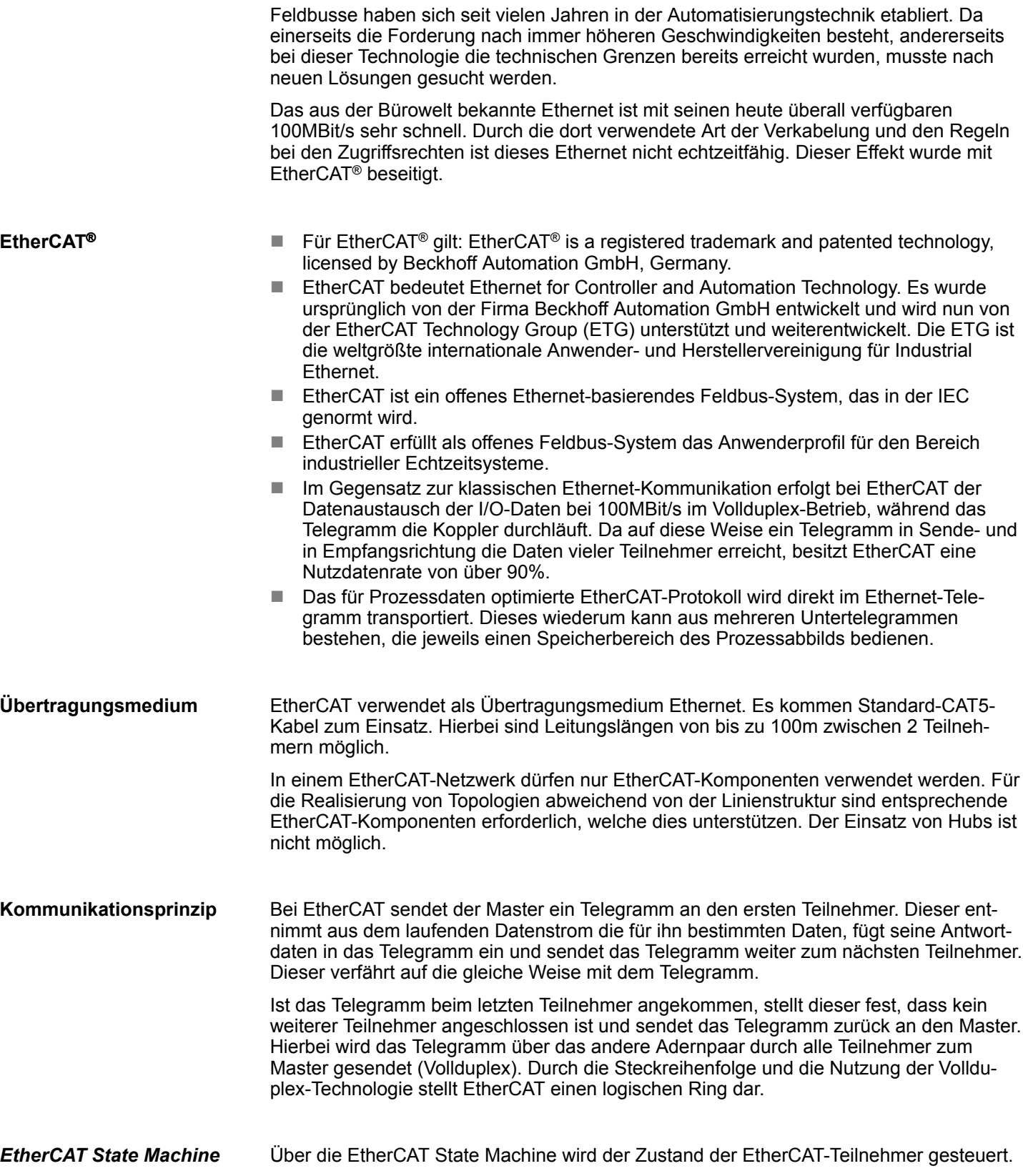

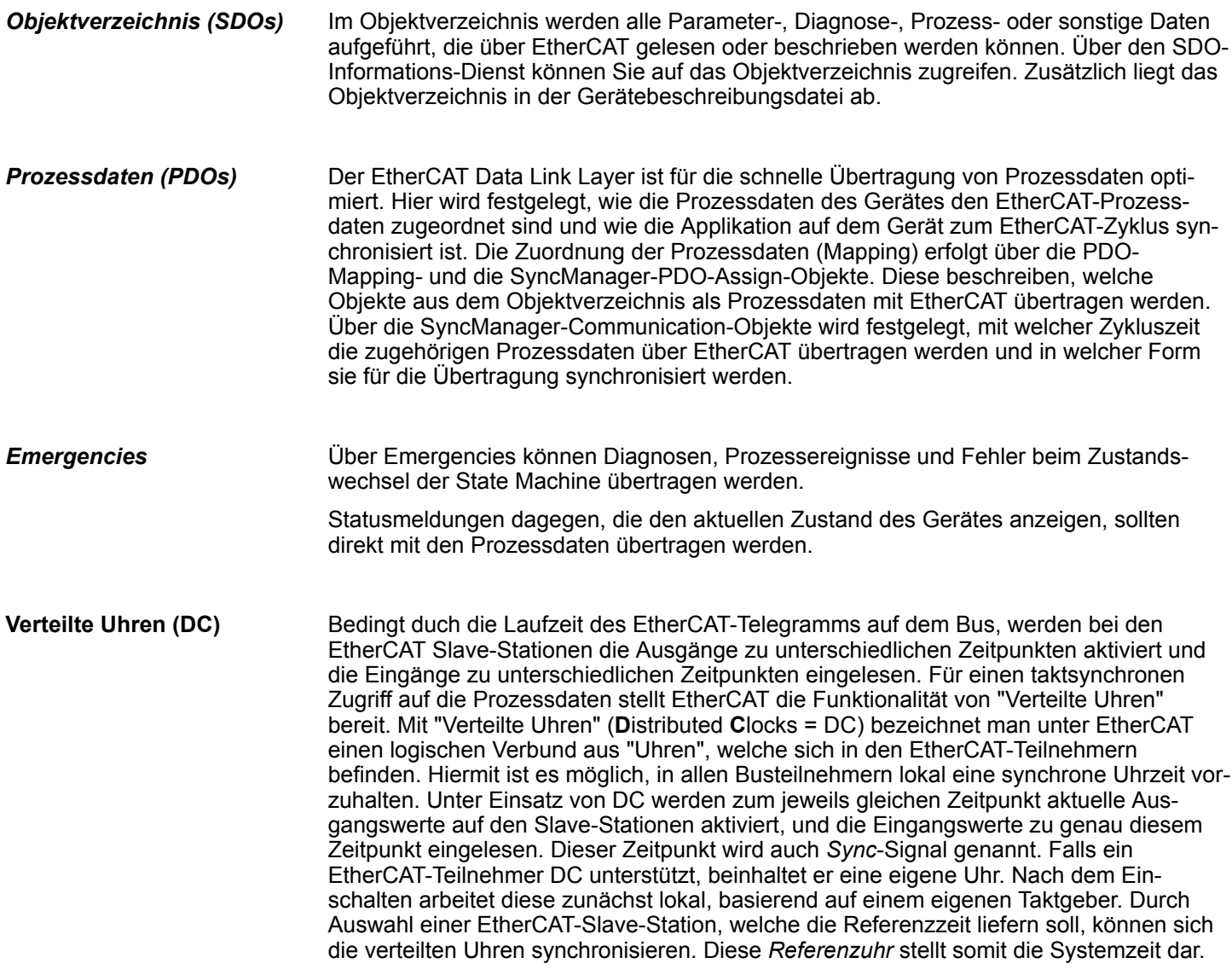

# **4.1.2 EtherCAT Zustandsmaschine**

#### **Zustände**

In jedem EtherCAT-Kommunikationsteilnehmer ist eine *Zustandsmaschine* implementiert. Für jeden Zustand ist definiert, welche Kommunikationsdienste über EtherCAT aktiv sind. Die Zustandsmaschine der Slave-Stationen wird über die Zustandsmaschine des EtherCAT-Masters gesteuert.

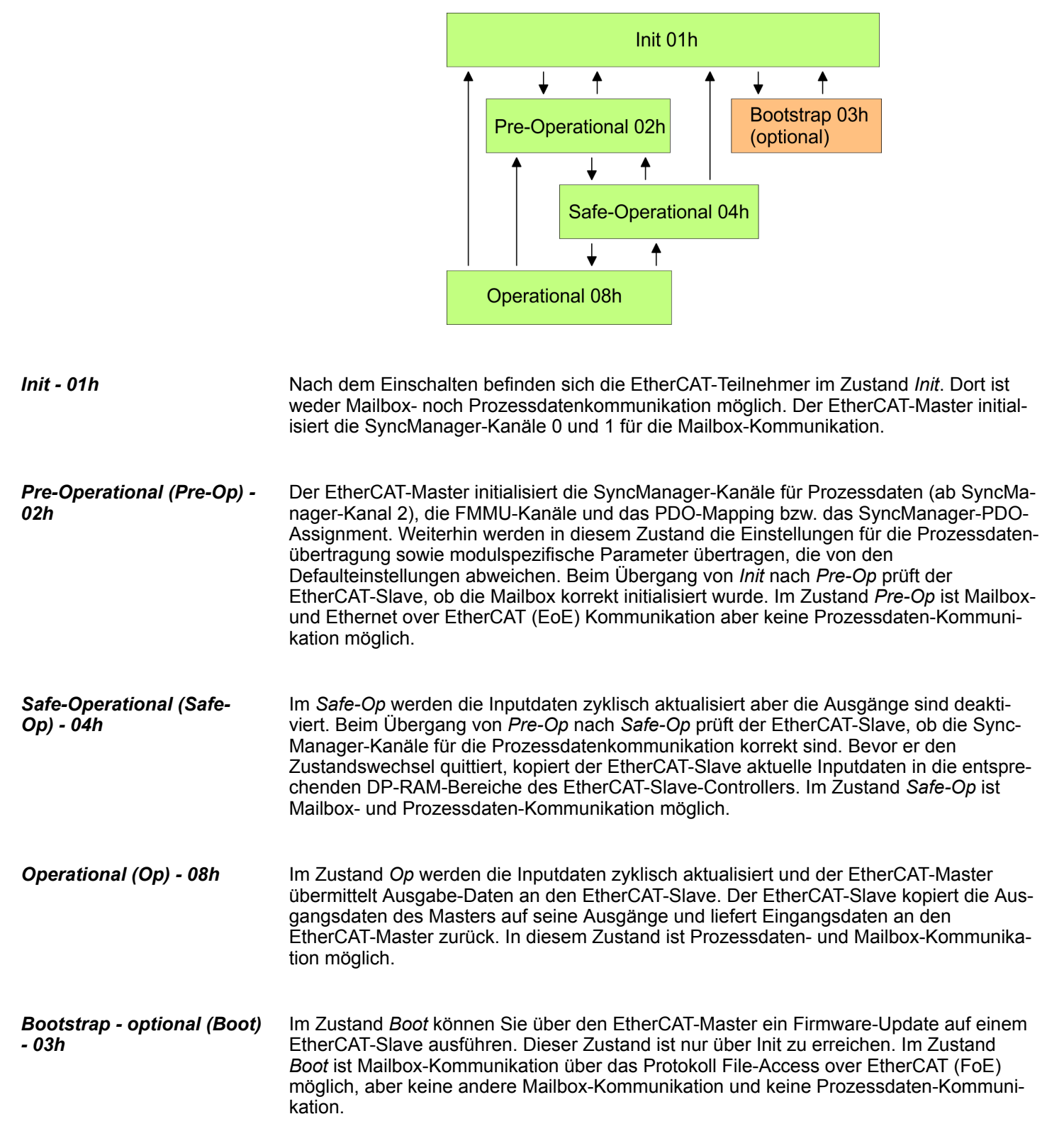

Grundlagen EtherCAT > ESI-Dateien

# **4.1.3 CoE - CANopen over Ethernet**

CoE steht für CANopen over EtherCAT. Mit CANopen haben Sie eine einheitliche Anwenderschnittstelle, die einen vereinfachten Systemaufbau mit unterschiedlichsten Geräten ermöglicht. Mit CoE können Sie komfortabel auf alle Geräteparameter zugreifen und gleichzeitig Daten einlesen und ausgeben. Echtzeitdaten lesen Sie über PDOs und die Parametrierung führen Sie über SDOs aus. Weiter stehen Ihnen Emergency-Objekte zur Verfügung.

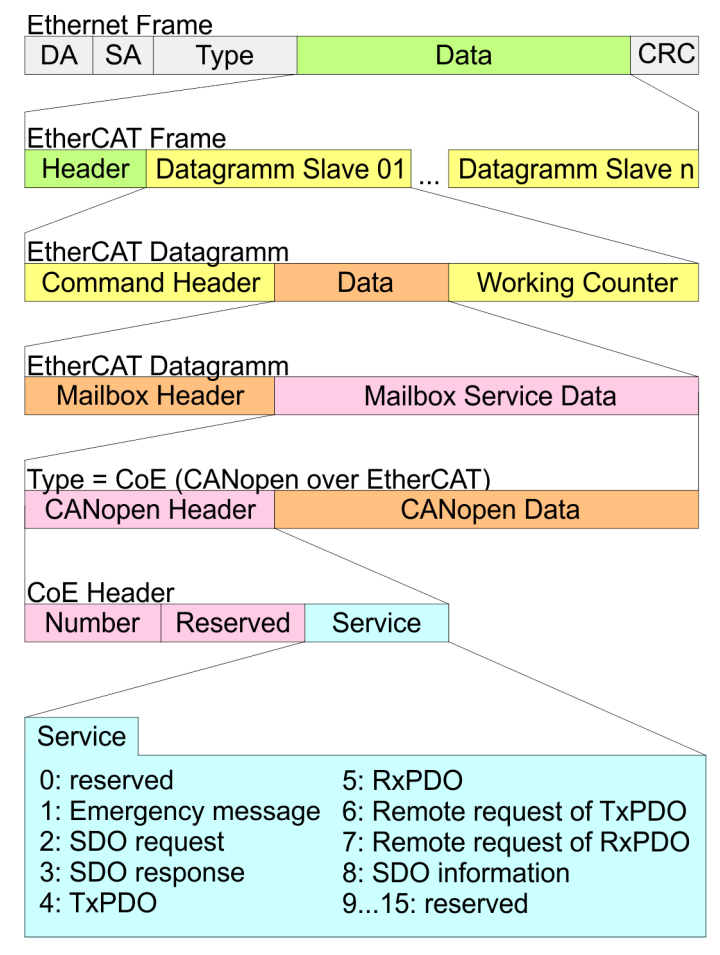

DA Destination address

SA Source address

CRC Checksum

# **4.1.4 EoE - Ethernet over EtherCAT**

EoE steht für Ethernet over EtherCAT.

- Wird automatisch beim Wechsel von Init nach Pre-Operational (Pre-Op) aktiviert.
- Wird automatisch beim Wechsel von Pre-Operational (Pre-Op) nach Init deaktiviert.

### **4.1.5 ESI-Dateien**

Von Yaskawa erhalten Sie für den EtherCAT-Koppler eine ESI-Datei. Diese Datei finden Sie für System SLIO im *"Download Center"* von *www.yaskawa.eu.com* unter *"ESI 053-1EC01"*. Installieren Sie die ESI-Dateien in Ihrem Projektiertool. Nähere Hinweise zur Installation der ESI-Dateien finden Sie im Handbuch zu Ihrem Projektiertool. Zur Konfiguration in Ihrem Projektiertool befinden sich in den ESI-Dateien alle System SLIO Module in Form von XML-Daten.

# <span id="page-56-0"></span>**4.2 Einstellung der** *HotConnect***-Adresse**

Zur eindeutigen Identifikation des EtherCAT-Slaves ist diesem eine so genannte *HotConnect*-Adresse zuzuordnen. Diese Adresse darf nur einmal am Bus vergeben sein. Für die Einstellung der *HotConnect*-Adresse haben Sie folgende Möglichkeiten:

- Explicit Device ID: Adress-Schalter an der Baugruppe Standard-Einstellung.
- Configured Station Alias: Wert, welcher in das SII (EEPROM) der Slave-Station eingetragen wird. SSI steht für **S**lave **I**nformation **I**nterface.

Standardmäßig wird die Slave-Station bei *HotConnect* über die *Explicit Device ID* adressiert. Zur Änderung des Adressierungstyps, muss im Projektiertool das entsprechende ESC-Register bei den *HotConnect*-Einstellungen angegeben werden:

- Explicit Device ID: ESC-Register 0x0134 (Standard)
- Configured Station Alias: ESC-Register 0x0012

# **4.2.1** *HotConnect* **über** *Explicit Device ID*

**Vorgehensweise**

Die Vorgabe der *HotConnect*-Adresse über *Explicit Device ID* erfolgt nach folgender Vorgehensweise:

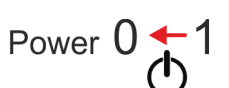

**1.** Schalten Sie die Spannungsversorgung des Bus-Kopplers aus.

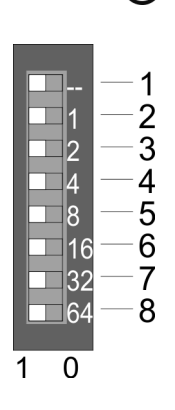

#### **2.** Stellen Sie die Adresse am Adress-Schalter ein.

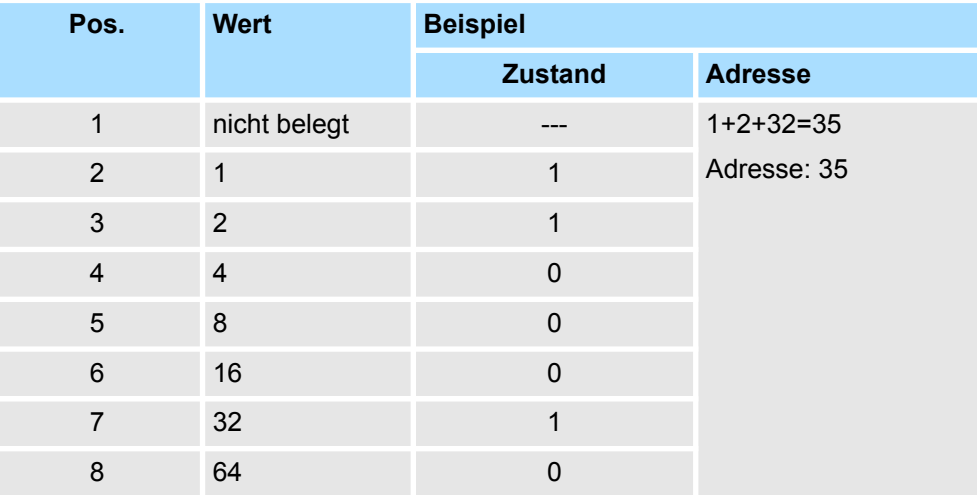

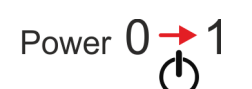

**3.** Schalten Sie die Spannungsversorgung des Bus-Kopplers ein.

ð Der am Adress-Schalter eingestellte Wert wird als *Explicit Device ID* übernommen.

*Sollte die Adressierung über Adress-Schalter nicht aktiviert sein, so können Sie diese über Ihr Projektier-Tool aktivieren. Geben Sie hierzu in Ihrem Projektiertool die ESC-Register Adresse 0x0134 an.*

*Informationen, wie sie in Ihrem Projektier-Tool eine ESC-Register Adresse eingeben können, finden Sie im zugehörigen Handbuch.*

*Beispielsweise müssen Sie im EtherCAT Manager in Ihrer Konfiguration die "Erweiterten Einstellungen" der Slave-Station öffnen, "Überprüfe Identifikation" aktivieren und unter "Wähle lokale Adresse" die ESC-Register Adresse 0x0134 eintragen.*

<span id="page-57-0"></span>Betriebsart - Normal/Enhanced mode

# **4.2.2** *HotConnect* **über** *Configured Station Alias*

**Vorgehensweise**

Die Vorgabe der *HotConnect*-Adresse über *Configured Station Alias* erfolgt nach folgender Vorgehensweise:

- **1.** Verbinden Sie sich in Ihrem Projektier-Tool mit der entsprechenden Slave-Station. Diese muss sich im Zustand INIT befinden.
- **2.** Passen Sie im SII (EEPROM) die *Configured Station Alias* an.

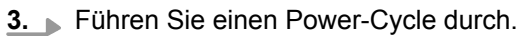

ð Der im SII eingestellte Wert wird als *Configured Station Alias* übernommen.

*Informationen, wie sie in Ihrem Projektier-Tool eine ESC-Register Adresse und eine Configured Station Alias Adresse eingeben können, finden Sie im zugehörigen Handbuch.*

*Beispielsweise müssen Sie im EtherCAT Manager in Ihrer Konfiguration die "Erweiterten Einstellungen" der Slave-Station öffnen, "Überprüfe Identifikation" aktivieren und unter "Wähle lokale Adresse" die ESC-Register Adresse 0x0012 eintragen. Hierbei ist die Configured Station Alias Adresse im "Diagnose-Modus" über "EEPROM" und in "Gruppe" über "Identifikator" anzugeben.*

# **4.3 Betriebsart - Normal/Enhanced mode**

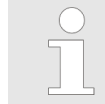

*Ab der Firmware-Version V2.0.1 und der ESI-Version V5.0 unterstützt der IM 053-1EC01 FSoE Safety-Module. Hierzu ist die Umschaltung in den Enhanced Mode erforderlich. Näheres zum Einsatz der Yaskawa FSoE Safety-Module finden Sie im zugehörigen Handbuch.*

### **Betriebsarten**

Die entsprechenden Betriebsart können Sie über das Objekt 0x3000:04 vorgeben. Nach Einstellung der Betriebsart bootet der EtherCAT-Koppler erneut in der eingestellten Betriebsart. Der IM 053-1EC01 besitzt folgende Betriebsarten.

- Normal Mode (Defaulteinstellung)
	- Einstellung über Objekt 0x3000:04 = 0x00
	- Abwärtskompatibel zur Vorgängerversion des EtherCAT-Kopplers
- **n** Enhanced Mode
	- Einstellung über Objekt 0x3000:04 = 0x01
	- Die Struktur der modulbezogenen Objekte ist geändert. Der Index berechnet sich wie folgt:
		- IndexEnhanced = Index + (16 *EtherCAT-Slot*)
	- FSoE-Safety-Module werden unterstützt.

*Bitte beachte Sie, dass beim Austausch eines im Enhanced Mode befindlichen EtherCAT-Kopplers, der neue EtherCAT-Koppler sich ebenfalls im Enhanced Mode befinden muss. Die Umschaltung in den Enhanced Mode hat außerhalb der Anlage zu erfolgen, da bei Inbetriebnahme des neuen EtherCAT-Kopplers entsprechende Voreinstellungen vorausgesetzt werden und der EtherCAT-Koppler ansonsten nicht in den Zustand PreOp wechselt.*

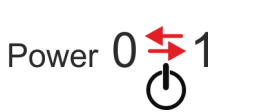

# **4.4 Synchronisationsarten**

**Übersicht**

Für das Übertragen der Prozessdaten bei EtherCAT stehen 3 Synchronisationsarten zur Verfügung:

- Synchron mit SyncManager-Event (default)
- Free Run
- Synchron mit Distributed Clocks (DC)

In den Projektier-Tools sind meist die Synchronisationsarten *Free Run* und *Synchron mit SyncManager-Event* zusammengefasst als Betriebsart *"Free Run / SM-Synchron"*.

#### **Synchron mit SyncManager-Event (default)**

In der Standardeinstellung arbeitet der IM 053EC mit der Synchronisationsart *Synchron mit SyncManager-Event*.

In dieser Synchronisationsart wird mit dem Empfang eines EtherCAT-Frames ein Sync-Manager-Event (Interrupt) ausgelöst. Dieser Interrupt stößt dann die Bearbeitung der Prozessdaten an.

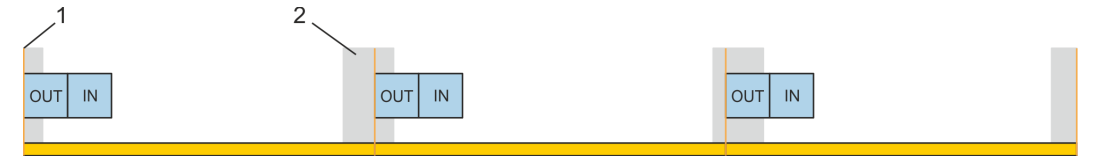

- 1 EtherCAT-Frame
- 2 Jitter, abhängig von der Master-Implementierung

**Free Run**

Zur Verwendung der Synchronisationsart *Free Run* müssen Sie in Ihrem Projektier-Tool die Synchronisationsart auf *Free Run / SM-Synchron* einstellen und im Zustand *PreOp* auf die Objekte 0x1C32:01 und 0x1C33:01 den Wert 0 schreiben. Das Beschreiben der Objekte kann auch als Init-Kommando erfolgen. Näheres hierzu finden Sie im Handbuch zu Ihrem Projektiert-Tool.

In der Synchronisationsart *Free Run* wird die Bearbeitung der Prozessdaten von einem internen Slave-Timer gesteuert.

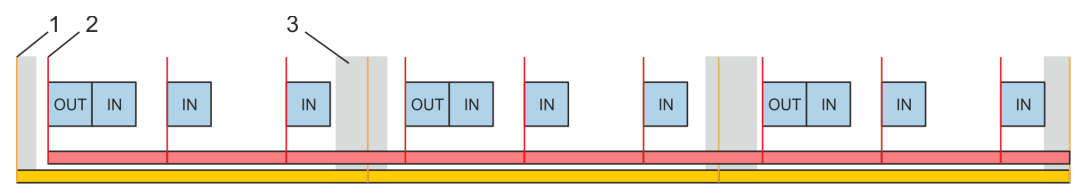

- 1 EtherCAT-Frame<br>2 Local Timer Fver
- 2 Local Timer Event (Main Loop), abhängig von der Slave-Implementierung
- 3 Jitter, abhängig von der Master-Implementierung

Zugriff auf das System SLIO > Allgemein

### **Synchron mit Distributed Clocks (DC)**

Zur Verwendung der Synchronisationsart *Synchron mit Distributed Clocks (DC)* müssen Sie in Ihrem Projektier-Tool die Synchronisationsart auf *Synchron mit DC-Sync0* einstellen. Näheres hierzu finden Sie im Handbuch zu Ihrem Projektiert-Tool.

Bei dieser Synchronisationsart werden, nach dem Empfang des EtherCAT-Frames, die Prozessein- bzw. -ausgangsdaten taktsynchron mit dem *DC-Sync-Event* gelesen bzw. geschrieben. Das *DC-Sync-Event* ist ein Interrupt, der bei allen DC-fähigen Slaves am Bus gleichzeitig ausgelöst wird.

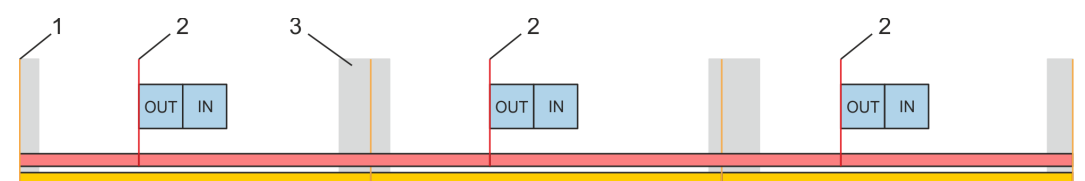

- 1 EtherCAT-Frame<br>2 DC-Sync-Fyent (
- 2 DC-Sync-Event (DC-Sync0)<br>3 Jitter, abhängig von der Mas
- Jitter, abhängig von der Master-Implementierung

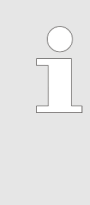

*Damit die Taktsynchronität erreicht wird, werden bei der Synchronisationsart Synchron mit Distributed Clocks (DC) keine Hardware-Retries auf dem Rückwandbus bei Prozessdatentelegrammen durchgeführt. Wenn Fehler beim Lesen oder Schreiben der Prozessdaten auf dem Rückwandbus erkannt werden, wechselt der Slave nicht nach PreOp. Ein Modulausfall wird über das NodeMonitoring erkannt.*

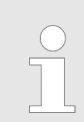

*Bei der Synchronisationsart Synchron mit Distributed Clocks (DC) darf sich kein System SLIO CP 040 am Rückwandbus befinden.*

# **4.5 Zugriff auf das System SLIO**

# **4.5.1 Allgemein**

Berechnungsformel der max. benötigten Zykluszeit in µs damit der Koppler sicher in den Zustand *Operational (Op)* wechselt:

Max. benötigte Zykluszeit (in  $\mu s$ ) = (1,83 \* Anzahl Module) + (0,33 \*  $\Sigma$  Input und Output  $Bvtes$ ) + 60

### **Übersicht**

Nachfolgend wird der Zugriff unter EtherCAT auf folgende Bereiche des System SLIO gezeigt:

- E/A-Bereich im Master-System
- $E/A-Bereich$
- Parameterdaten
- **Modul Information**
- Diagnosedaten

Angaben zur Belegung der Bereiche finden Sie in der Beschreibung zu dem entsprechenden System SLIO Modul.

# <span id="page-60-0"></span>**4.5.2 Zugriff auf den E/A-Bereich im Master-System**

Der EtherCAT-Slave verfügt über ein variables Prozessdaten-Mapping. Die Prozessdaten sind dabei einzelnen PDO-Mapping-Objekten aus dem Objektverzeichnis zugeordnet, welche nach Bedarf aktiviert oder deaktiviert werden können. Es stehen folgende PDO-Mapping-Objekte zur Verfügung:

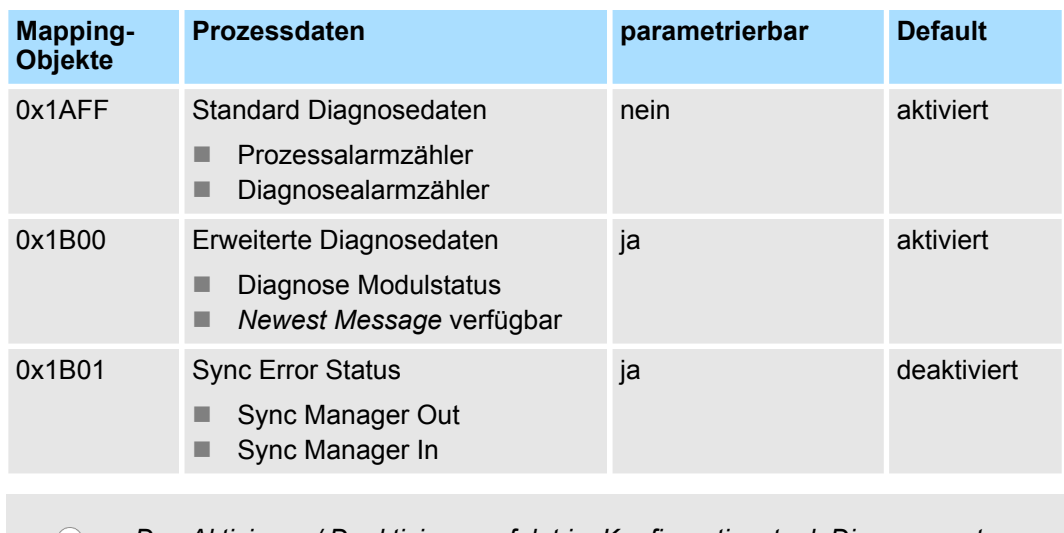

*Das Aktivieren / Deaktivieren erfolgt im Konfigurationstool. Dieses passt dann die SDO-Init-Kommandos automatisch entsprechend an.*

# **4.5.3 Zugriff auf den E/A-Bereich**

Über folgende Objekte können Sie auf den E/A-Bereich zugreifen:

- n PDO
- n SDO

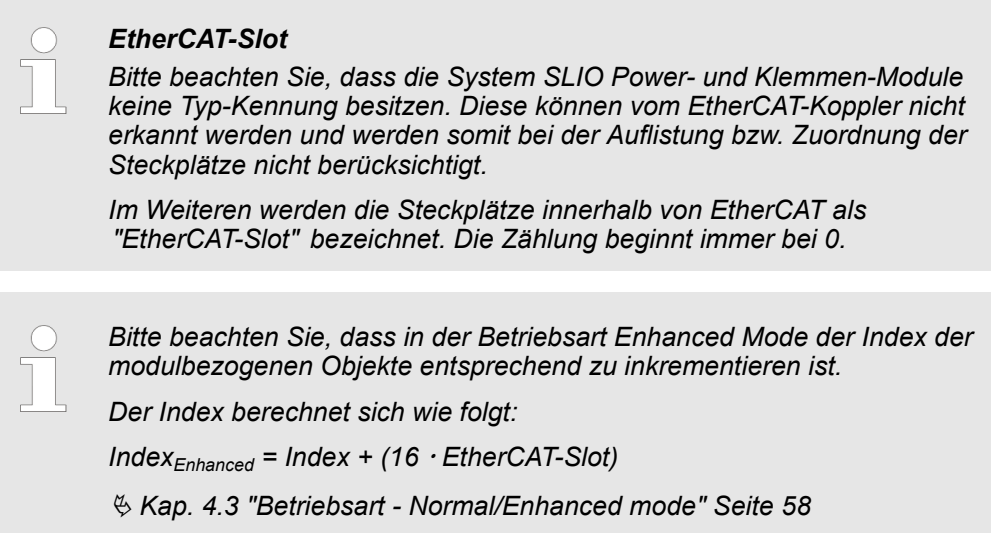

Zugriff auf das System SLIO > Zugriff auf den E/A-Bereich

### **4.5.3.1 Zugriff über PDO**

Sobald der EtherCAT-Koppler in den Zustand *Safe-Operational* übergeht, können Eingabe-Daten gelesen werden. Im Zustand *Operational* können Sie dann auch Ausgabe-Daten schreiben. Informationen zur Prozessdatenübertragung mittels PDO finden Sie im Handbuch zu Ihrem EtherCAT-Master. Zusätzlich werden die Ein-/Ausgabe-Daten auf SDO-Objekte gemappt.

### **4.5.3.2 Zugriff über SDO**

Mittels SDO-Zugriff können Sie lesend auf Ein- und Ausgabedaten des Objektverzeichnisses zugreifen. Die nachfolgende Abbildung zeigt, wie die Ein-/Ausgabedaten auf die SDO-Objekte in der Betriebsart *Normal Mode* gemappt werden:

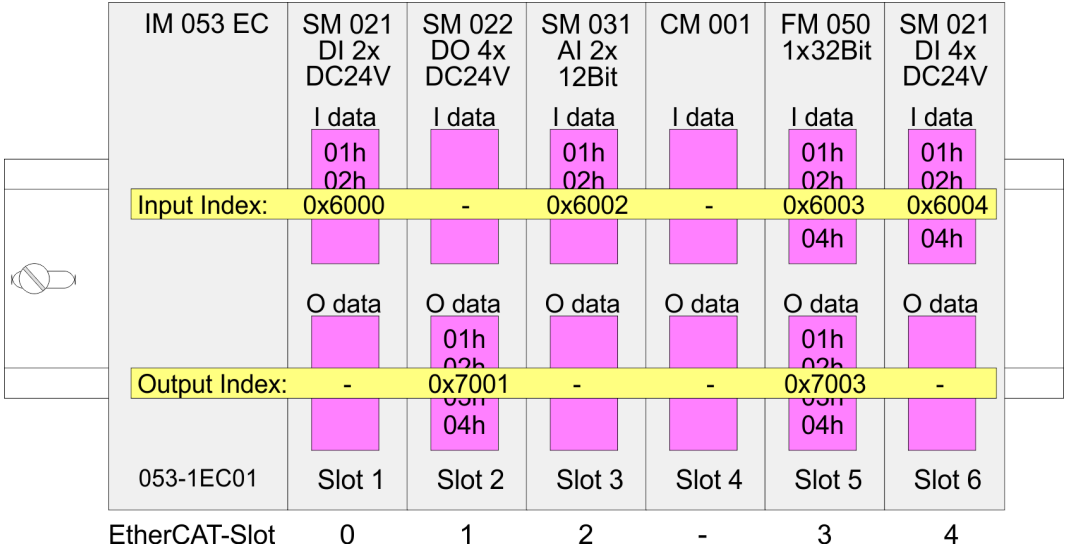

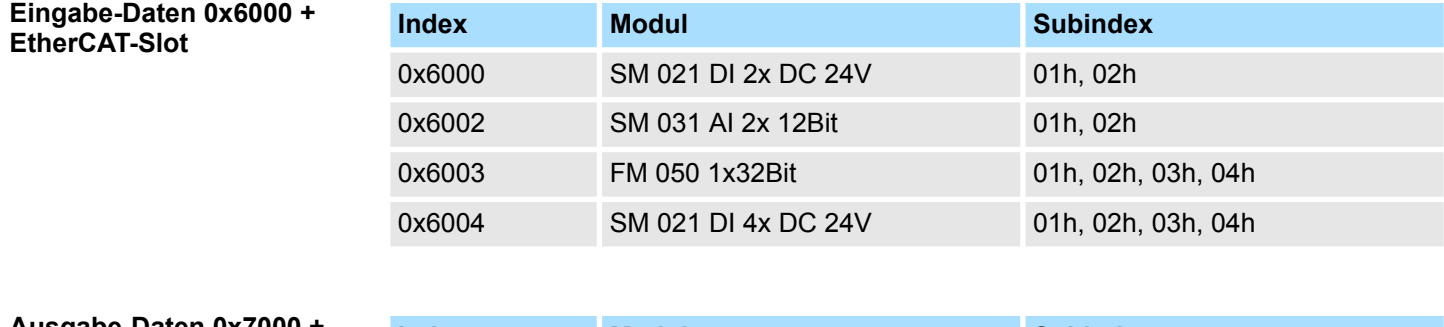

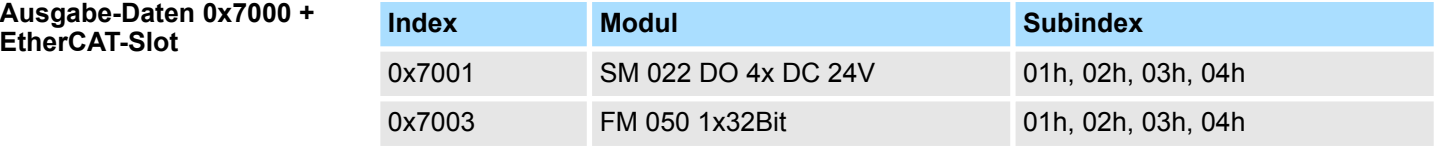

#### Zugriff auf das System SLIO > Zugriff auf den E/A-Bereich

### **Read Input Data**

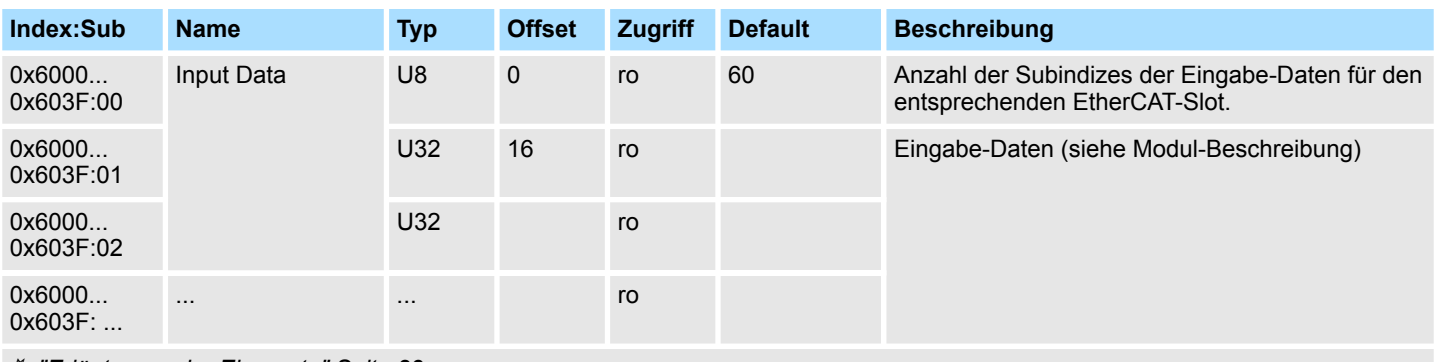

Ä *["Erläuterung der Elemente" Seite 83](#page-82-0)*

*Bitte beachten Sie, dass in der Betriebsart Enhanced Mode der Index der modulbezogenen Objekte entsprechend zu inkrementieren ist.*

*Der Index berechnet sich wie folgt:*

 $Index_{Fphanced} = Index + (16 \cdot EthernetCAT-Slot)$ 

Ä *[Kap. 4.3 "Betriebsart - Normal/Enhanced mode" Seite 58](#page-57-0)*

- Über dieses Objekt haben Sie Zugriff auf den Eingabe-Bereich eines System SLIO Moduls.
- Die Adressierung des EtherCAT-Slot erfolgt hierbei über den Index (0x6000 + EtherCAT-Slot).
- Über Subindizes haben Sie Zugriff auf die entsprechenden Eingabe-Daten.
	- Die Belegung der Subindizes finden Sie in der jeweiligen Modul-Beschreibung.

Zugriff auf das System SLIO > Zugriff auf den E/A-Bereich

### **Read Output Data**

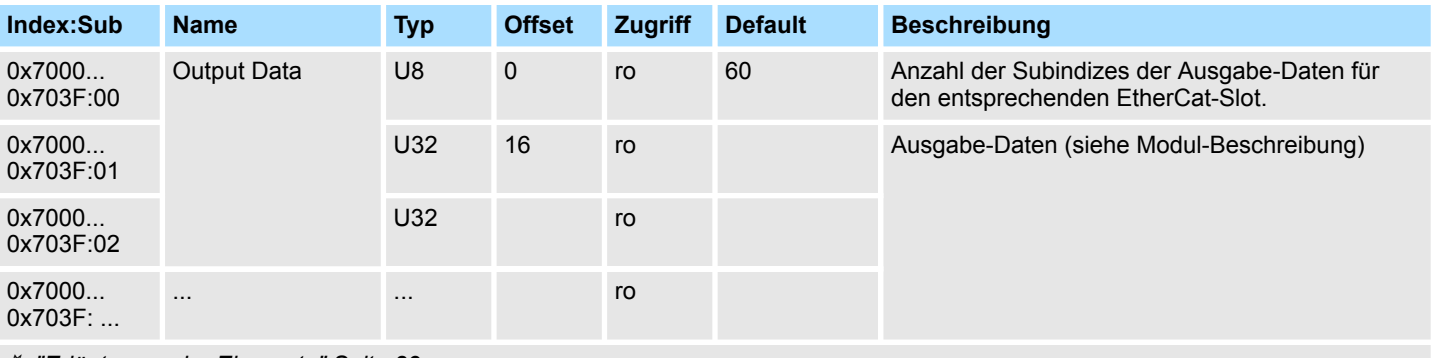

Ä *["Erläuterung der Elemente" Seite 83](#page-82-0)*

*Bitte beachten Sie, dass in der Betriebsart Enhanced Mode der Index der modulbezogenen Objekte entsprechend zu inkrementieren ist. Der Index berechnet sich wie folgt:*

 $Index_{Finhanced} = Index + (16 \cdot EthernetCAT-Slot)$ 

Ä *[Kap. 4.3 "Betriebsart - Normal/Enhanced mode" Seite 58](#page-57-0)*

- Mit diesem Objekt haben Sie lesenden Zugriff auf den Ausgabe-Bereich eines System SLIO Moduls.
- Die Adressierung des EtherCAT-Slot erfolgt hierbei über den Index (0x7000 + EtherCAT-Slot).
- Über Subindizes haben Sie lesenden Zugriff auf die entsprechenden Ausgabe-Daten. – Die Belegung der Subindizes finden Sie in der jeweiligen Modul-Beschreibung.

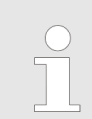

*Informationen, wie Sie Ausgabedaten schreiben, finden Sie in der Beschreibung zu Ihrem EtherCAT-Master.*

# **4.5.4 Zugriff auf Parameterdaten**

#### Die nachfolgende Abbildung zeigt, wie die Parameter-Daten auf die SDO-Objekte in der Betriebsart *Normal Mode* gemappt werden:

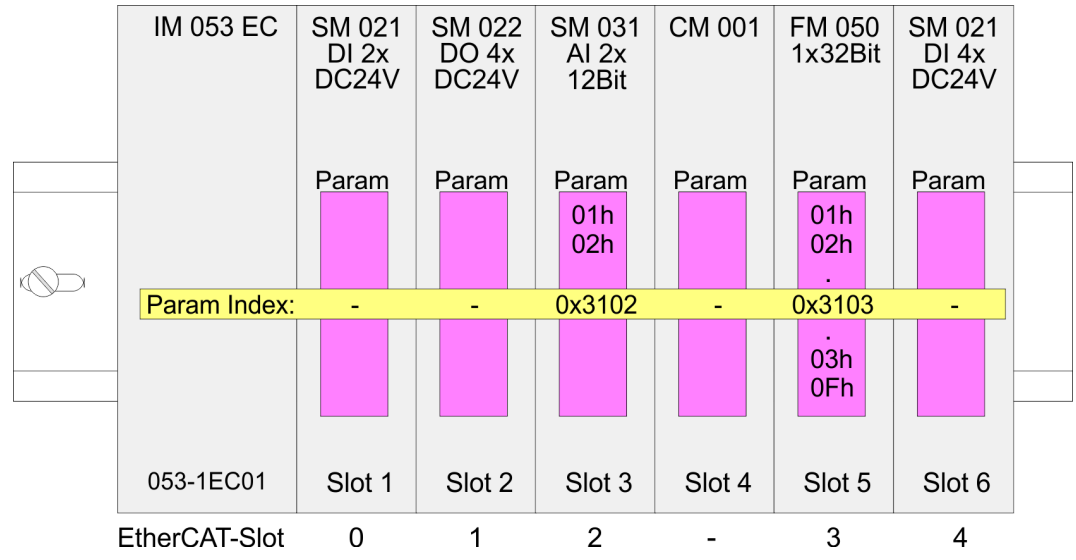

### **Parameter-Daten 0x3100 + EtherCAT-Slot**

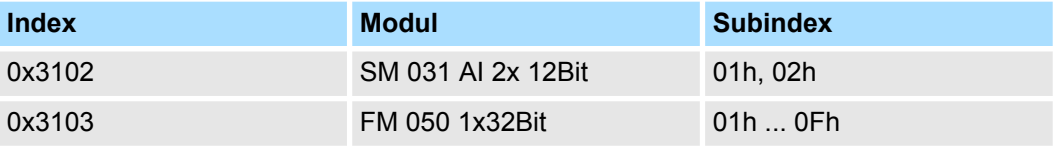

#### Die Modulparametrierung erfolgt über SDO-Transfer. Hierbei adressieren Sie über den *Index* den EtherCAT-Slot. Über *Subindizes* haben Sie Zugriff auf den entsprechenden Parameter. Die Belegung der Subindizes finden Sie in der jeweiligen Modul-Beschreibung. **Zugriff auf die Parameter**

### **Parameter SLIO Module**

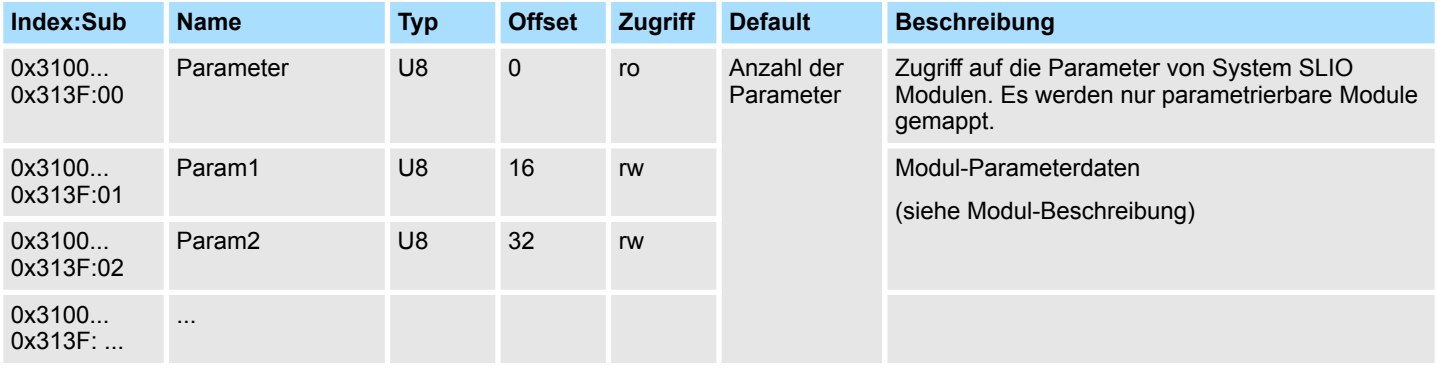

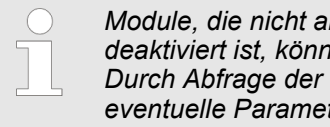

*Module, die nicht alarmfähig sind oder bei denen der Diagnose-Alarm deaktiviert ist, können bei falscher Parametrierung keine Alarme senden. Durch Abfrage der Diagnosedaten nach der Parametrierung können Sie eventuelle Parametrierfehler ermitteln.*

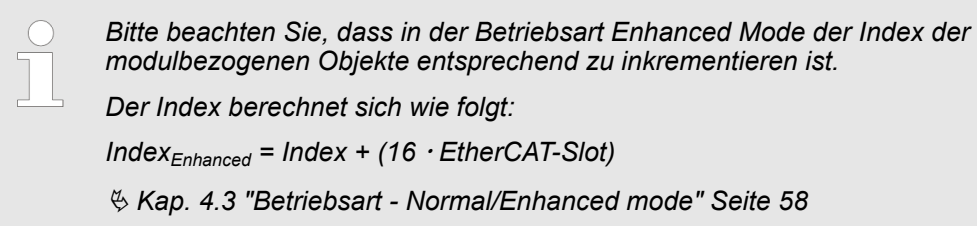

# **4.5.5 FMM - Free Module Mapping**

# **4.5.5.1 Übersicht**

**FMM**

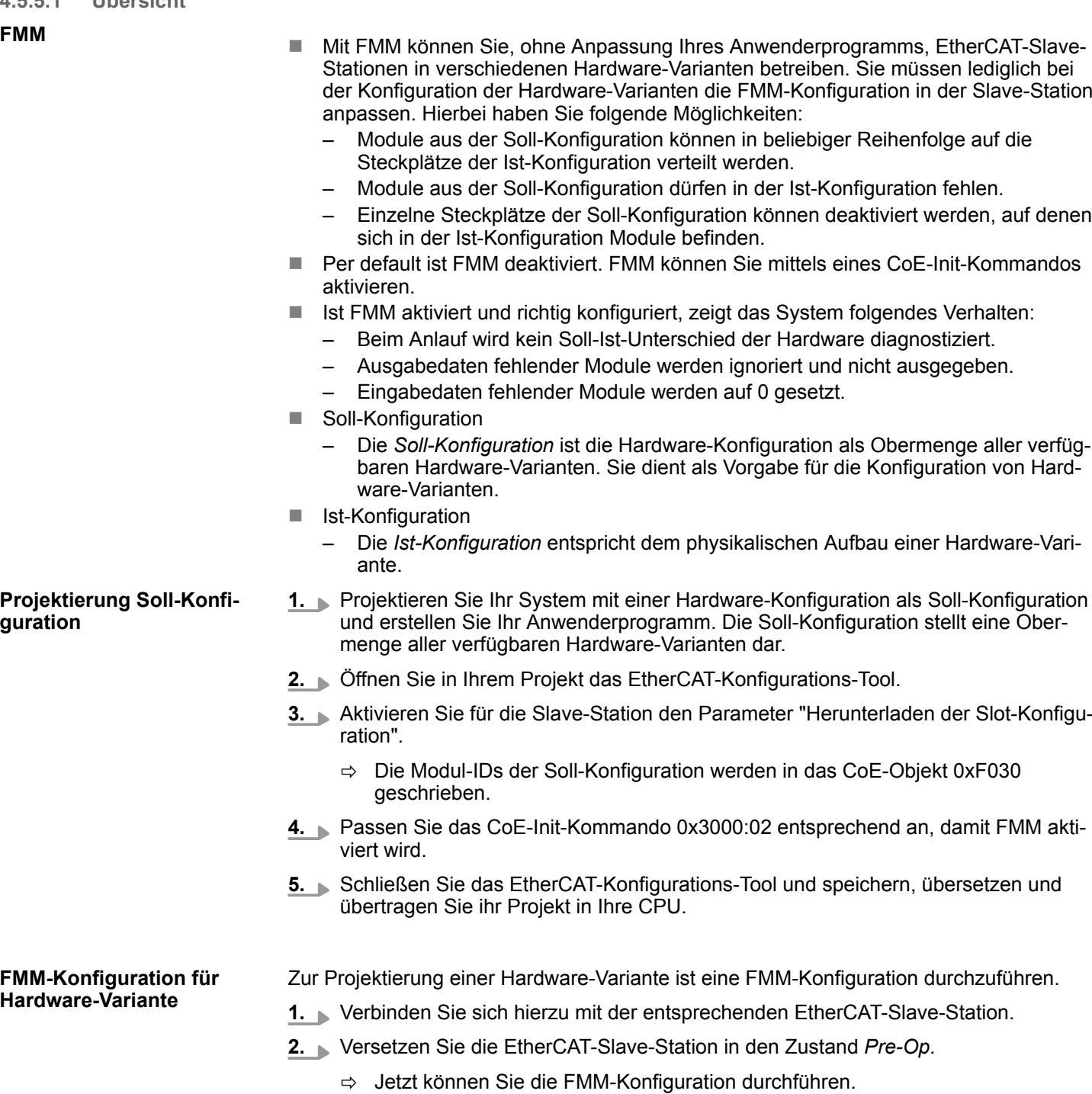

- **3.** Passen Sie über das CoE-Objekt 0x3001 die FMM-Konfiguration an die Hardware-Variante an. Ä *Kap. 4.5.5.2 "FMM-Konfiguration" Seite 67*
- **4.** Aktivieren Sie über das CoE-Objekt 0x3000:02 FMM, damit die FMM-Daten remanent gespeichert werden.
	- $\Rightarrow$  Ihr System ist jetzt bereit für den Betrieb. Eine zusätzliche Anpassung Ihres SPS-Programms ist nicht erforderlich.

#### **4.5.5.2 FMM-Konfiguration**

Die FMM-Konfiguration führen Sie mit dem CoE-Objekt 0x3001 durch. Das CoE-Objekt 0x3001 besteht aus 64 Subindizes, auf die jeweils ein FMM-Wert mit 4Bytes geschrieben werden kann. Hierbei repräsentiert der Subindex den Steckplatz *Slotsoll* der Soll-Konfiguration. Zur FMM-Konfiguration müssen Sie für jeden belegten Steckplatz der Soll-Konfiguration den entsprechenden Subindex mit einem FMM-Wert beschreiben. Dieser hat folgenden Aufbau:

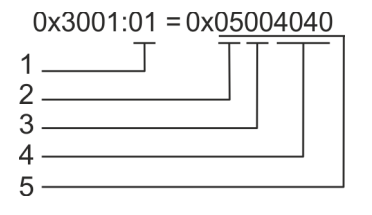

- 1 Subindex bzw. Slot $_{\text{sol}}$ <br>2 Mapping bzw. Slot
- Mapping bzw. Slotist
- 3 00h (fix)<br>4  $E/A_{\text{cell}}$
- 4 E/A<sub>soll</sub><br>5 FMM
	- 5 FMM
- Slot<sub>soll</sub> Der Subindex des Objekts 0x3001 repräsentiert den Steckplatz (Slot) aus der Soll-Konfiguration. Die FMM-Konfiguration bezieht sich immer auf den Steckplatz (Slot) der Soll-Konfiguration.
- Slot<sub>ist</sub> Slot der Ist-Konfiguration, auf dem sich das Modul der Soll-Konfiguration befindet.
- Subindex - Aus dem *Slotsoll* ergibt sich der Subindex für die FMM-Konfiguration. Dieser Wert ist bei der Konfiguration von Hardware-Varianten identisch.
- Mapping *Mapping* entspricht dem Hex-Wert von *Slotist* d.h. dem Slot der Ist-Konfiguration, auf dem sich das Modul der Soll-Konfiguration befindet.

Ist ein Modul aus der Soll-Konfiguration nicht vorhanden, ist für *Mapping* der Wert FFh für "virtuelles Modul" zu verwenden.

Sollen Module der Soll-Konfiguration ignoriert werden, ist für *Mapping* der Wert 00h zu verwenden. Auf diese Weise lassen sich auch Lücken projektieren.

- 00h Dieser Wert ist fix.
- E/A<sub>soll</sub> Anzahl der Ein- und Ausgabe-Byte der Soll-Konfiguration. Dieser Wert ist bei der Konfiguration von Hardware-Varianten identisch.
- FMM Der Wert für *FMM* setzt sich zusammen aus *Mapping* & 00 & *E/Asoll*.

Verhalten eines virtuellen Moduls:

- Der Eingangsbereich enthält, unabhängig von dessen Größe, immer den Wert 0.
- Das Beschreiben des Ausgangbereichs hat keinerlei Auswirkung.

– *Bei Modulen mit variabler IO-Größe ist die Größe anzugeben, auf welche das Modul in der Hardware-Konfiguration parametriert wurde.*

### **4.5.5.3 Beispiele**

**4.5.5.3.1 Soll-Konfiguration**

### **Beispielapplikation**

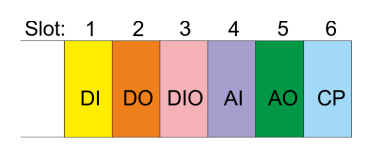

Die *Soll-Konfiguration* dient als Vorgabe für die Konfiguration von Hardware-Varianten. Sie stellt eine Obermenge aller verfügbaren Hardware-Varianten dar.

Die Ermittlung der FMM-Werte soll an folgender Beispielapplikation gezeigt werden.

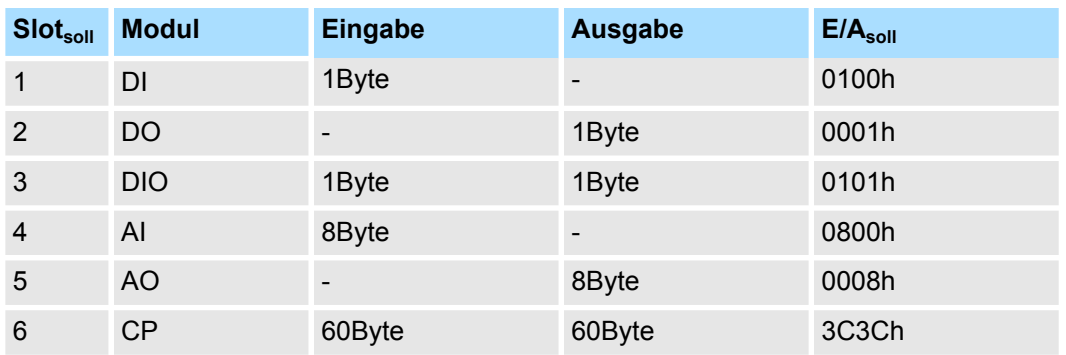

Slot<sub>soll</sub> - Die FMM-Konfiguration bezieht sich immer auf den Steckplatz (Slot) der Soll-Konfiguration.

Subindex - Aus dem *Slotsoll* ergibt sich der Subindex für die FMM-Konfiguration. Dieser Wert ist bei der Konfiguration von Hardware-Varianten identisch.

E/A<sub>soll</sub> - Anzahl der Ein- und Ausgabe-Byte der Soll-Konfiguration. Dieser Wert ist bei der Konfiguration von Hardware-Varianten identisch.

#### **4.5.5.3.2 Beispiele für Hardware-Varianten**

Ausgehend von der Soll-Konfiguration soll an nachfolgenden Beispielen gezeigt werden, wie die FMM-Werte für die Hardware-Varianten zu ermitteln sind.

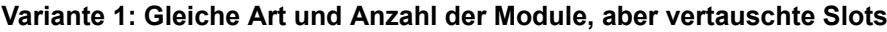

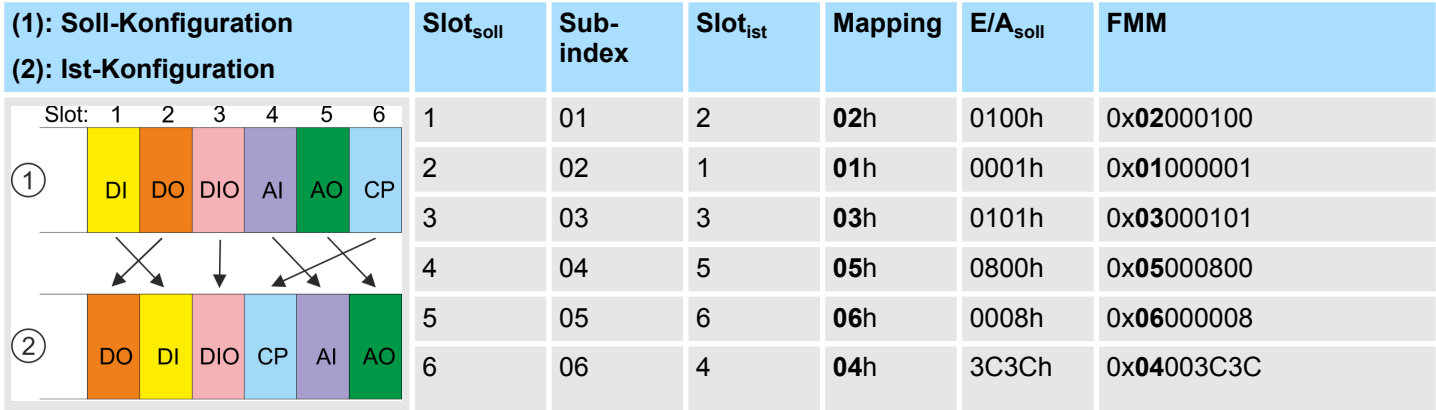

#### Bestimmung der *Mapping*-Werte:

- Subindex 01: Das Modul von *Slot<sub>soll</sub>* = 1 befindet sich in der Ist-Konfiguration auf *Slot<sub>ist</sub>* = 2 → Mapping = 02h
- Subindex 02: Das Modul von *Slot<sub>soll</sub>* = 2 befindet sich in der Ist-Konfiguration auf *Slot<sub>ist</sub>* = 1 → Mapping = 01h
- Subindex 03: Das Modul von *Slot<sub>soll</sub>* = 3 befindet sich in der Ist-Konfiguration auf *Slot<sub>ist</sub>* = 3 → Mapping = 03h
- Subindex 04: Das Modul von *Slot<sub>soll</sub>* = 4 befindet sich in der Ist-Konfiguration auf *Slot<sub>ist</sub>* = 5  $\rightarrow$  Mapping = 05h
- Subindex 05: Das Modul von *Slot<sub>soll</sub>* = 5 befindet sich in der Ist-Konfiguration auf *Slot<sub>ist</sub>* = 6 → Mapping = 06h
- n Subindex 06: Das Modul von *Slotsoll* = 6 befindet sich in der Ist-Konfiguration auf *Slotist* = 4 à Mapping = 04h
	- Slot<sub>soll</sub> Die FMM-Konfiguration bezieht sich immer auf den Steckplatz (Slot) der Soll-Konfiguration.
	- Subindex Aus dem *Slotsoll* ergibt sich der Subindex für die FMM-Konfiguration. Dieser Wert ist bei der Konfiguration von Hardware-Varianten identisch.
	- Slot<sub>ist</sub> Slot der Ist-Konfiguration, auf dem sich das Modul der Soll-Konfiguration befindet.
	- Mapping Für Variante 1 entspricht *Mapping* dem Hex-Wert von *Slotist* d.h. dem Slot der Ist-Konfiguration, auf dem sich das Modul der Soll-Konfiguration befindet. *Mapping* ist bei der Konfiguration der Hardware-Variante anzupassen.
	- E/A<sub>soll</sub> Anzahl der Ein- und Ausgabe-Byte der Soll-Konfiguration. Dieser Wert ist bei der Konfiguration von Hardware-Varianten identisch.
	- FMM Der Wert für *FMM* setzt sich zusammen aus *Mapping* & 00 & *E/Asoll*.

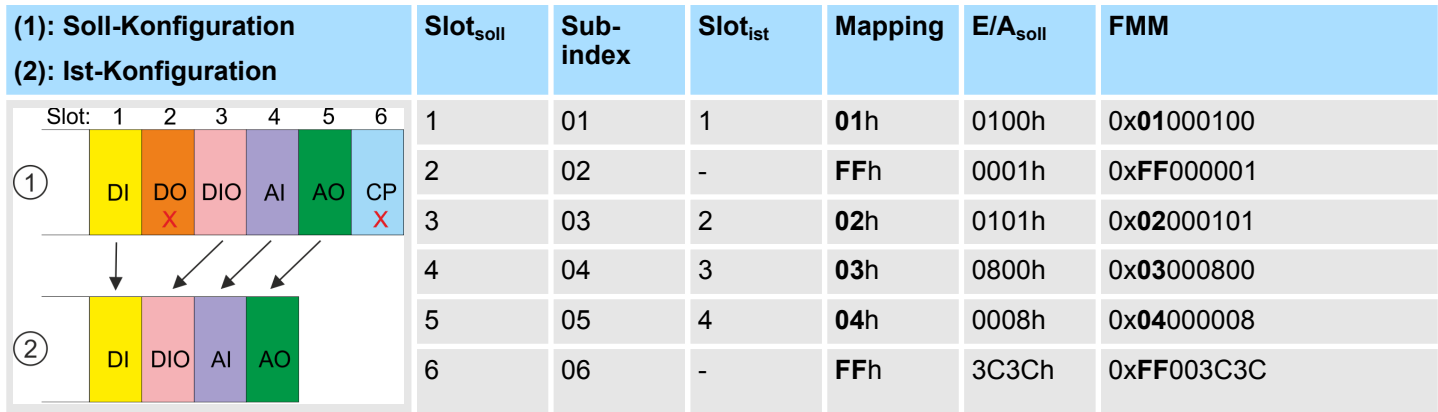

### **Variante 2: Vertauschte Slots und Module aus der Ist-Konfiguration werden ignoriert**

Bestimmung der *Mapping*-Werte:

- Subindex 01: Das Modul von *Slot<sub>soll</sub>* = 1 befindet sich in der Ist-Konfiguration auf *Slot<sub>ist</sub>* = 1 → Mapping = 01h
- Subindex 02: Das Modul von *Slot<sub>soll</sub>* = 2 ist in der Ist-Konfiguration nicht vorhanden → Mapping = FFh
- Subindex 03: Das Modul von *Slot*<sub>soll</sub> = 3 befindet sich in der Ist-Konfiguration auf *Slot<sub>ist</sub>* = 2 → Mapping = 02h
- Subindex 04: Das Modul von *Slot<sub>soll</sub>* = 4 befindet sich in der Ist-Konfiguration auf *Slot<sub>ist</sub>* = 3 → Mapping = 03h
- n Subindex 05: Das Modul von *Slotsoll* = 5 befindet sich in der Ist-Konfiguration auf *Slotist* = 4 à Mapping = 04h
- n Subindex 06: Das Modul von *Slotsoll* = 6 ist in der Ist-Konfiguration nicht vorhanden à Mapping = FFh
	- Slot<sub>soll</sub> Die FMM-Konfiguration bezieht sich immer auf den Steckplatz (Slot) der Soll-Konfiguration. Subindex - Aus dem *Slotsoll* ergibt sich der Subindex für die FMM-Konfiguration. Dieser Wert ist bei der Konfiguration von Hardware-Varianten identisch.
	- Slot<sub>ist</sub> Slot der Ist-Konfiguration, auf dem sich das Modul der Soll-Konfiguration befindet.
	- Mapping Für Variante 2 entspricht *Mapping* dem Hex-Wert von *Slotist* d.h. dem Slot der Ist-Konfiguration, auf dem sich das Modul der Soll-Konfiguration befindet. Ist ein Modul aus der Soll-Konfiguration nicht vorhanden, ist für *Mapping* der Wert FFh für "virtuelles Modul" zu verwenden.
	- E/Asoll Anzahl der Ein- und Ausgabe-Byte der Soll-Konfiguration. Dieser Wert ist bei der Konfiguration von Hardware-Varianten identisch.
	- FMM Der Wert für *FMM* setzt sich zusammen aus *Mapping* & 00 & *E/Asoll*.

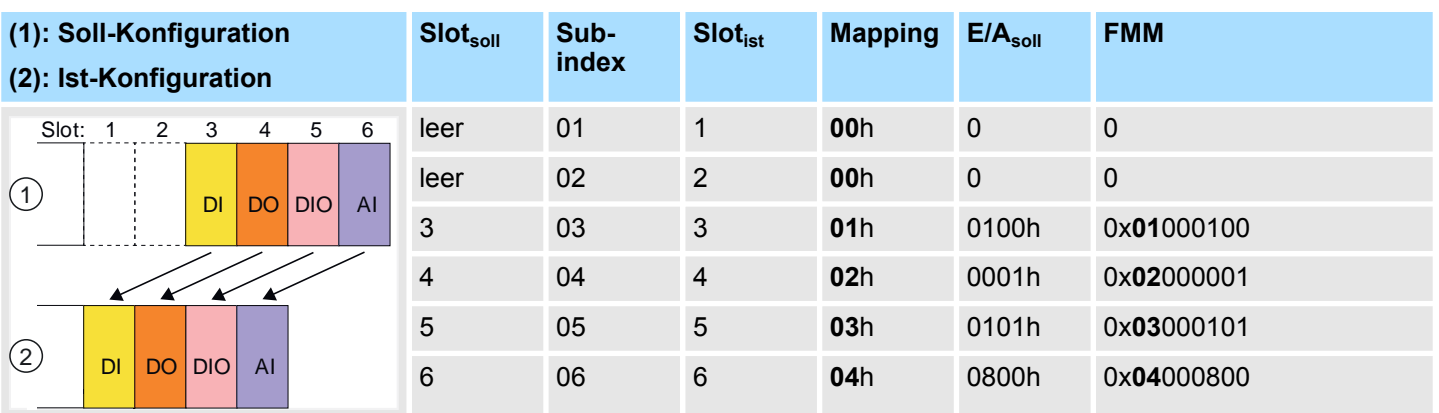

## **Variante 3: Lücken in der Soll-Konfiguration**

Bestimmung der *Mapping*-Werte:

- Subindex 01: Das Modul von *Slot<sub>soll</sub>* = 1 wird in der Ist-Konfiguration ignoriert  $\rightarrow$  Mapping = 00h
- Subindex 02: Das Modul von *Slot<sub>soll</sub>* = 2 wird in der Ist-Konfiguration ignoriert → Mapping = 00h
- Subindex 03: Das Modul von *Slot<sub>soll</sub>* = 3 befindet sich in der Ist-Konfiguration auf *Slot<sub>ist</sub>* = 1 → Mapping = 01h
- Subindex 04: Das Modul von *Slot<sub>soll</sub>* = 4 befindet sich in der Ist-Konfiguration auf *Slot<sub>ist</sub>* = 2  $\rightarrow$  Mapping = 02h
- Subindex 05: Das Modul von *Slot<sub>soll</sub>* = 5 befindet sich in der Ist-Konfiguration auf *Slot<sub>ist</sub>* = 3 → Mapping = 03h
- n Subindex 06: Das Modul von *Slotsoll* = 6 befindet sich in der Ist-Konfiguration auf *Slotist* = 4 à Mapping = 04h
	- Slot<sub>soll</sub> Die FMM-Konfiguration bezieht sich immer auf den Steckplatz (Slot) der Soll-Konfiguration.
	- Subindex Aus dem *Slotsoll* ergibt sich der Subindex für die FMM-Konfiguration. Dieser Wert ist bei der Konfiguration von Hardware-Varianten identisch.
	- Slot<sub>ist</sub> Slot der Ist-Konfiguration, auf dem sich das Modul der Soll-Konfiguration befindet.
	- Mapping Für Variante 3 entspricht *Mapping* dem Hex-Wert von *Slotist* d.h. dem Slot der Ist-Konfiguration, auf dem sich das Modul der Soll-Konfiguration befindet. Sollen Module der Soll-Konfiguration ignoriert werden, ist für *Mapping* der Wert 00h zu verwenden.
	- E/A<sub>soll</sub> Anzahl der Ein- und Ausgabe-Byte der Soll-Konfiguration. Dieser Wert ist bei der Konfiguration von Hardware-Varianten identisch.
	- FMM Der Wert für *FMM* setzt sich zusammen aus *Mapping* & 00 & *E/Asoll*.

*Das Vorhandensein von Lücken ist im System SLIO nicht erlaubt! Sie können aber Module stecken und diese über die Konfiguration als Leer-Slot für die Soll-Hardware-Konfiguration definieren.*

Zugriff auf das System SLIO > Easy Maintenance

# **4.5.6 Easy Maintenance**

**Übersicht**

Als *Easy Maintenance* wird die Unterstützung für das Hinzufügen und Entfernen von System SLIO Modulen während des Betriebs bezeichnet, ohne das System neu starten zu müssen. Hierbei gibt es folgendes Verhalten:

- *Easy Maintenance* bei *aktiver* Bus-Verbindung
	- Das Bus-Kabel ist gesteckt und der IM 053-1EC01 befindet sich aktiv am Bus.
	- Sobald ein Modul entfernt wird, erkennt dies der IM 053-1EC01, wechselt in den Zustand *PreOp* und beendet die Prozessdatenkommunikation. Durch erneutes Stecken des Moduls bzw. eines kompatiblen Moduls erfolgt nach einem State-Change-Request der Wechsel in den Zustand *Op*.
	- Sobald ein Modul zu den bestehenden Modulen hinzugefügt wird, erkennt dies der IM 053-1EC01 und aktualisiert automatisch seine Konfiguration.
- *Easy Maintenance* bei *passiver* Bus-Verbindung
	- Das Bus-Kabel ist entfernt.
	- Sobald ein Modul entfernt wird, erkennt dies der IM 053-1EC01 und aktualisiert automatisch seine Konfiguration.
	- Sobald ein Modul zu den bestehenden Modulen hinzugefügt wird, erkennt dies der IM 053-1EC01 und aktualisiert automatisch seine Konfiguration.

*Bitte tauschen Sie immer nur ein Modul in ihrer Konfiguration.*

# **4.5.6.1 Beispiele**

### **4.5.6.1.1 Modul wird bei aktiver Bus-Verbindung entfernt**

Wird ein Modul während einer aktiven Bus-Verbindung entfernt, so verhält sich der IM 053-1EC01 wie folgt:

- **1.** Der IM 053-1EC01 wechselt in den Zustand *PreOp*.
- **2.** Die Prozessdatenkommunikation wird beendet.
- **3.** Es erfolgen Einträge in das History-Objekt des IM 053-1EC01:
	- $\blacksquare$  Modul wurde entfernt
	- Statuswechsel
- **4.** Der System SLIO Rückwandbus wird aktualisiert.
	- ð Im Zustand *PreOp*:
		- Die SF-LED blinkt.
		- Die RUN-LED blinkt.
#### **4.5.6.1.2 Kompatibles Modul wird bei aktiver Bus-Verbindung wieder hinzugefügt**

Wird ein kompatibles Modul während einer aktiven Bus-Verbindung auf den Steckplatz eines zuvor entfernten Moduls gesteckt, so verhält sich der IM 053-1EC01 wie folgt:

- **1.** Es erfolgt ein Eintrag in das History-Objekt des IM 053-1EC01:
	- $\blacksquare$  Modul wurde gesteckt.
- **2.** Der System SLIO Rückwandbus wird aktualisiert.
- **3.** Der Koppler kann nun mit Hilfe eines State-Change-Request in den Zustand *Op* gebracht werden.
	- ð Im Zustand *Op*:
		- Die SF-LED geht aus.
		- Die RUN-LED geht an.
		- $\blacksquare$  Die Prozessdatenkommunikation wird wieder gestartet.

#### **4.5.6.1.3 Nicht kompatibles Modul wird bei aktiver Bus-Verbindung wieder hinzugefügt**

Wird ein nicht kompatibles Modul während einer aktiven Bus-Verbindung auf den Steckplatz eines zuvor entfernten Moduls gesteckt, so verhält sich der IM 053-1EC01 wie folgt: **Bei aktivierter** *Download Slot Configuration*

- Der System SLIO Rückwandbus wird aktualisiert.
- ð Da ein Unterschied zwischen unterschiedlichen Modulen gleicher I/O-Länge erkannt wird, blinken die SF- und RUN-LEDs weiter.

Wird ein nicht kompatibles Modul während einer aktiven Bus-Verbindung auf den Steckplatz eines zuvor entfernten Moduls gesteckt, so verhält sich der IM 053-1EC01 wie folgt: Der System SLIO Rückwandbus wird aktualisiert. **Bei deaktivierter** *Download Slot Configuration*

> $\Rightarrow$  Da kein Unterschied zwischen unterschiedlichen Modulen gleicher I/O-Länge erkannt wird, geht die SF-LED aus und die RUN-LED blinkt weiter.

Zugriff auf das System SLIO > Zugriff auf Modul-Informationen

**4.5.6.1.4 Zu den bestehenden Modulen werden nicht projektierte Module bei aktiver Bus-Verbindung hinzugefügt**

> Werden während einer aktiven Bus-Verbindung ein oder mehrere Module, welche nicht projektiert sind, zu den bestehenden Modulen hinzugefügt, verhält sich der IM 053-1EC01 wie folgt:

- **1.** Der IM 053-1EC01 wechselt in den Zustand *PreOp*.
- **2.** Der System SLIO Rückwandbus wird aktualisiert.
	- ð Im Zustand *PreOp*:
		- n Die SF-LED blinkt.
		- Die RUN-LED blinkt.
- **4.5.6.1.5 Module werden bei gezogenem Bus-Stecker hinzugefügt bzw. entfernt**

Werden Module bei gezogenem Bus-Stecker hinzugefügt bzw. entfernt, verhält sich der IM 053-1EC01 wie folgt:

Die Veränderung wird automatisch erkannt und die Konfiguration aktualisiert.

- $\Rightarrow$  **n** Die SF-LED bleibt aus.
	- Die RUN-LED bleibt unverändert.

## **4.5.7 Zugriff auf Modul-Informationen**

## **Module Information**

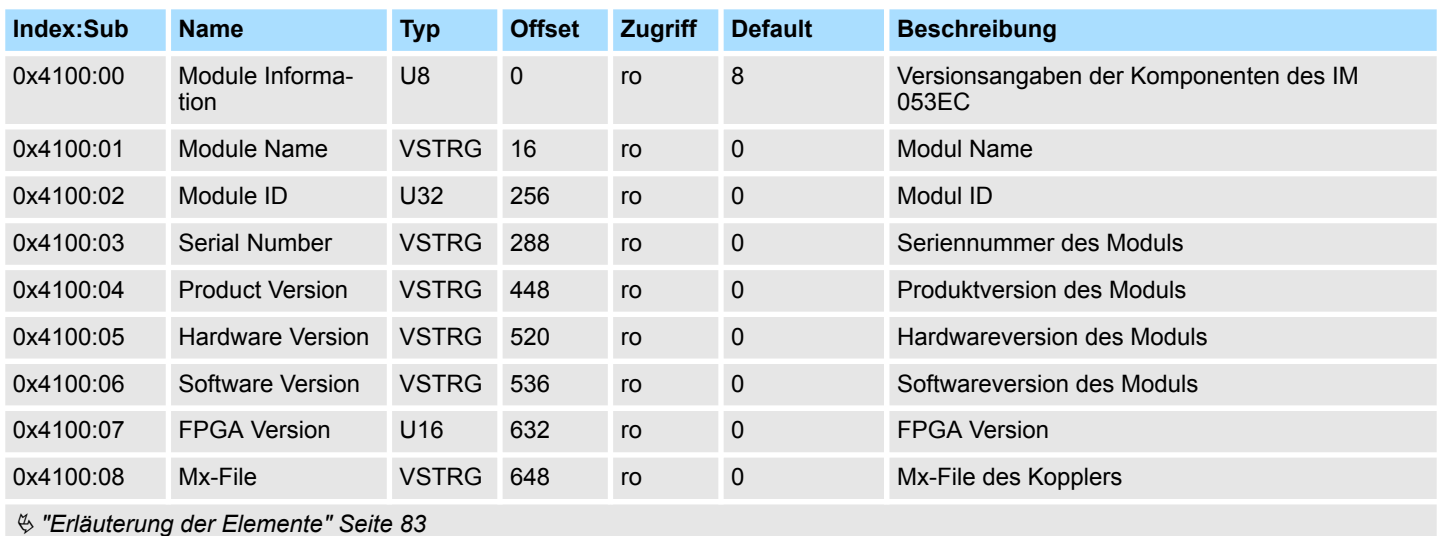

Beim Zugriff auf die Modul-Information des IM 053EC erfolgt die Adressierung des entsprechenden Moduls über den Index (0x4100 + EtherCAT-Slot). Über Subindizes haben Sie Zugriff auf die entsprechenden Modul-Informationen.

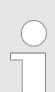

*Bitte beachten Sie, dass in der Betriebsart Enhanced Mode der Index der modulbezogenen Objekte entsprechend zu inkrementieren ist.*

*Der Index berechnet sich wie folgt:*

*IndexEnhanced = Index + (16 EtherCAT-Slot)*

Ä *[Kap. 4.3 "Betriebsart - Normal/Enhanced mode" Seite 58](#page-57-0)*

## **4.5.8 Zugriff auf Diagnosedaten**

Alarmfähige System SLIO Module senden Prozessalarm- bzw. Diagnosealarmdaten automatisch über das Emergency-Telegramm, sofern der Alarm über die Parametrierung aktiviert ist. Sie haben aber auch die Möglichkeit über SDO Diagnose-Daten anzufordern.

#### Der Alarm-Status enthält jeweils einen Zähler für Prozess- und Diagnosealarme zur Alarmsignalisierung. Diese Zähler sind Eingangsdaten des EtherCAT-Kopplers und werden zusammen mit den Prozessdaten übertragen. **Alarm-Status**

#### **Diagnostic**

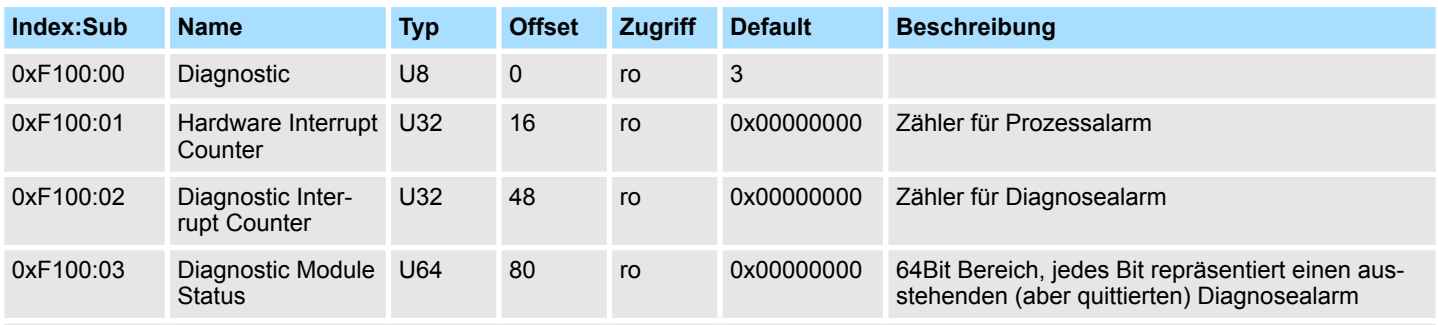

Ä *["Erläuterung der Elemente" Seite 83](#page-82-0)*

- Bei deaktiviertem *Auto-Acknowledge* des EtherCAT-Kopplers wird der entsprechende Zähler auf 1 gesetzt bis Sie diesen entsprechend quittieren. Hierzu schreiben Sie einen beliebigen Wert auf den Subindex 0x06 unter dem entsprechend zugeordneten Index.
- Bei aktiviertem Auto-Acknowledge finden Sie hier die Anzahl an Prozess- bzw. Diagnosealarmen, welche seit dem letzten Alarm-Reset aufgetreten sind. Zum Rücksetzen des entsprechenden Zählers schreiben Sie einen beliebigen Wert auf den Subindex 0x06 unter dem entsprechend zugeordneten Index.

Es gilt folgende Index-Zuordnung:

- Schreiben auf 0x06 von Index 0x5000:
	- Rücksetzen von Prozessalarm Zähler
- Schreiben auf 0x06 von Index 0x5002:
	- Rücksetzen von Diagnosealarm Zähler

## **Hardware Interrupt Data**

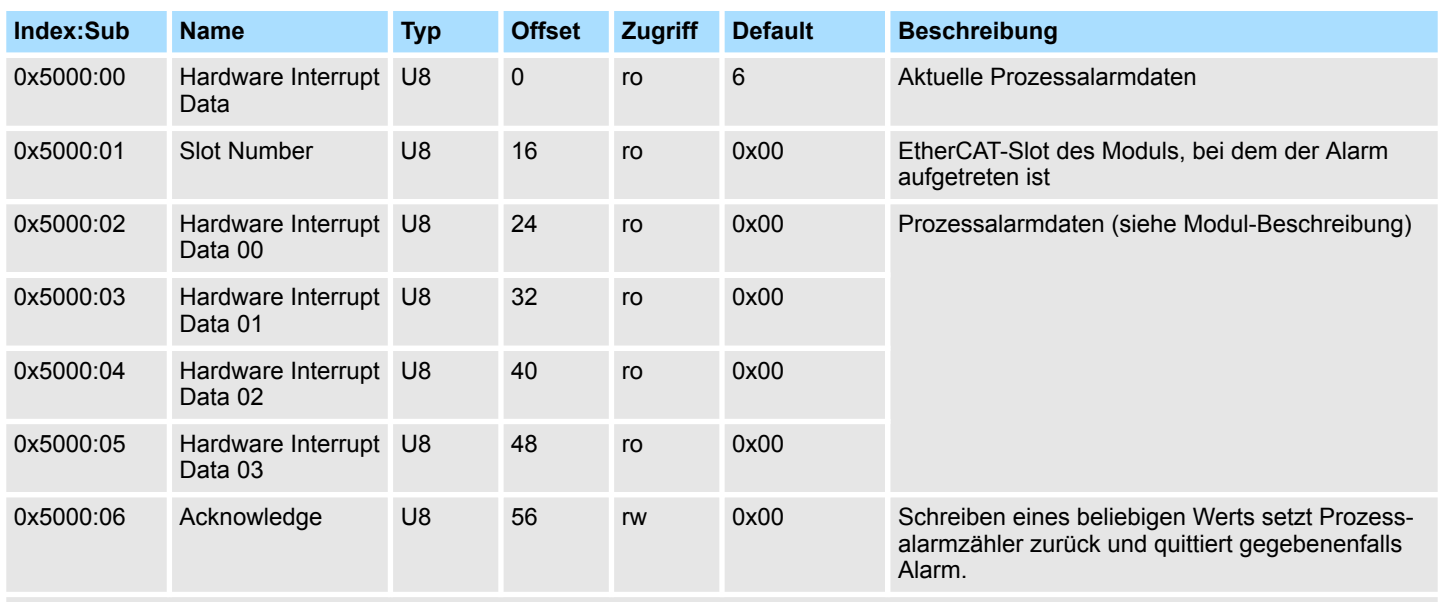

- Sofern über Objekt 0xF100 angezeigt wird, dass ein Prozessalarm aufgetreten ist, können Sie hier auf die aktuellen Prozessalarmdaten zugreifen. Die Belegung der Prozessalarmdaten finden Sie in der entsprechenden Modul-Beschreibung.
- Bei deaktiviertem Auto-Acknowledge des EtherCAT-Kopplers können Sie durch Schreiben eines beliebigen Werts auf Subindex 0x06 von Index 0x5000 den *Hardware Interrupt Counter* von Objekt 0xF100 zurücksetzen und den Prozessalarm quittieren.

#### Zugriff auf das System SLIO > Zugriff auf Diagnosedaten

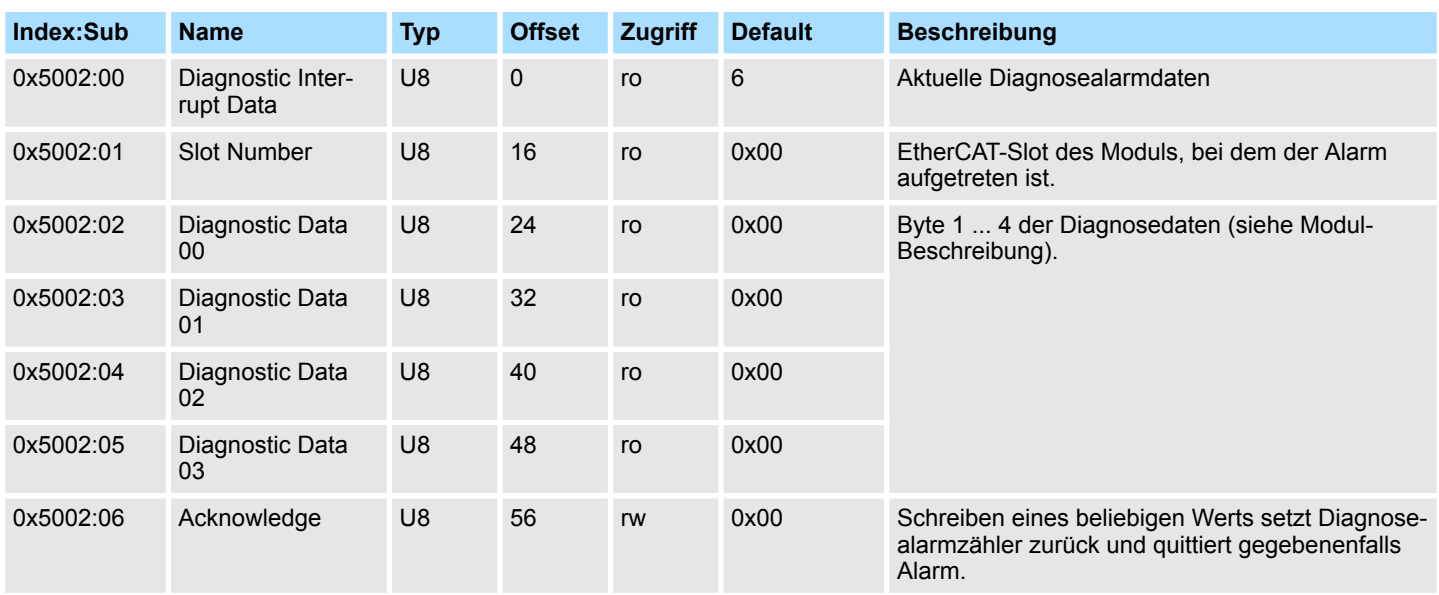

## **Diagnostic Interrupt Data (Byte 1 ... 4)**

- Sofern über Objekt 0xF100 angezeigt wird, dass ein Diagnosealarm aufgetreten ist, können Sie hier auf die ersten 4 Byte der Diagnosedaten zugreifen. Die Belegung der Diagnosedaten finden Sie in der entsprechenden Modul-Beschreibung.
- Bei deaktiviertem Auto-Acknowledge des EtherCAT-Kopplers können Sie durch Schreiben eines beliebigen Werts auf Subindex 0x06 von Index 0x5002 den *Diagnostic Interrupt Counter* von Objekt 0xF100 zurücksetzen und den Diagnosealarm quittieren.

Zugriff auf das System SLIO > Zugriff auf Diagnosedaten

## **Diagnostic Data (Byte 1 ... n)**

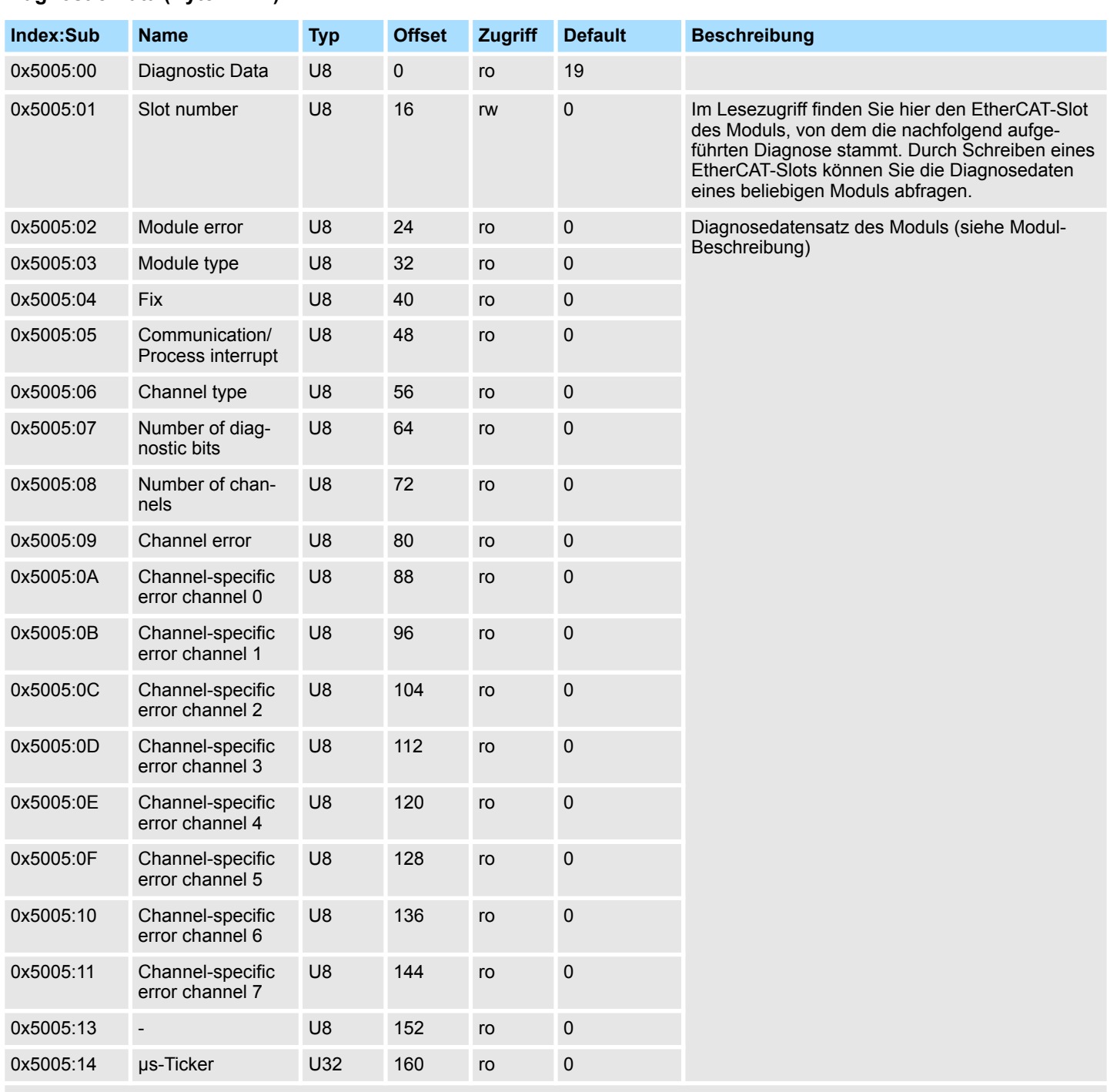

Ä *["Erläuterung der Elemente" Seite 83](#page-82-0)*

Mit diesem Objekt haben Sie Zugriff auf die gesamten Diagnosedaten eines Moduls. Sie können entweder die aktuellen Diagnosedaten abrufen oder die Diagnosedaten eines Moduls auf einem beliebigen EtherCAT-Slot.

## **4.6 Zugriff auf den Webserver über Ethernet**

**Zugriff über Ethernet (EoE)**

Im Auslieferungszustand besitzt der EtherCAT-Koppler keine IP-Adresse. Damit sie auf den EtherCAT-Koppler über EoE zugreifen können, werden dem EtherCAT-Koppler IP-Adress-Daten zugewiesen. Hierzu gibt es im SPEED7 EtherCAT Manager folgende Möglichkeit:

Konfiguration - Slave-Station - Ethernet (EoE)

- **n** Port Mode:
	- Switch Port (wird nicht unterstützt)
	- IP Port
- IP-Einstellungen überschreiben:
	- IP-Adresse
	- Subnetzmaske
	- Standard Gateway
	- DNS Server (wird nicht unterstützt)
	- DNS Name (wird nicht unterstützt)

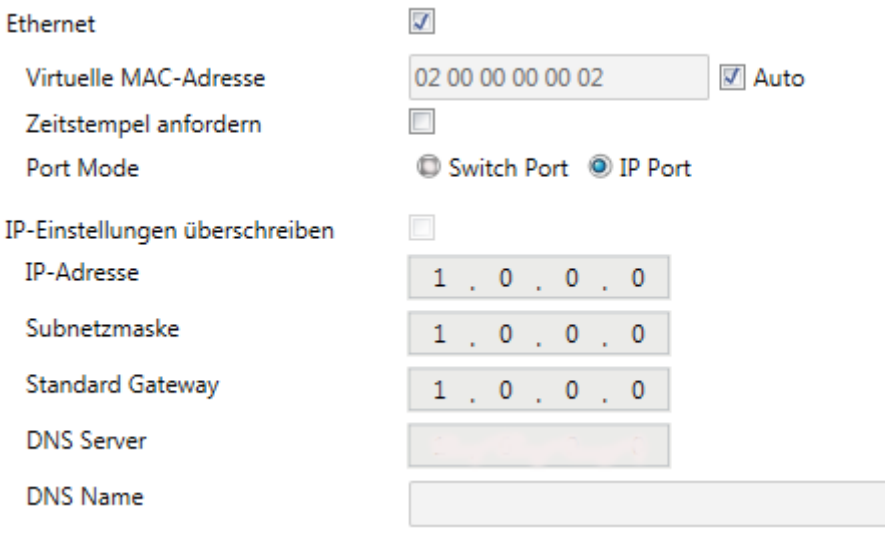

#### **4.6.1 Webserver**

**Webserver aktivieren / deaktivieren**

Die Aktivierung wird über das Command Objekt 0x2000 durchgeführt (Default: deaktiviert). Ä *["Command" Seite 94](#page-93-0)*

Vorgehensweise:

- über *Parameter* (Objekt 0x2000:02) bestimmen Sie, ob der Webserver aktiviert ("1") oder deaktiviert ("0") werden soll,
- über *Execute Command* (Objekt 0x2000:01) das Kommando 0x00008001 (Setze Webserver Status) durchführen,
- über *Status* (Objekt 0x2000:03) sehen Sie, ob der Befehl erfolgreich oder fehlerhaft ausgeführt wurde.
	- 1: Befehl ist ausgeführt
	- 2: Befehl ist nicht ausgeführt
	- 3: Befehl ist unbekannt
	- 4: Befehl ist in diesem Zustand nicht ausführbar

Die Einstellung wird remanent gespeichert.

Zugriff auf den Webserver über Ethernet > Webserver

#### **Struktur der Webseite**

Die Webseite ist dynamisch aufgebaut und richtet sich nach der Anzahl der am EtherCAT-Koppler befindlichen Module.

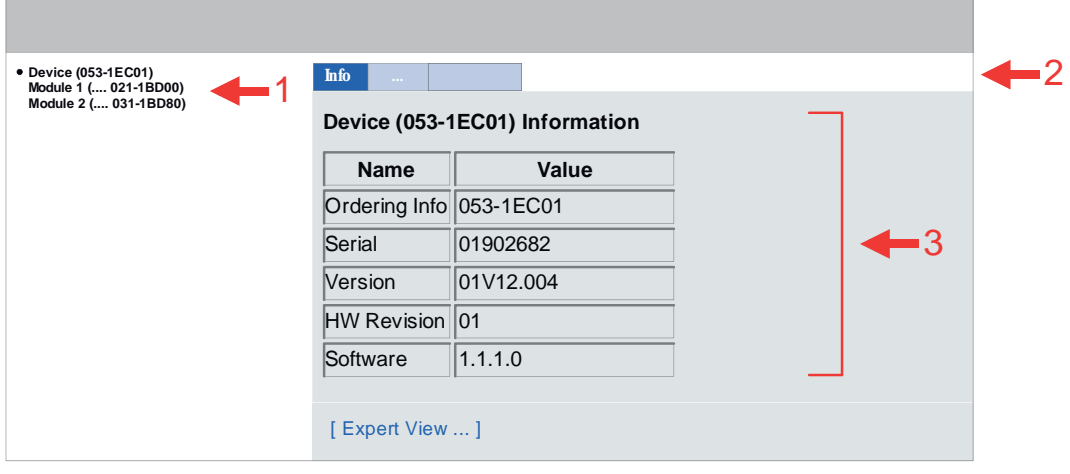

- [1] Modulliste: EtherCAT-Koppler und System SLIO Module in gesteckter Reihenfolge
- [2] Funktionen für das in der *Modulliste* ausgewählte Modul
- [3] Information- bzw. Eingabe-Feld für die entsprechende Funktion

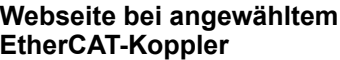

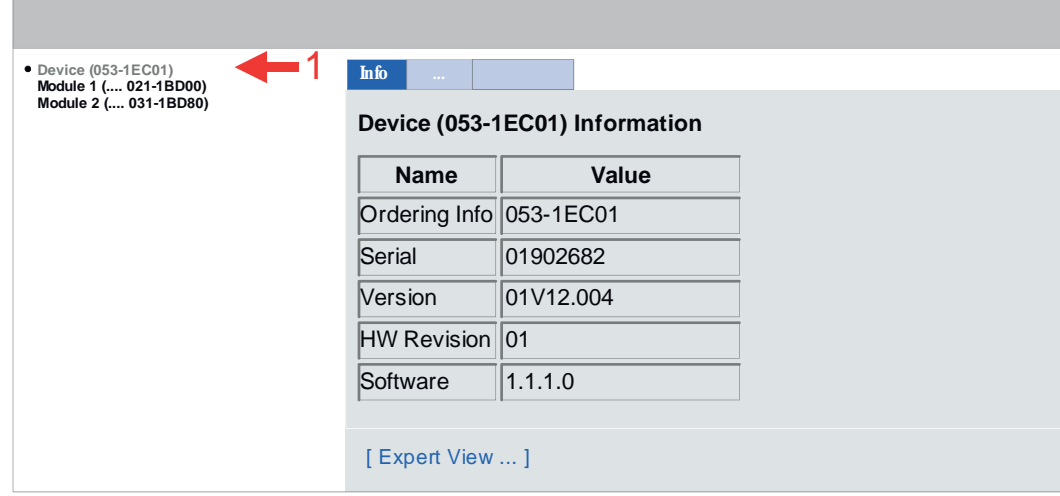

- $\blacksquare$  Info
	- Hier werden Bestell-Nr., Serien-Nr. und die Version der Firmware und Hardware des IM 053-1EC01 aufgelistet.
- n Data
	- Hier werden die Prozessdaten vom IM 053-1EC01 und allen Modulen angezeigt.
- **n** Parameter
	- Hier können Sie die aktuellen Parameter des IM 053-1EC01 einsehen. Ä *["Para](#page-94-0)[meter EtherCAT-Koppler" Seite 95](#page-94-0)*
- Diagnosis
	- Configuration State Hier werden Abweichungen zwischen Soll- und Ist-Konfiguration angezeigt (OK: keine Abweichung).
	- Diagnosis Entries
	- Hier werden alle anstehenden Diagnosemeldungen angezeigt.
	- Diagnosis Buffer Hier wird der Inhalt des Diagnosepuffers aufgelistet.
- $\blacksquare$  Security
	- Alle Funktionen für den schreibenden Zugriff auf den IM 053-1EC01 können Sie mit einer Passwort-Abfrage sichern.
- n IP
	- Hier können Sie die aktuellen IP-Adress-Daten des IM 053-1EC01 einsehen.
- $\blacksquare$  Firmware
	- Mit dieser Funktion können Sie ein Firmwareupdate einspielen. Die aktuellsten Firmwarestände finden Sie auf www.yaskawa.eu.com im *"Download Center"*. Laden Sie die Px000314.pkg Datei. Ä *[Kap. 4.11 "Firmwa](#page-111-0)[reupdate" Seite 112](#page-111-0)*

#### **Expert View**

Mit [Expert View] gelangen Sie in die erweiterte "Experten"-Übersicht.

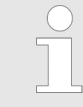

*Bitte beachten Sie, dass die System SLIO Power- und Klemmen-Module keine Typ-Kennung besitzen. Diese können vom EtherCAT-Koppler nicht erkannt werden und werden somit bei der Auflistung bzw. Zuordnung der Steckplätze nicht berücksichtigt.*

#### **Webseite bei angewähltem Modul**

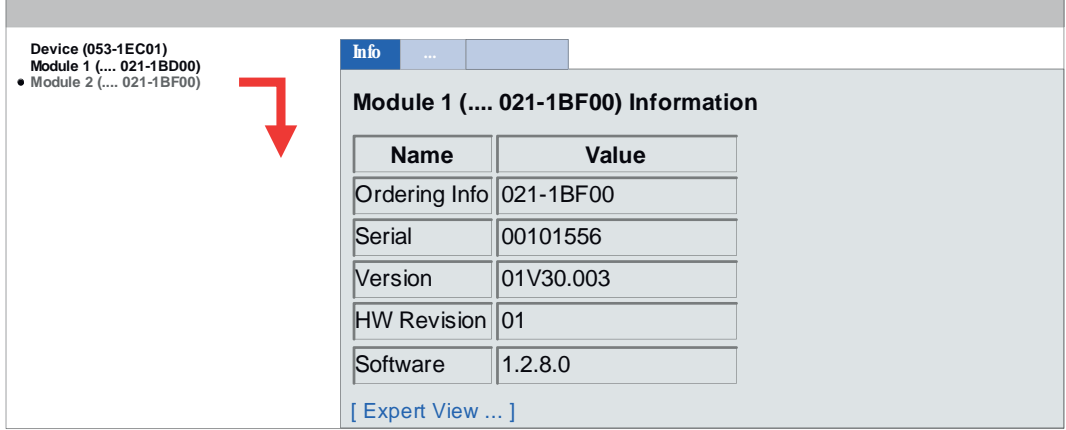

- $\blacksquare$  Info
	- Hier werden Produktname, Bestell-Nr., Serien-Nr., Firmware-Version und Hardware-Ausgabestand des entsprechenden Moduls aufgelistet.
- n Data
	- Unter Data erhalten Sie Informationen zum Zustand der Ein- bzw. Ausgänge. Parameter
	- Falls vorhanden können Sie vom entsprechenden Modul die Parameter ausgeben.
- Diagnosis
	- Configuration State
		- Hier wird der Status der Konfiguration angezeigt.
	- Diagnosis Entries
	- Hier werden alle anstehenden Diagnosemeldungen angezeigt.
	- Diagnosis Buffer
		- Hier wird der Inhalt des Diagnosepuffers aufgelistet.

**Expert View**

Mit [Expert View] gelangen Sie in die erweiterte "Experten"-Übersicht.

Variables PDO-Mapping über SDO

## **4.7 Datentransfer über PDO und SDO Übersicht**

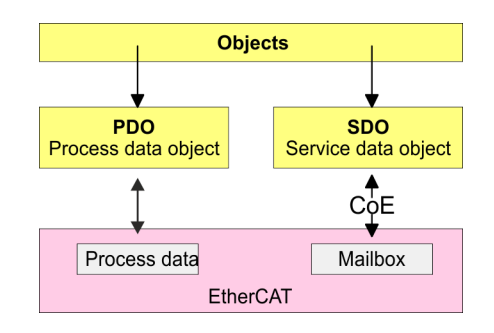

PDO steht für **P**rocess **D**ata **O**bject. Mittels PDOs können Sie zur Laufzeit Prozessdaten übertragen. Hierbei adressieren Sie im Telegramm direkt die entsprechenden Ein- bzw. Ausgänge. Näheres zur Prozessdatenübertragung zur Laufzeit finden Sie in der Beschreibung zu Ihrem EtherCAT-Master. **PDO**

SDO steht für **S**ervice **D**ata **O**bject. Innerhalb eines SDO-Telegramms haben Sie Zugriff auf die Parameterdaten Ihres Systems. Hierbei adressieren Sie den gewünschten Parameter über Index und Subindex. Eine Übersicht der Objekte finden Sie im Objektverzeichnis. **SDO**

## **4.8 Variables PDO-Mapping über SDO**

## **Übersicht**

Manche Module besitzen ein variables Prozessabbild. Sofern Ihr Master-System variables PDO-Mapping unterstützt, können Sie durch entsprechende Anpassung der PDO-Inhalte bei Modulen mit variablem Prozessabbild die Größe des Prozessabbilds vorgeben. Nähere Informationen zum PDO-Mapping finden Sie im Handbuch zu Ihrem Master-System.

#### **Funktionsweise**

- In der ESI-Datei ist definiert, welche Module über ein variables Prozessabbild verfügen. Werden Module mit variablem Prozessabbild verwendet, so werden automatisch Startup-Kommandos in die Startup-Liste des Masters eingefügt.
	- Diese Startup-Kommandos sind SDO-Schreibzugriffe auf die Bereiche 0x16yy und 0x1Ayy (PDO-Mapping), in denen die Struktur der Prozessdaten eines Moduls beschrieben ist.
	- Die Startup-Kommandos werden bei jedem Wechsel vom Zustand Pre-Op nach Safe-Op des entsprechenden EtherCAT-Kopplers durchgeführt.
	- In Ihrem EtherCAT-Master-System / EtherCAT-Konfigurator können Sie die PDO-Inhalte entfernen bzw. hinzufügen. Dabei werden automatisch die Startup-Kommandos angepasst.

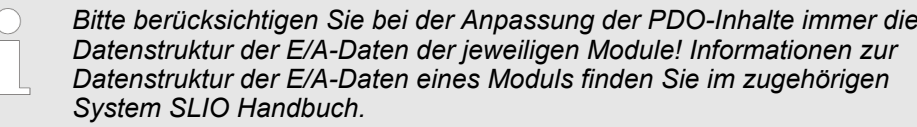

- Damit die neue Konfiguration übernommen werden kann, ist das Master-System neu zu initialisieren, bzw. bei der Verwendung eines EtherCAT-Konfigurators kann die neue Konfiguration nun in den EtherCAT-Master geladen werden.
	- Beim Wechsel von Pre-Op nach Safe-Op werden die neuen Startup-Kommandos zum EtherCAT-Koppler übermittelt und damit das neue PDO-Mapping eingestellt.
- Der EtherCAT-Koppler konfiguriert das entsprechende Modul um und passt automatisch die Länge der Modulparameter im Objektverzeichnis 0x31yy an.

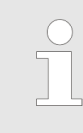

*Die Anpassung des Prozessabbilds von Modulen mit variabler Prozessabbild-Größe sollte nicht über das Objekt 0x31yy erfolgen, da ansonsten nur die Länge im Modul umparametriert wird, EtherCAT-Koppler und Master aber mit der Standard-Länge arbeiten!*

## <span id="page-82-0"></span>**4.9 Objektverzeichnis**

## **Objektübersicht**

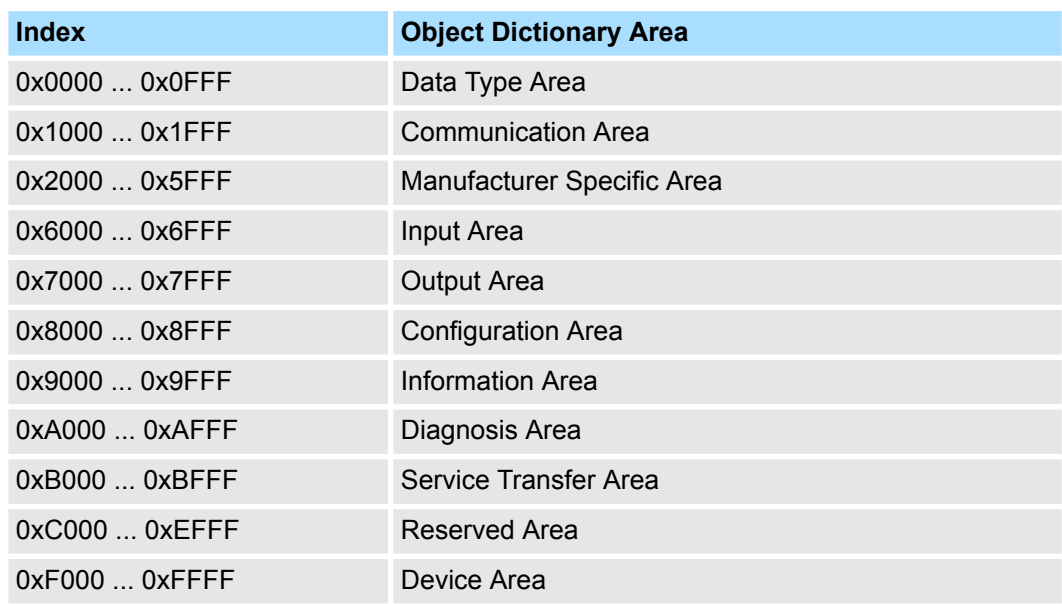

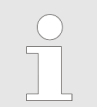

#### *EtherCAT-Slot*

*Bitte beachten Sie, dass die System SLIO Power- und Klemmen-Module keine Typ-Kennung besitzen. Diese können vom EtherCAT-Koppler nicht erkannt werden und werden somit bei der Auflistung bzw. Zuordnung der Steckplätze nicht berücksichtigt.*

*Im Weiteren werden die Steckplätze innerhalb von EtherCAT als "EtherCAT-Slot" bezeichnet. Die Zählung beginnt immer bei 0.*

In dem nachfolgenden Beispiel ist der physikalische Steckplatz 2 von einem Klemmen-Modul (CM) belegt. Da das Klemmen-Modul keine Typ-Kennung besitzt, wird dieses vom EtherCAT-Koppler nicht erkannt. Somit wird in EtherCAT das nächste Modul auf EtherCAT-Slot 1 gemappt usw.

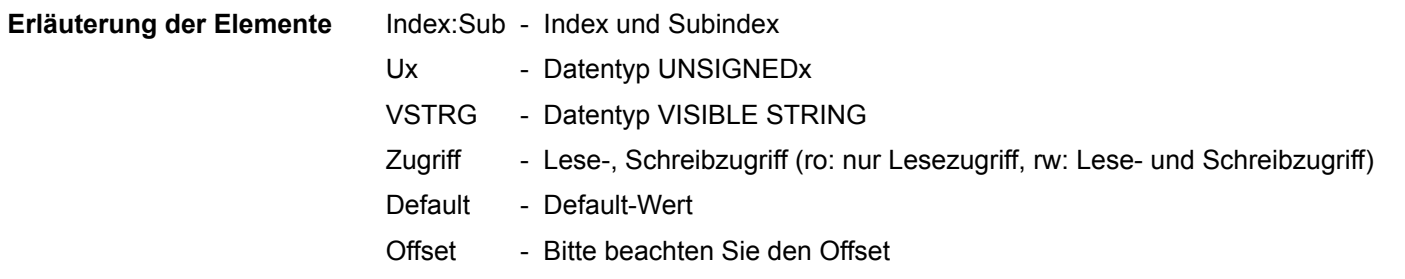

## **Device Type**

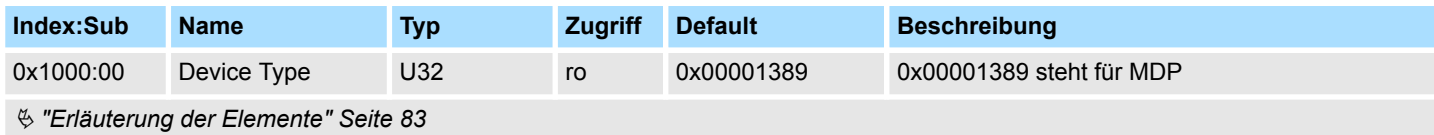

## **Error Register**

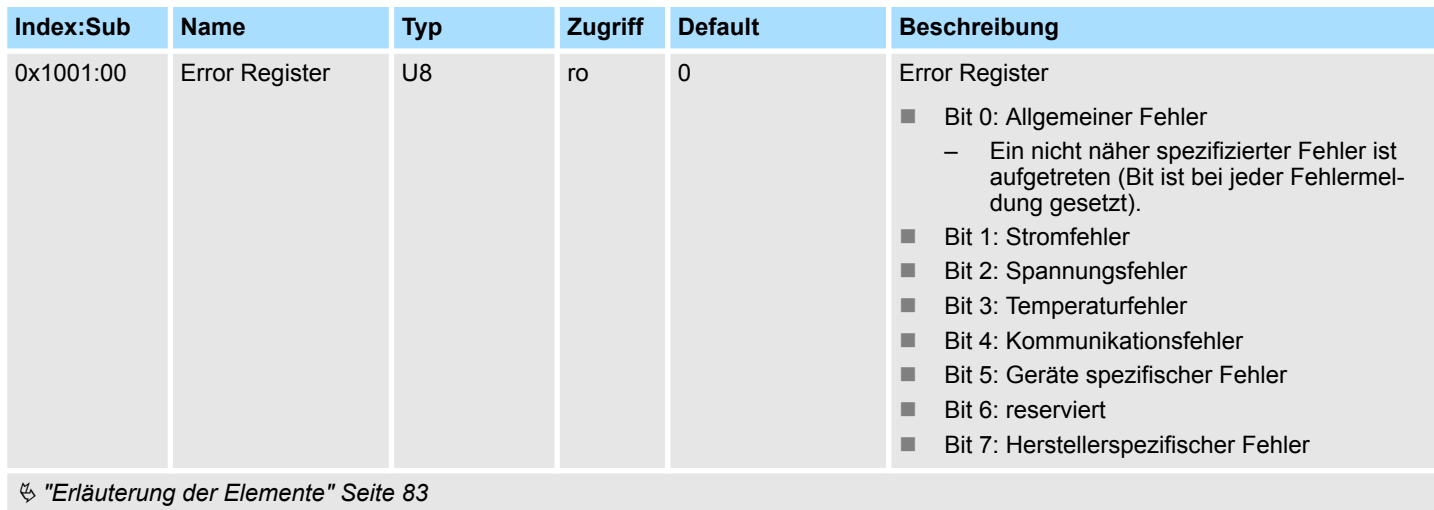

**Device Name**

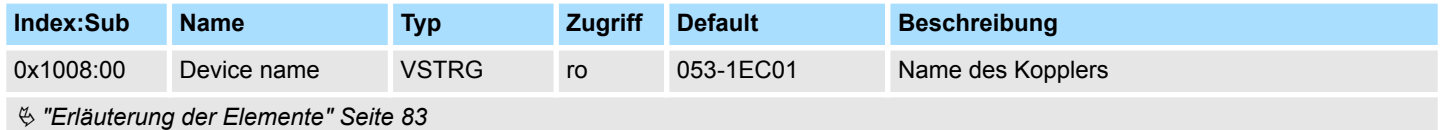

## **Hardware Version**

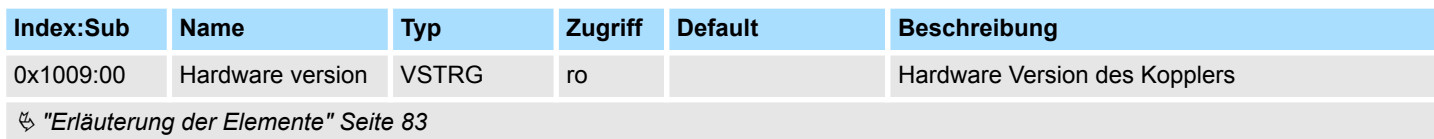

## **Software Version**

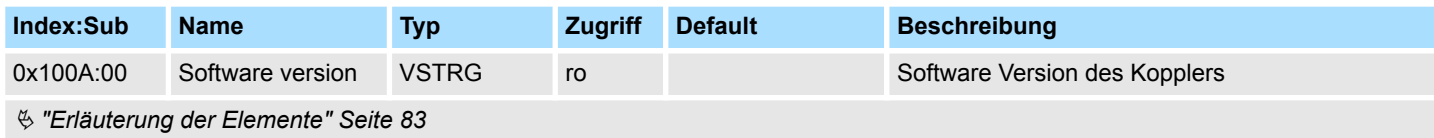

## **Identity Object**

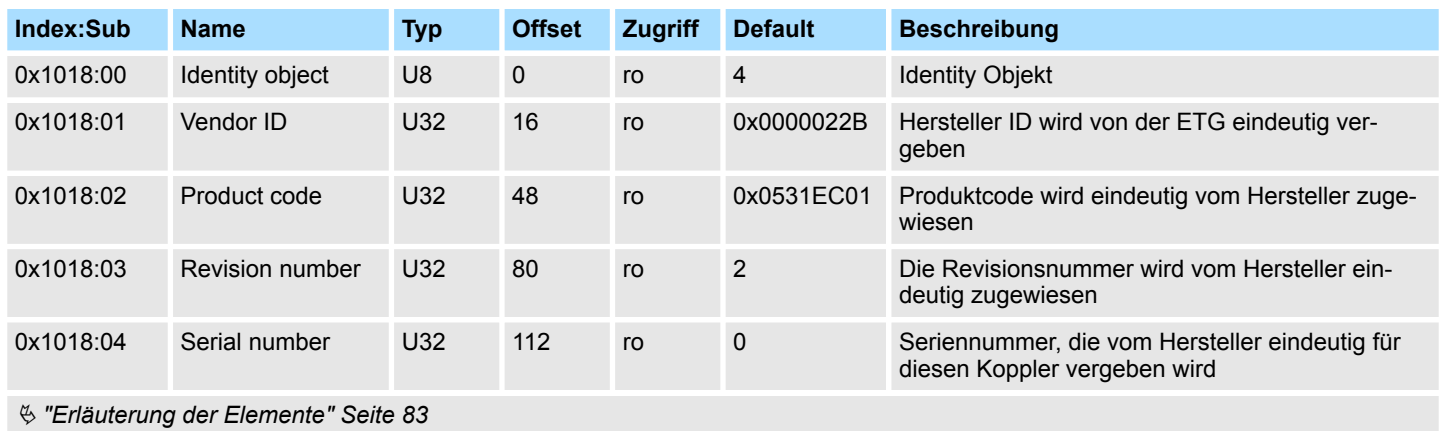

## **Error Setting**

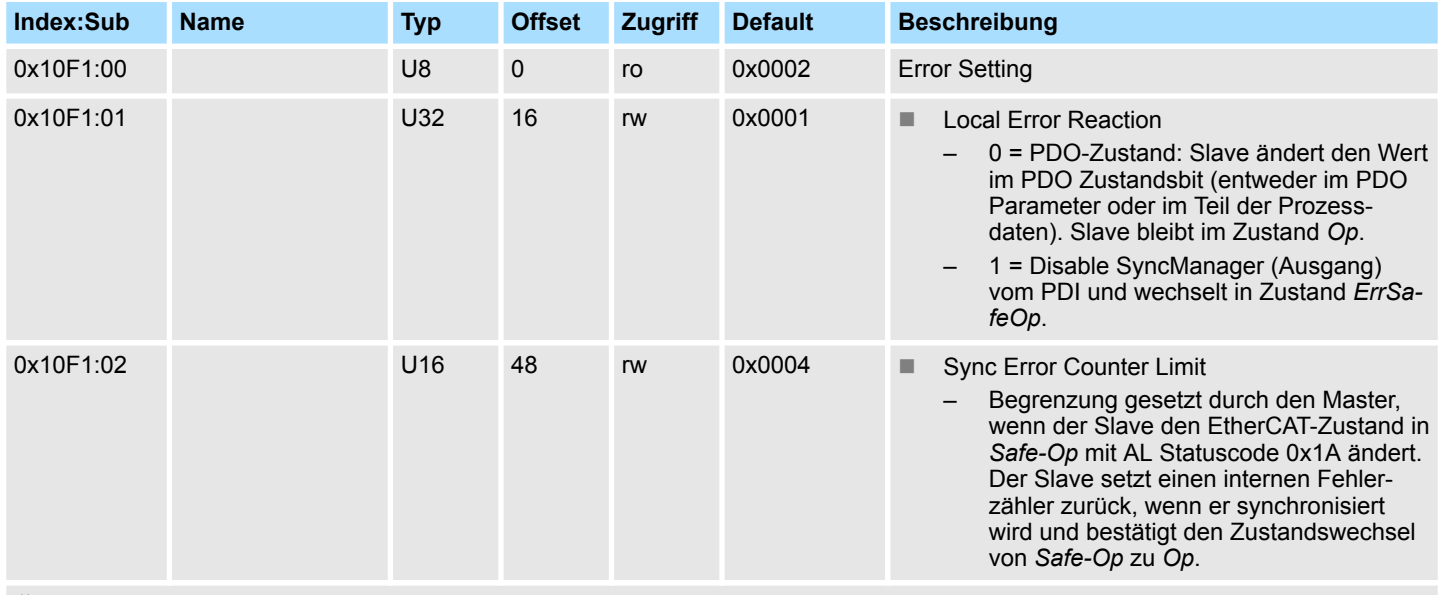

## **Diagnosis History**

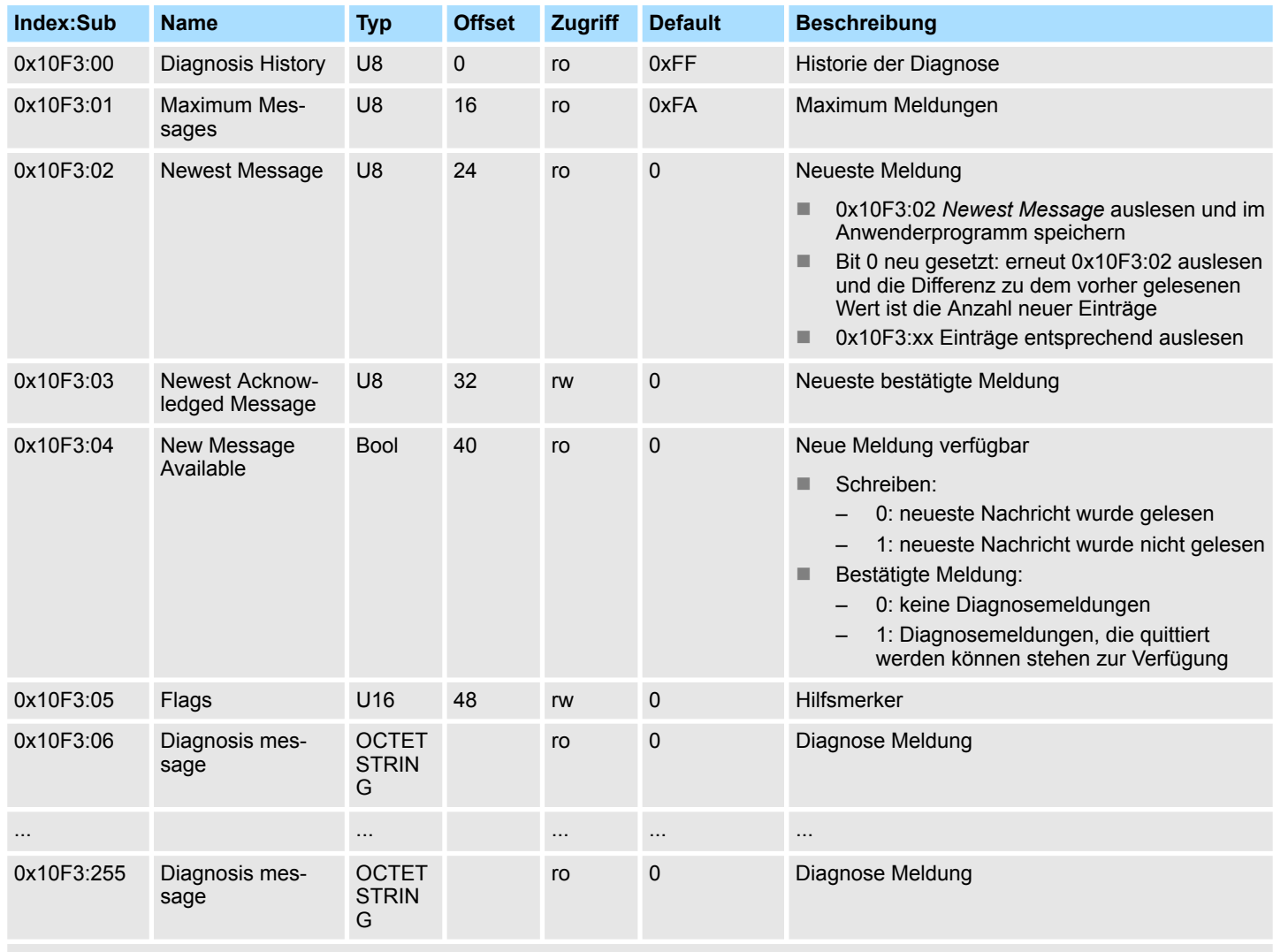

Ä *["Erläuterung der Elemente" Seite 83](#page-82-0)*

In der *Diagnosis History* werden sowohl die aufgetretenen Diagnose- und Prozessalarme, sowie Informationen über Statusänderungen als auch über EtherCAT-spezifische Fehlermeldungen chronologisch eingetragen.

## **Output Mapping Modules**

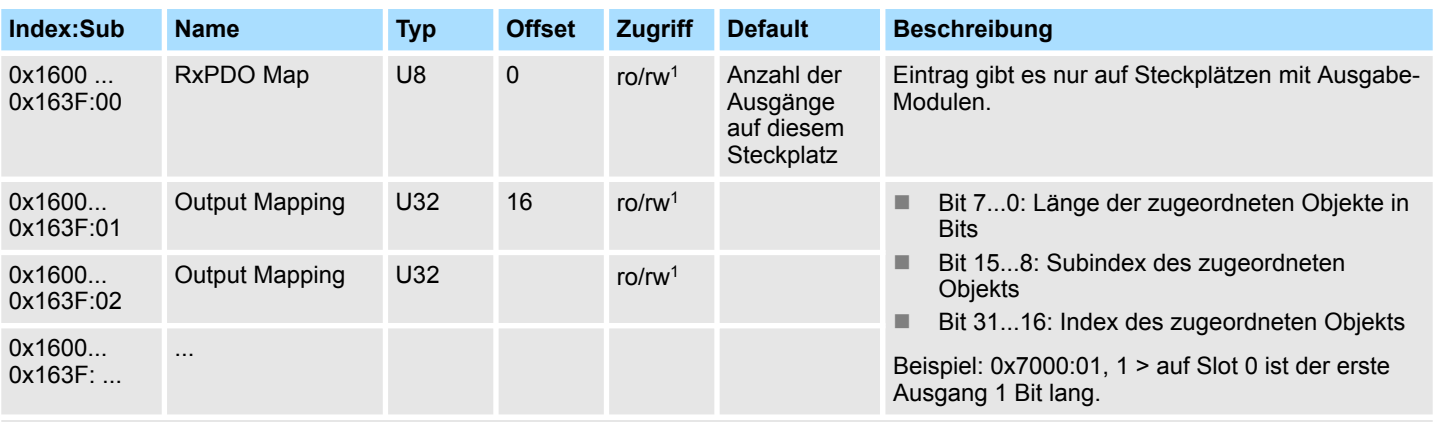

Ä *["Erläuterung der Elemente" Seite 83](#page-82-0)*

1) rw nur bei Ausgabe-Modulen mit variabler Prozessausgabegröße

#### **Input Mapping Modules**

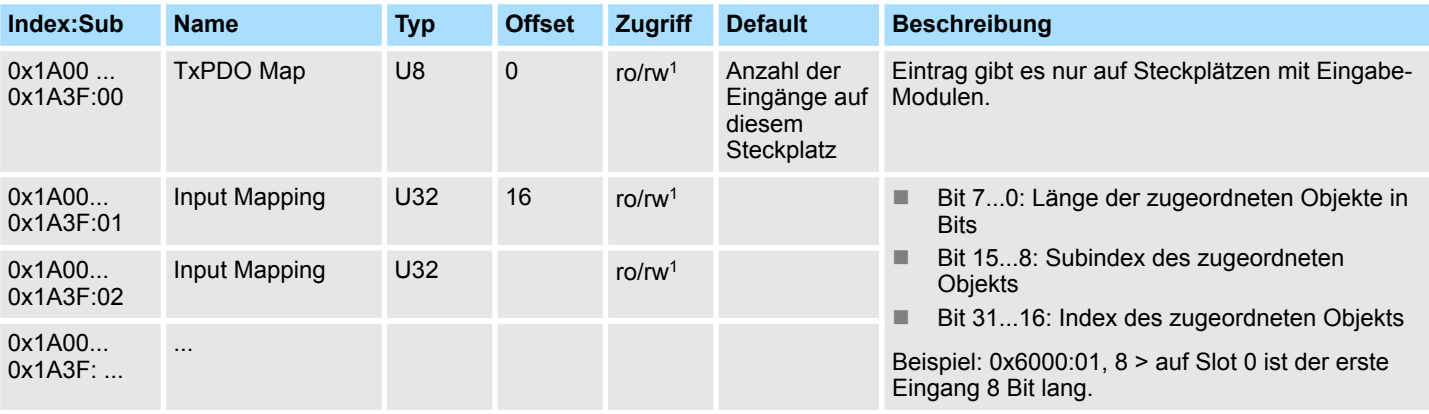

#### Ä *["Erläuterung der Elemente" Seite 83](#page-82-0)*

1) rw nur bei Eingabe-Modulen mit variabler Prozesseingabegröße

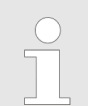

*Systembedingt sollten Sie das "Input/Output Mapping Modules" im Projektiertool nicht verändern, da es sonst zu Fehlern im Prozessabbild kommen kann!*

#### **Input Mapping Coupler**

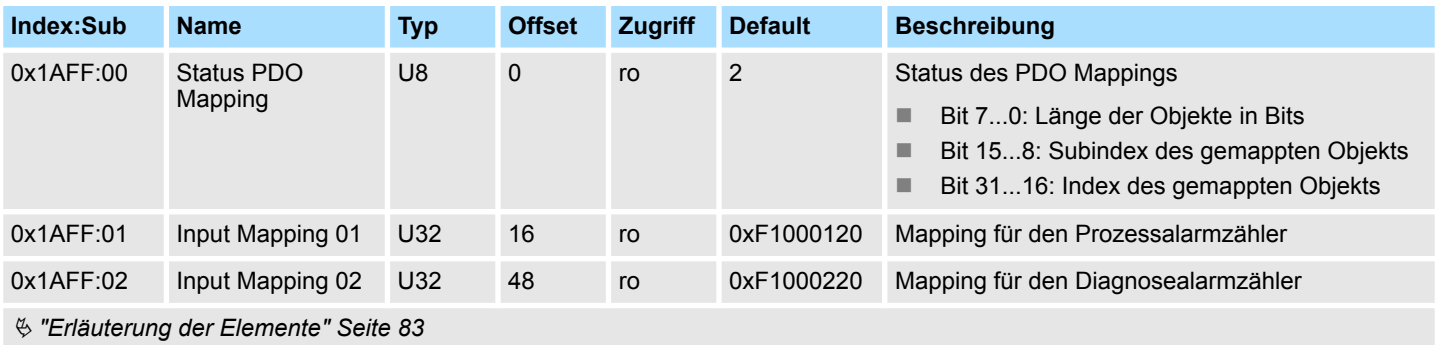

## **Input Mapping Coupler**

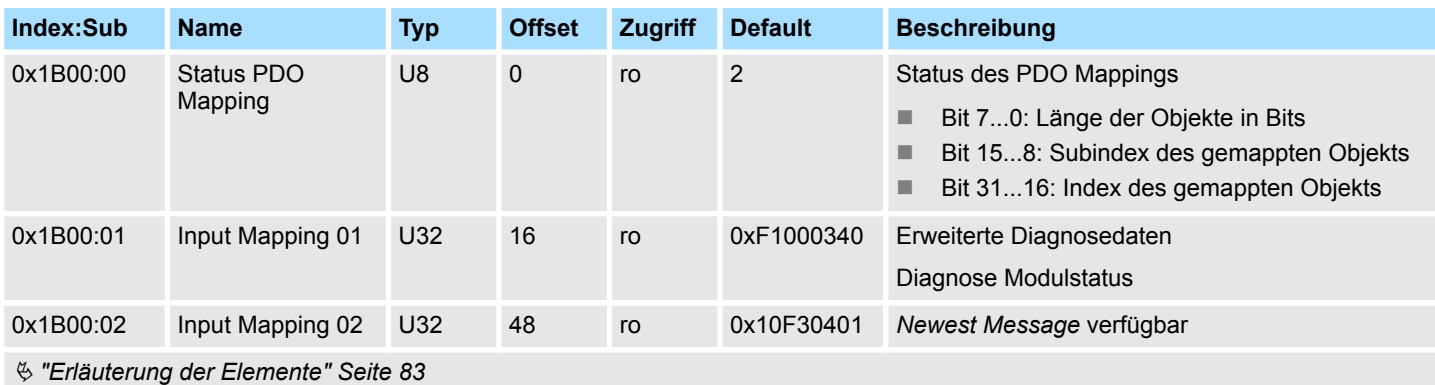

Die PDO's 0x1B00 und 0x1B01 sind optional und können bei Bedarf aktiviert bzw. deaktiviert werden.

- Default:
	- PDO 0x1B00 ist aktiviert
	- PDO 0x1B01 ist deaktiviert

#### **Input Mapping Coupler**

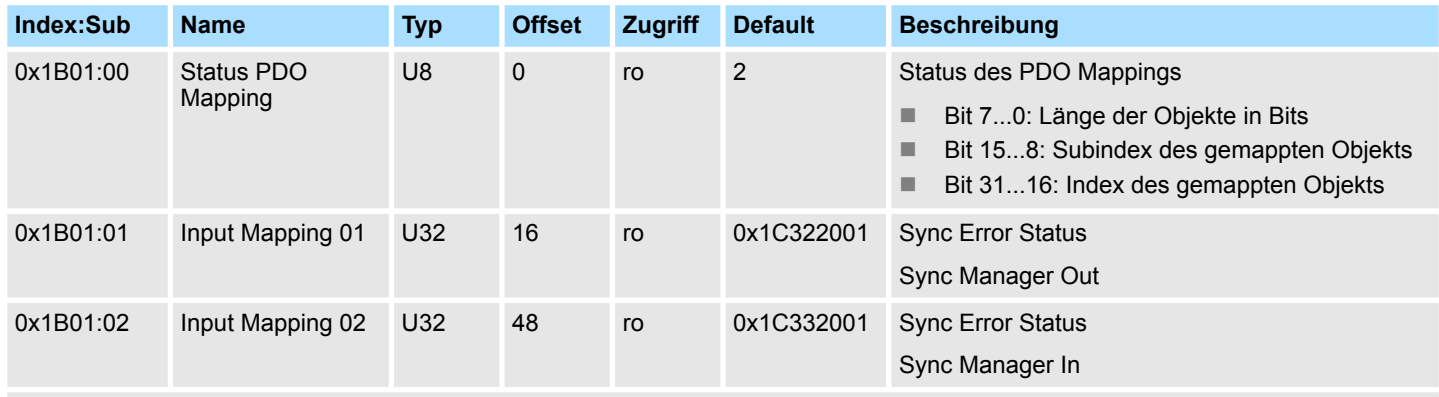

Ä *["Erläuterung der Elemente" Seite 83](#page-82-0)*

Die PDO's 0x1B00 und 0x1B01 sind optional und können bei Bedarf aktiviert bzw. deaktiviert werden.

- Default:
	- PDO 0x1B00 ist aktiviert
	- PDO 0x1B01 ist deaktiviert

#### **SyncManager Type**

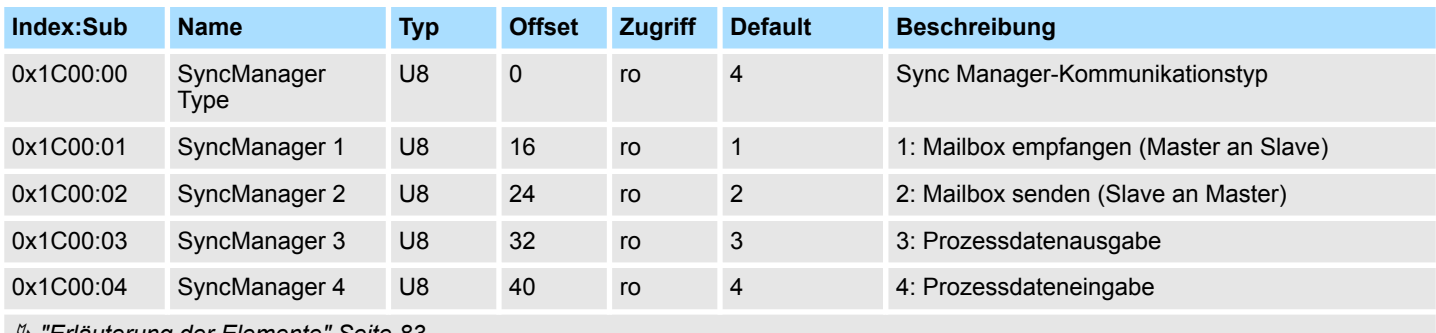

#### **RxPDO Assign**

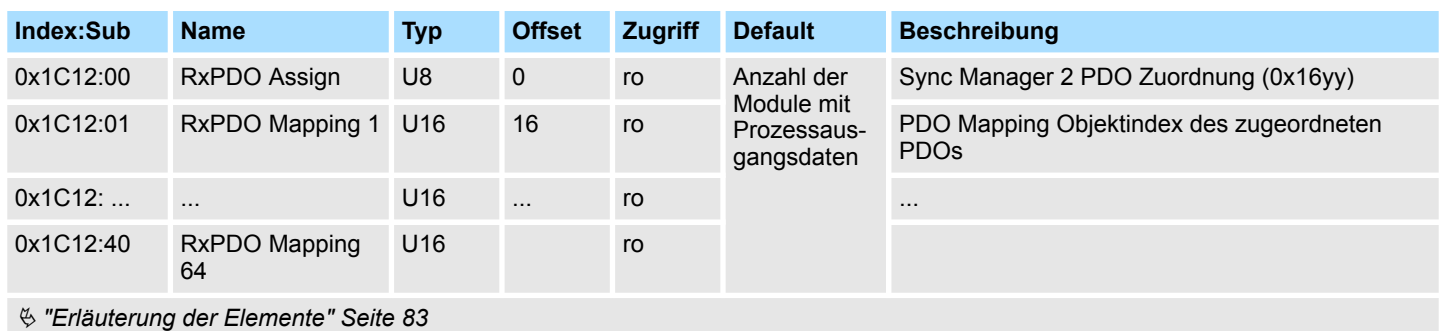

## **TxPDO Assign**

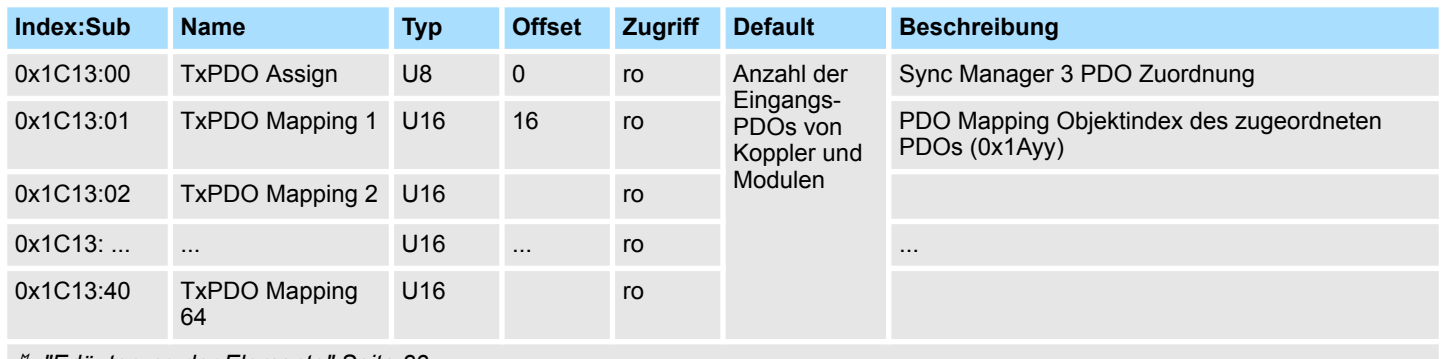

Ä *["Erläuterung der Elemente" Seite 83](#page-82-0)*

Der EtherCAT-Koppler besitzt auch Prozesseingangsdaten, welche den Alarmstatus wiedergeben. Daher ist an erster Stelle das Mapping 0x1AFF für die Eingangs-PDOs des Kopplers.

## **SM Output Parameter**

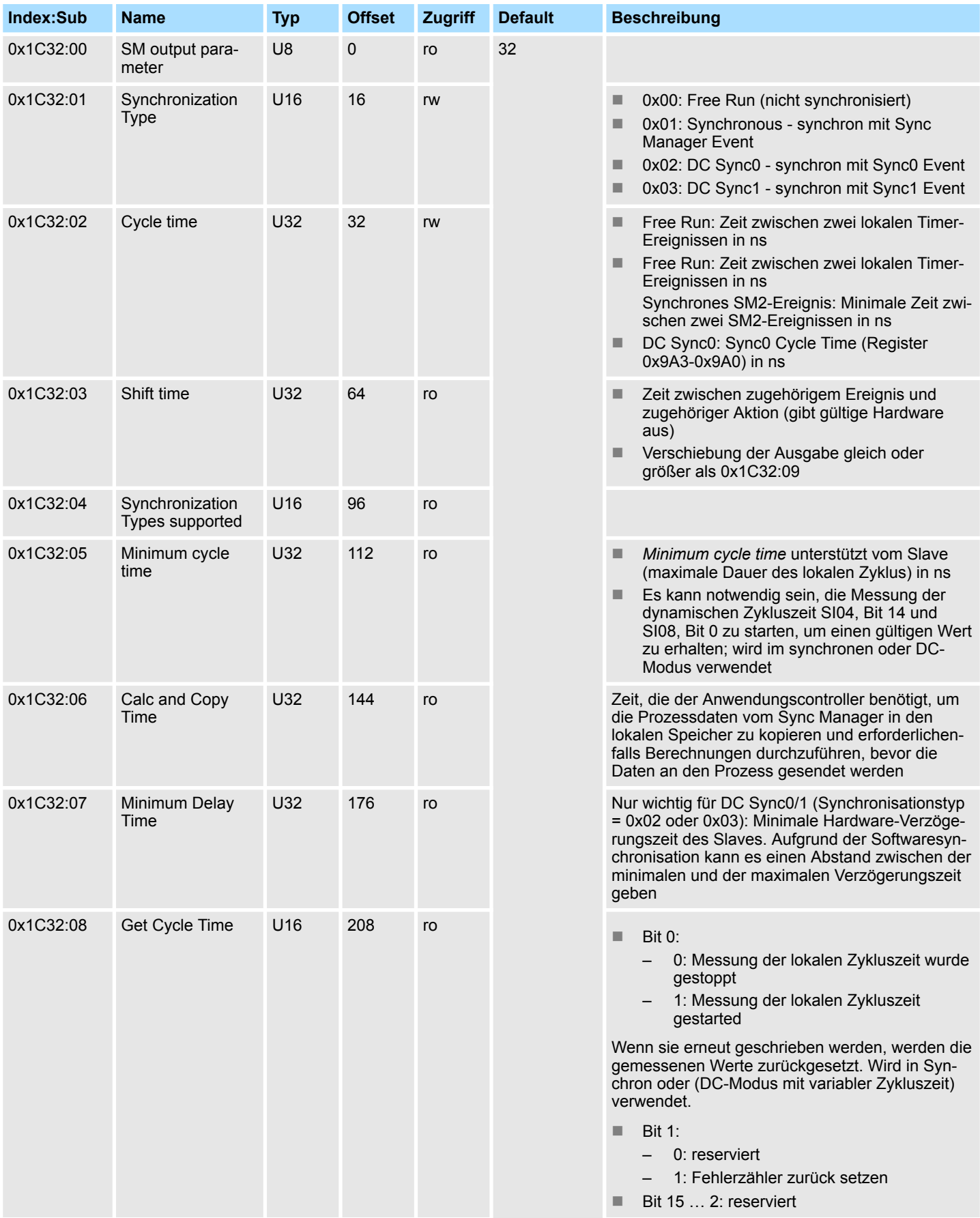

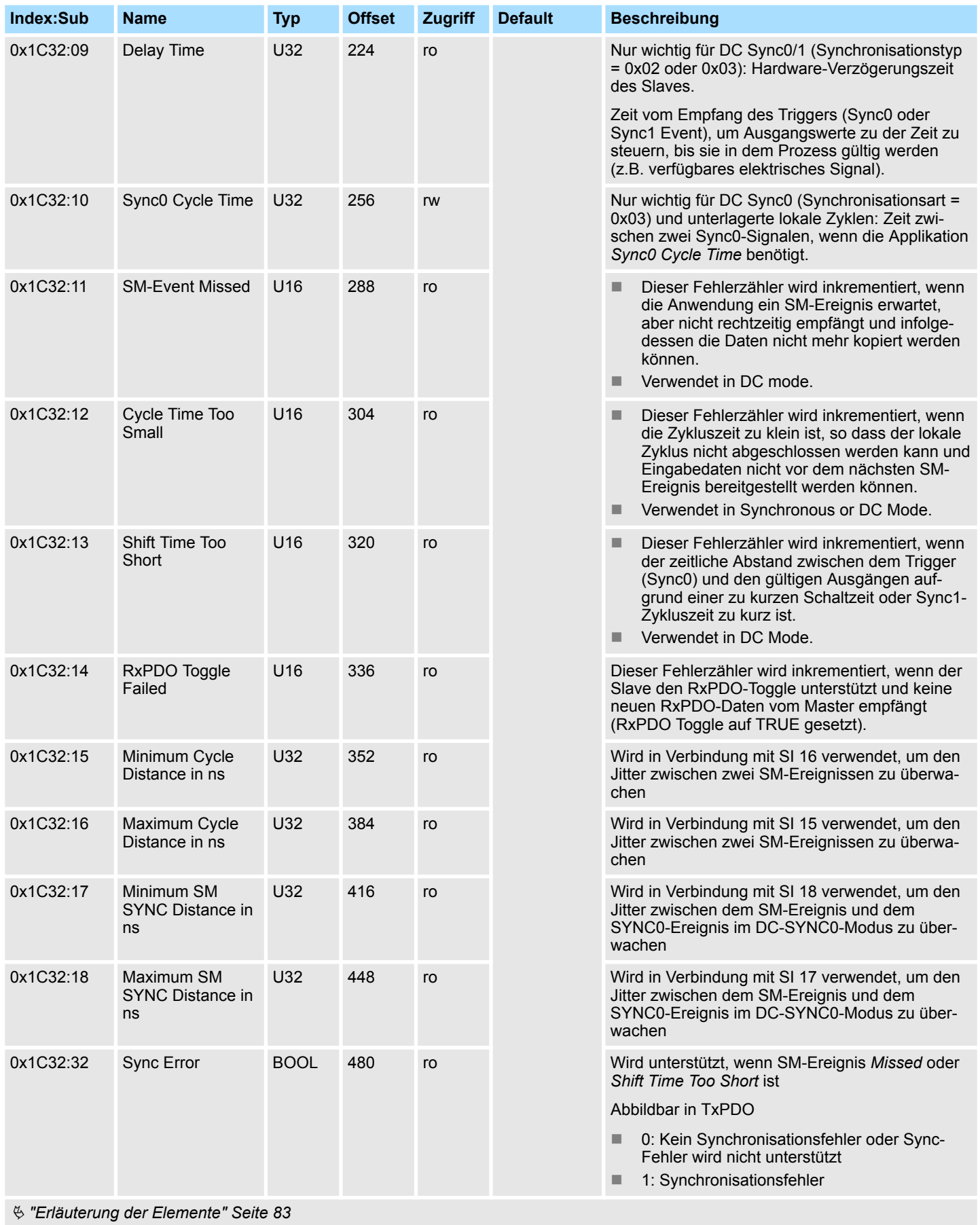

## **SM Input Parameter**

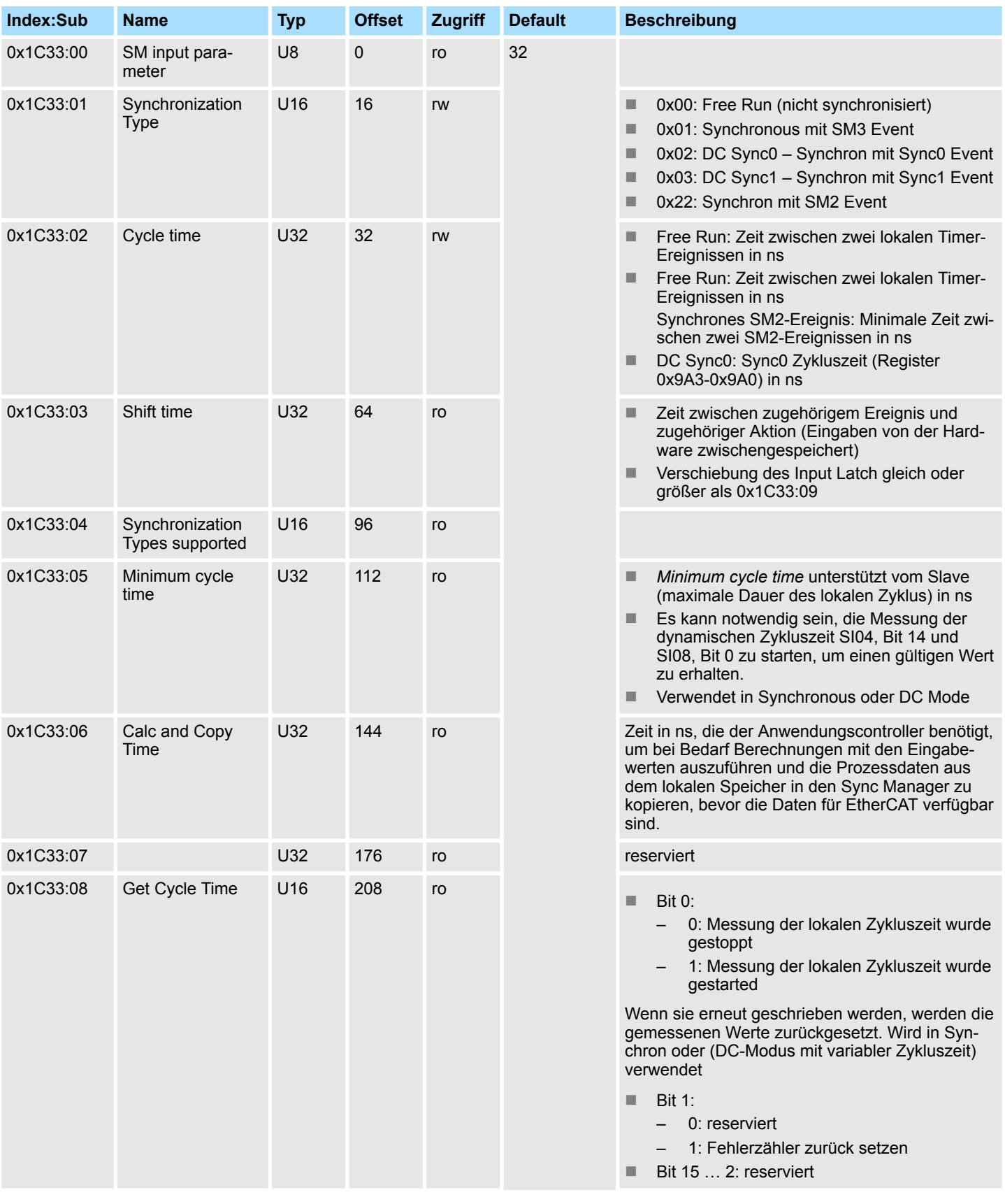

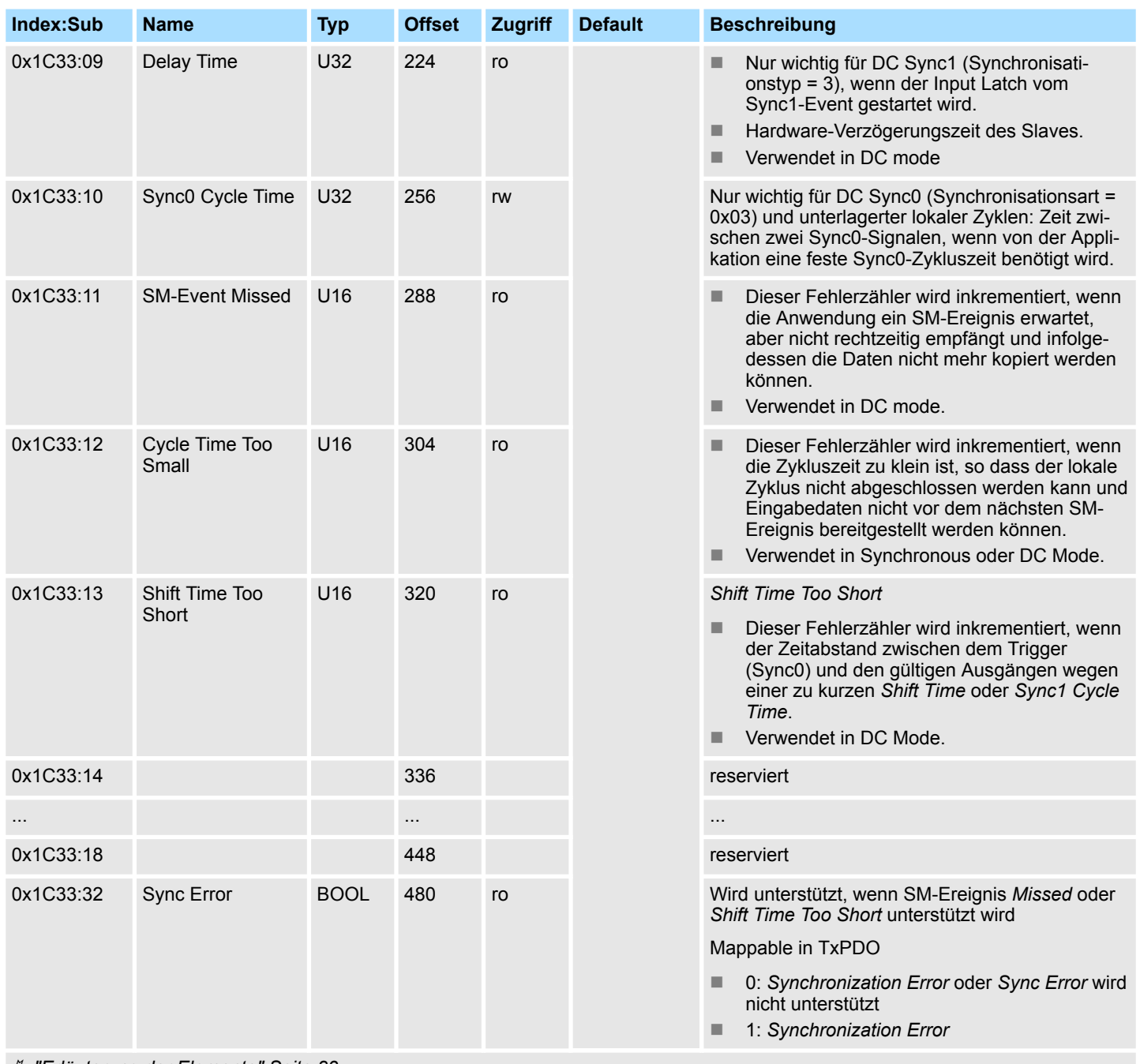

**Index:Sub Name** 

0x2000:01 Execute

mand

## **Command**

<span id="page-93-0"></span>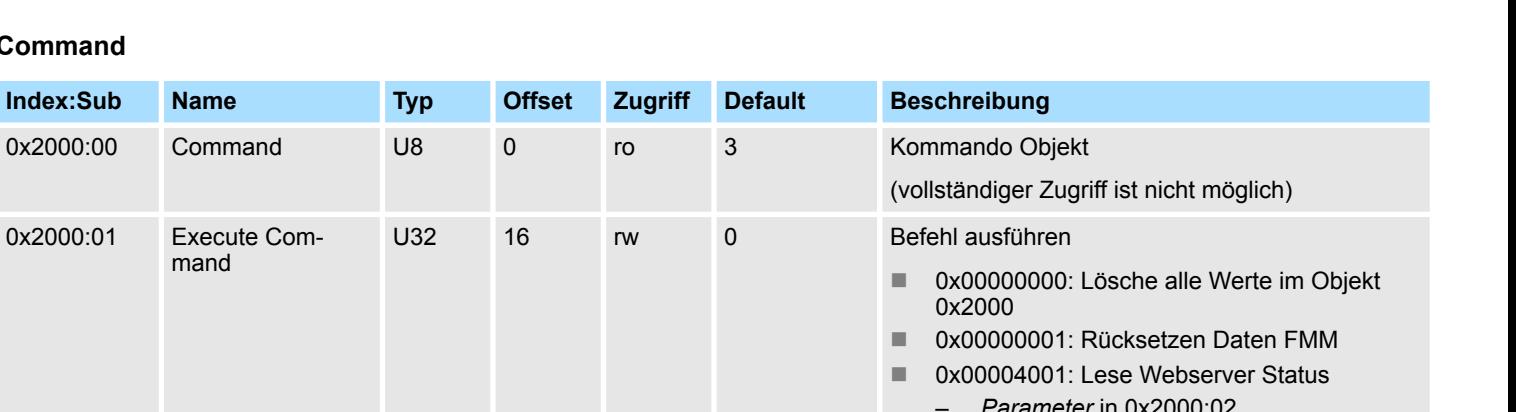

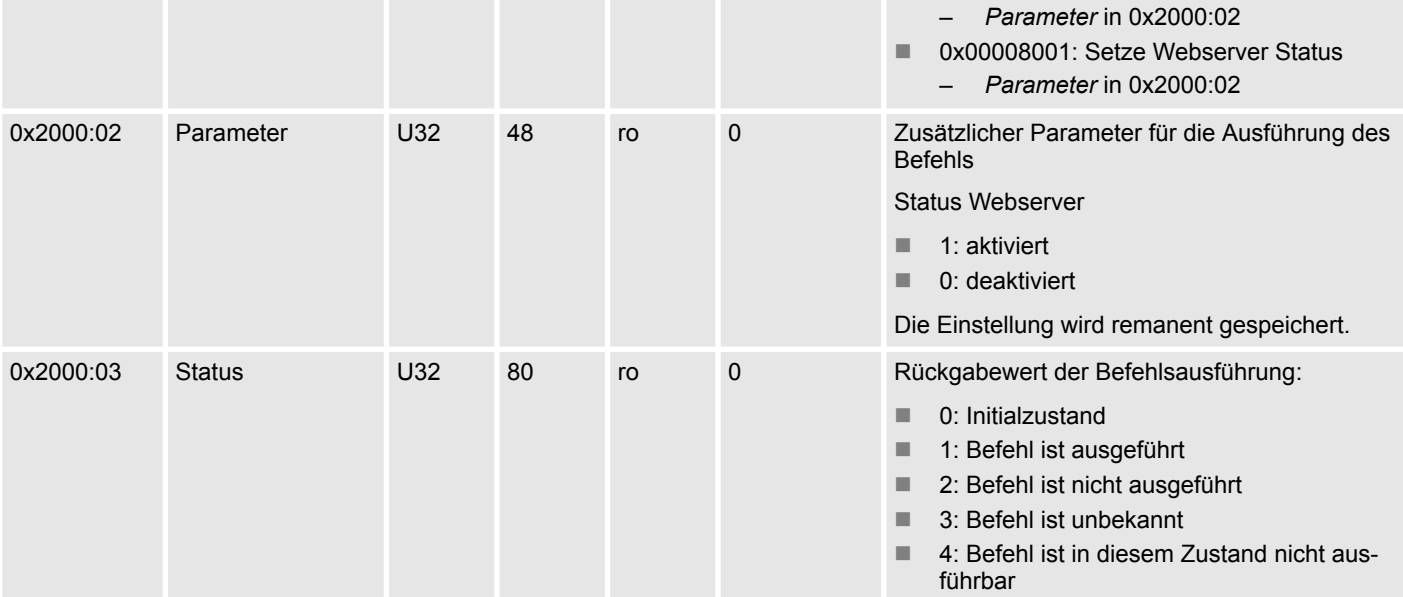

#### <span id="page-94-0"></span>**Parameter EtherCAT-Koppler**

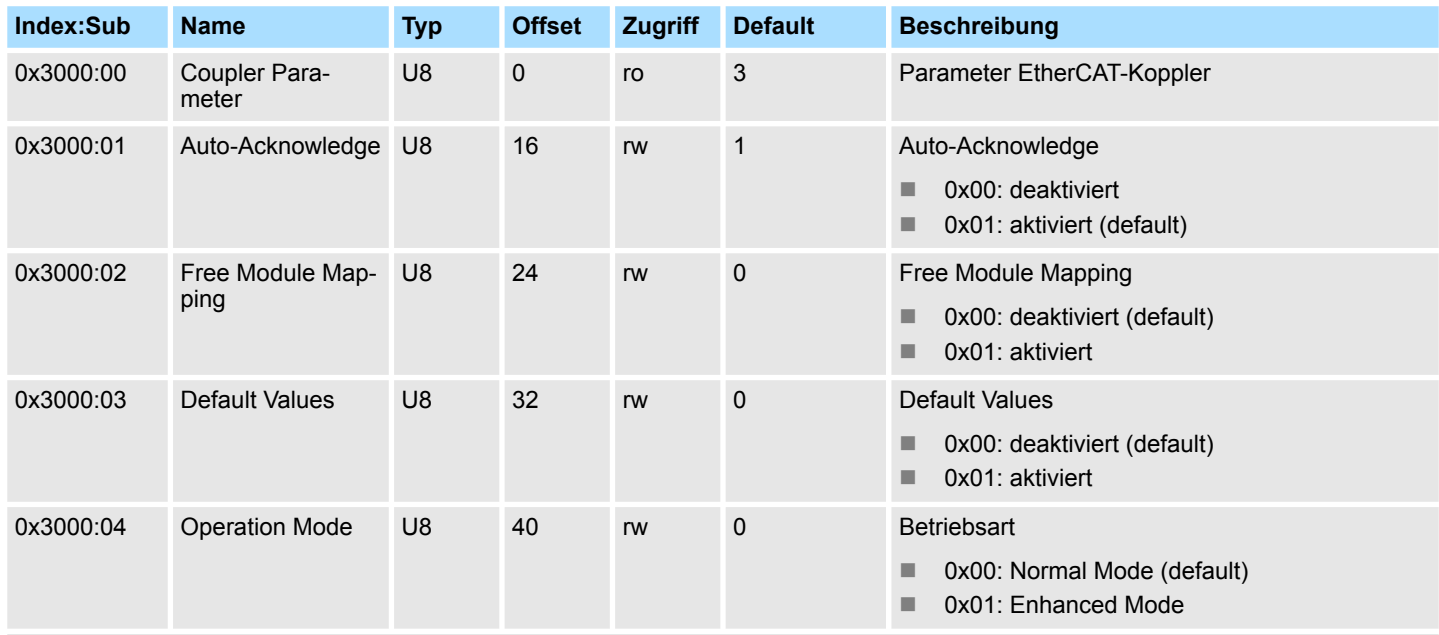

#### Ä *["Erläuterung der Elemente" Seite 83](#page-82-0)*

- Auto-Acknowledge
	- Bei diesem Objekt geht der Schreibzugriff nur, wenn sich der EtherCAT-Koppler im Zustand *PreOp* oder *SafeOp* befindet. Im Zustand *Op* wird der Schreibzugriff verweigert.
	- Mit *Auto-Acknowledge* = 0 wird der entsprechende Alarm-Zähler pro Modul um 1 erhöht. Sobald Sie den Alarm quittieren, wird der Alarm-Zähler wieder um 1 vermindert. Steht bei mehreren Modulen ein Alarm an, so wird durch den SDO-Schreibzugriff immer der aktuellste Alarm quittiert (Last In - First Out).
	- Mit *Auto-Acknowledge* = 1 wird jeder Alarm vom EtherCAT-Koppler selbständig quittiert. In diesem Modus werden bestehende Diagnosedaten von neuen Alarmen überschrieben. Per Default ist *Auto-Acknowledge* = 1. Für den Dauereinsatz sollte *Auto-Acknowledge* = 1 sein.
- Free Module Mapping
	- Mit FMM können Sie, ohne Anpassung Ihres Anwenderprogramms, EtherCAT-Slave-Stationen in verschiedenen Hardware-Varianten betreiben.
	- Ä *[Kap. 4.5.5 "FMM Free Module Mapping" Seite 66](#page-65-0)*
- Default Values
	- Verhalten bei aktiviertem BASP (**B**efehls**a**usgabe**sp**erre)
	- Bei *Default Values* = 0 und aktiviertem BASP werden alle Modulausgänge abgeschaltet.
	- Bei *Default Values* = 1 und aktiviertem BASP bleiben die letzten Zustände der Ausgänge erhalten.

#### **Bitte beachten Sie, dass dies einen potenziell gefährlichen Betriebszustand darstellt. Dies sollte ausschließlich für Testzwecke bzw. zur Fehlersuche verwendet werden.**

- **n** Operation Mode
	- Betriebsart des EtherCAT-Kopplers
	- In der Betriebsart *Normal Mode* ist der EtherCAT-Koppler abwärts kompatibel zur Vorgängerversion und FSoE Safety-Module werden nicht unterstützt.
	- In der Betriebsart *Enhanced Mode* ist der EtherCAT-Koppler nicht abwärts kompatibel zur Vorgängerversion und FSoE Safety-Module werden unterstützt.
	- Ä *[Kap. 4.3 "Betriebsart Normal/Enhanced mode" Seite 58](#page-57-0)*

## **Free Module Mapping (FMM) Configuration**

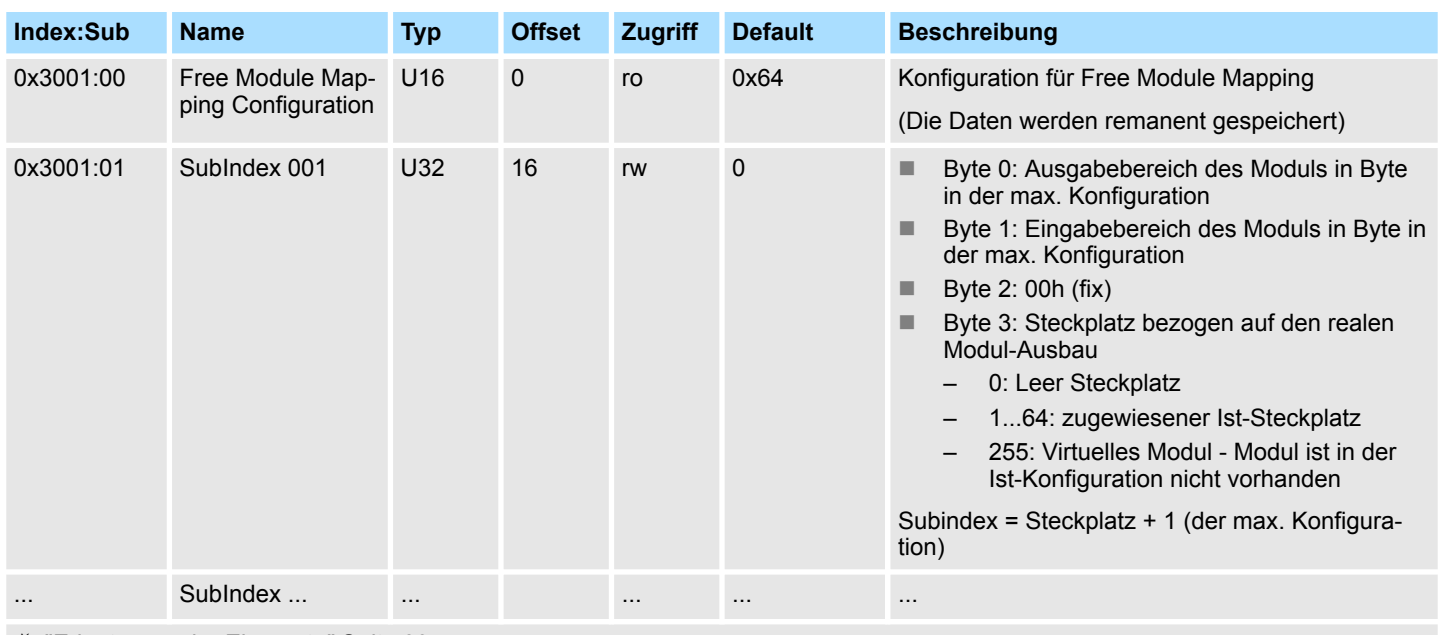

Ä *["Erläuterung der Elemente" Seite 83](#page-82-0)*

FMM ist die Möglichkeit eine real existierende Modulkonfiguration auf einer benutzerdefinierten Modulkonfiguration abzubilden. Dabei können alle zur Verfügung stehenden realen Module beliebig auf alle zur Verfügung stehenden Steckplätze verteilt werden. Außerdem erlaubt FMM das Einrichten von permanenten freien Steckplätzen, sowie von Steckplätzen zum Stecken von virtuellen Modulen zur Emulation nicht vorhandener Module.

#### **Parameter SLIO Module**

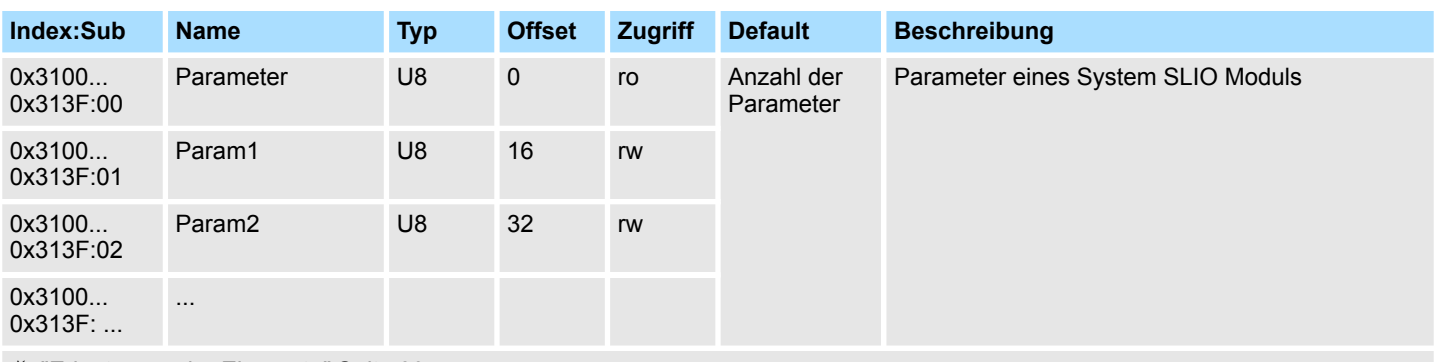

Ä *["Erläuterung der Elemente" Seite 83](#page-82-0)*

Mit diesem Objekt haben Sie Zugriff auf die Parameter eines System SLIO Moduls. Die Adressierung des EtherCAT-Slot erfolgt hierbei über den Index. Über Subindizes haben Sie Zugriff auf den entsprechenden Parameter. Die Belegung der Subindizes finden Sie in der jeweiligen Modul-Beschreibung. Auch hier gilt, dass Power- und Klemmen-Module vom EtherCAT-Koppler nicht erkannt und somit bei der Auflistung bzw. Zuordnung der Steckplätze nicht berücksichtigt werden.

Sofern das Modul Parameter besitzt gilt folgendes

- Index 0x3100: Zugriff auf EtherCAT-Slot 0
- Index 0x3101: Zugriff auf EtherCAT-Slot 1
- n ...
- Index 0x313F: Zugriff auf EtherCAT-Slot 64

*Bitte beachten Sie, dass in der Betriebsart Enhanced Mode der Index der modulbezogenen Objekte entsprechend zu inkrementieren ist.*

*Der Index berechnet sich wie folgt:*

*IndexEnhanced = Index + (16 EtherCAT-Slot)*

Ä *[Kap. 4.3 "Betriebsart - Normal/Enhanced mode" Seite 58](#page-57-0)*

In dem nachfolgenden Beispiel haben Sie über folgenden Index Zugriff auf die Parameter des Moduls auf dem physikalischen Steckplatz 4.

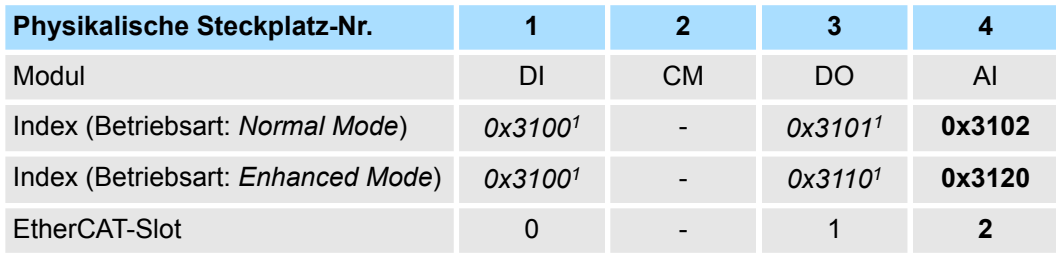

1) Dieser Eintrag wird nicht aufgeführt, da das Modul keine Parameter besitzt.

## **Clear SLIO Counter**

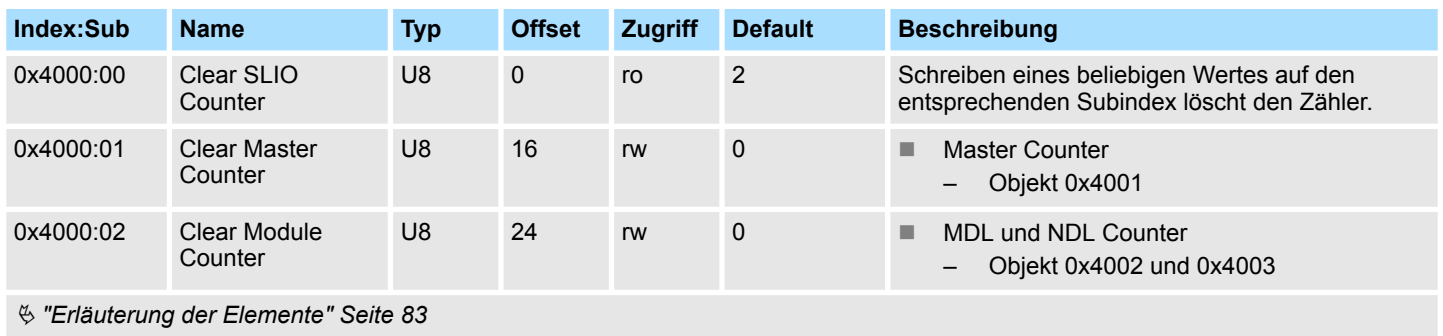

## **Master Counter**

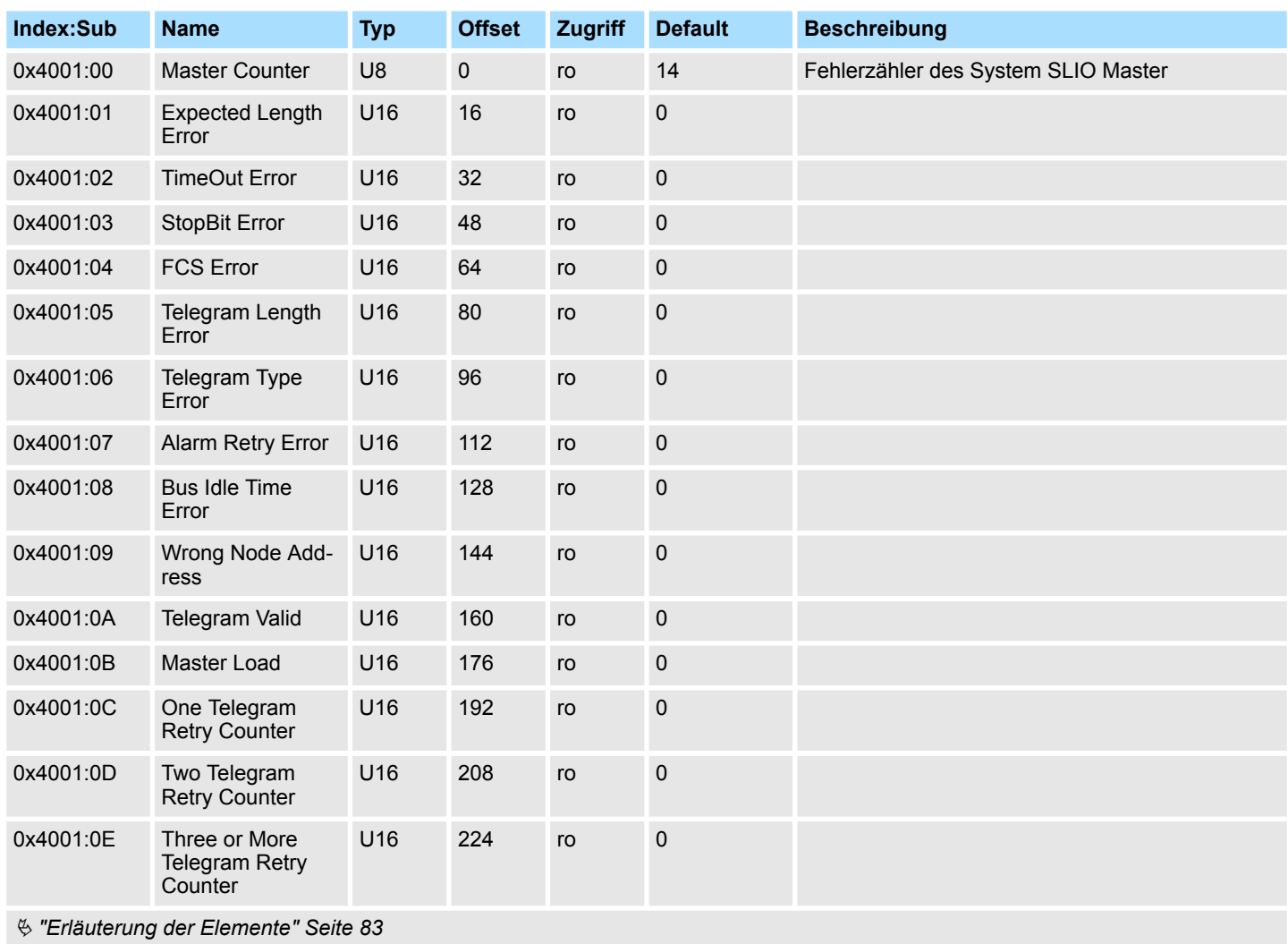

## **Module MDL Counter**

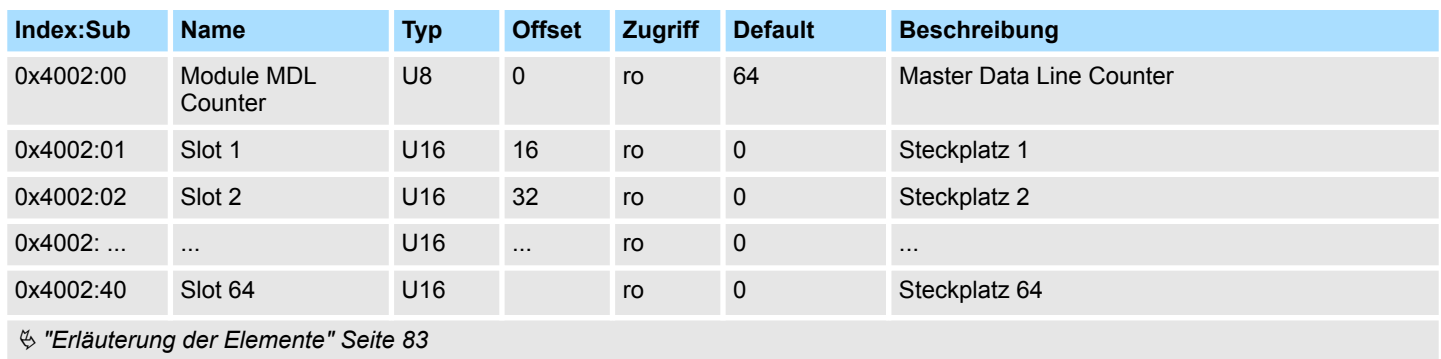

## **Module NDL Counter**

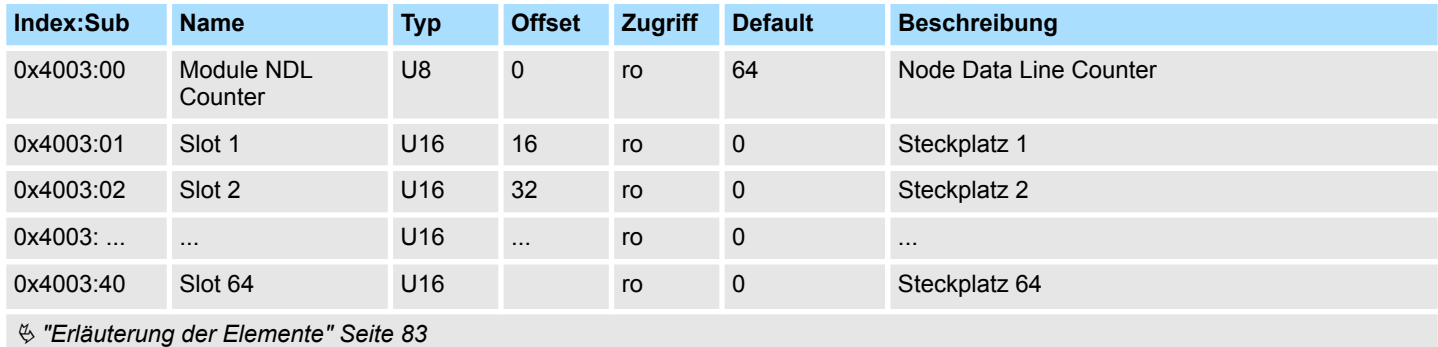

# **Module Information**

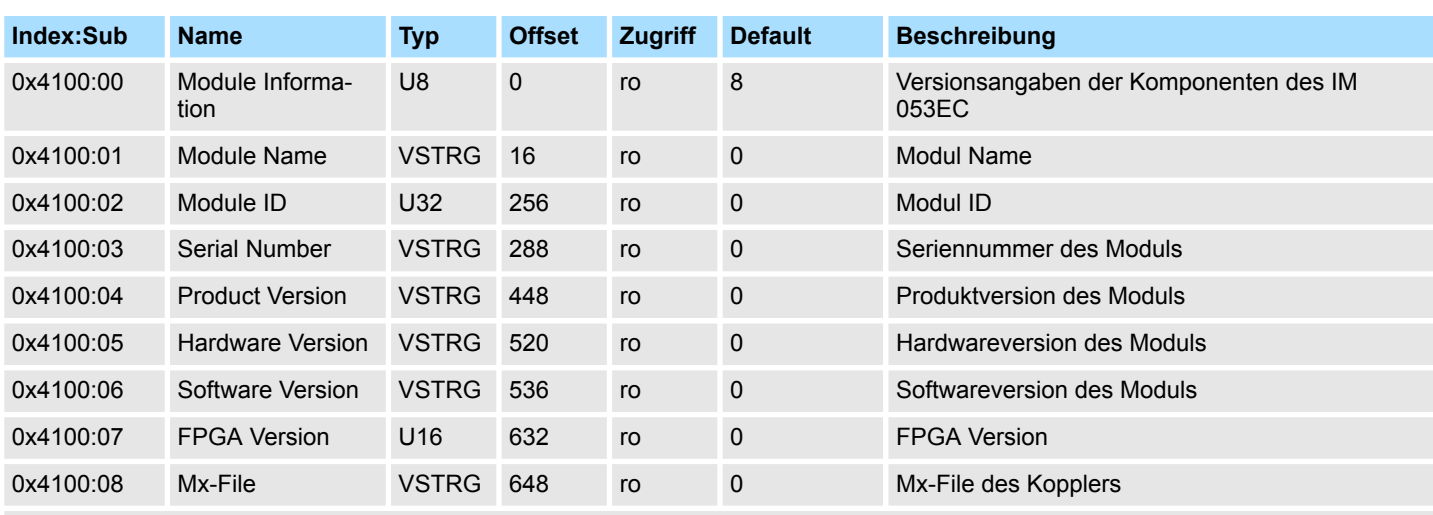

Ä *["Erläuterung der Elemente" Seite 83](#page-82-0)*

Beim Zugriff auf die Modul-Information des IM 053EC erfolgt die Adressierung des entsprechenden Moduls über den Index (0x4100 + EtherCAT-Slot). Über Subindizes haben Sie Zugriff auf die entsprechenden Modul-Informationen.

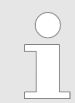

*Bitte beachten Sie, dass in der Betriebsart Enhanced Mode der Index der modulbezogenen Objekte entsprechend zu inkrementieren ist.*

*Der Index berechnet sich wie folgt:*

*IndexEnhanced = Index + (16 EtherCAT-Slot)*

Ä *[Kap. 4.3 "Betriebsart - Normal/Enhanced mode" Seite 58](#page-57-0)*

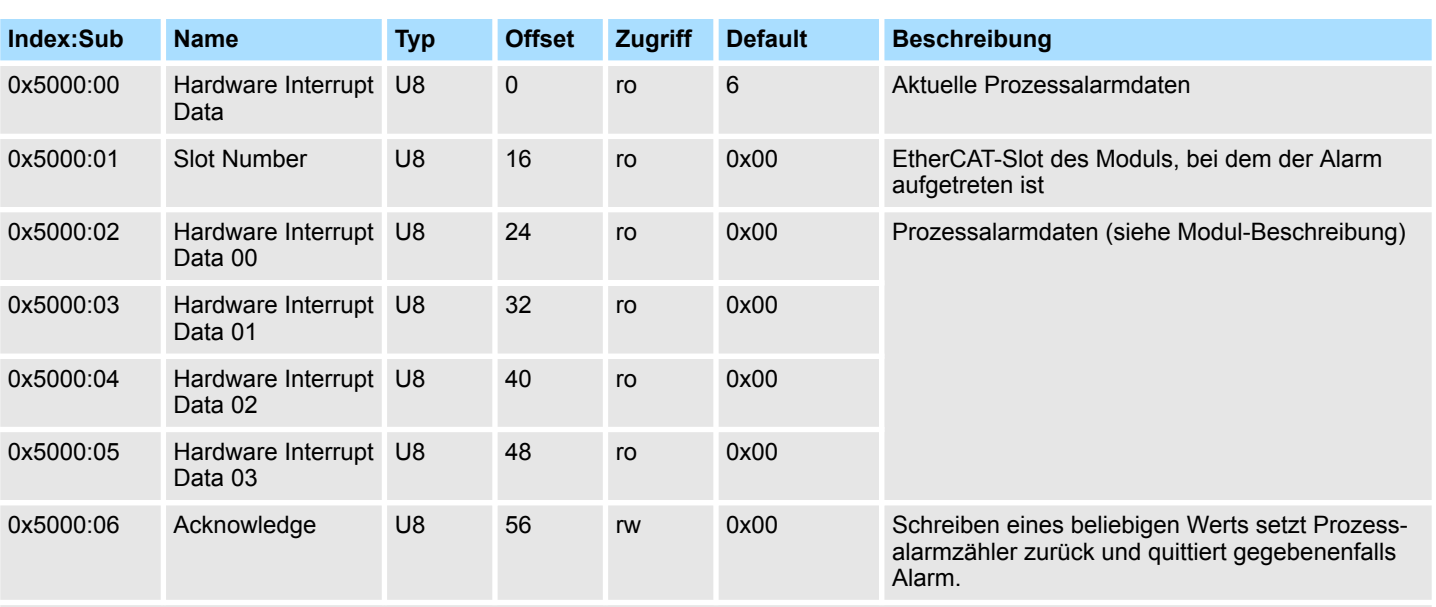

#### **Hardware Interrupt Data**

- Sofern über Objekt 0xF100 angezeigt wird, dass ein Prozessalarm aufgetreten ist, können Sie hier auf die aktuellen Prozessalarmdaten zugreifen. Die Belegung der Prozessalarmdaten finden Sie in der entsprechenden Modul-Beschreibung.
- Bei deaktiviertem Auto-Acknowledge des EtherCAT-Kopplers können Sie durch Schreiben eines beliebigen Werts auf Subindex 0x06 von Index 0x5000 den *Hardware Interrupt Counter* von Objekt 0xF100 zurücksetzen und den Prozessalarm quittieren.

## **Diagnostic Interrupt Data (Byte 1 ... 4)**

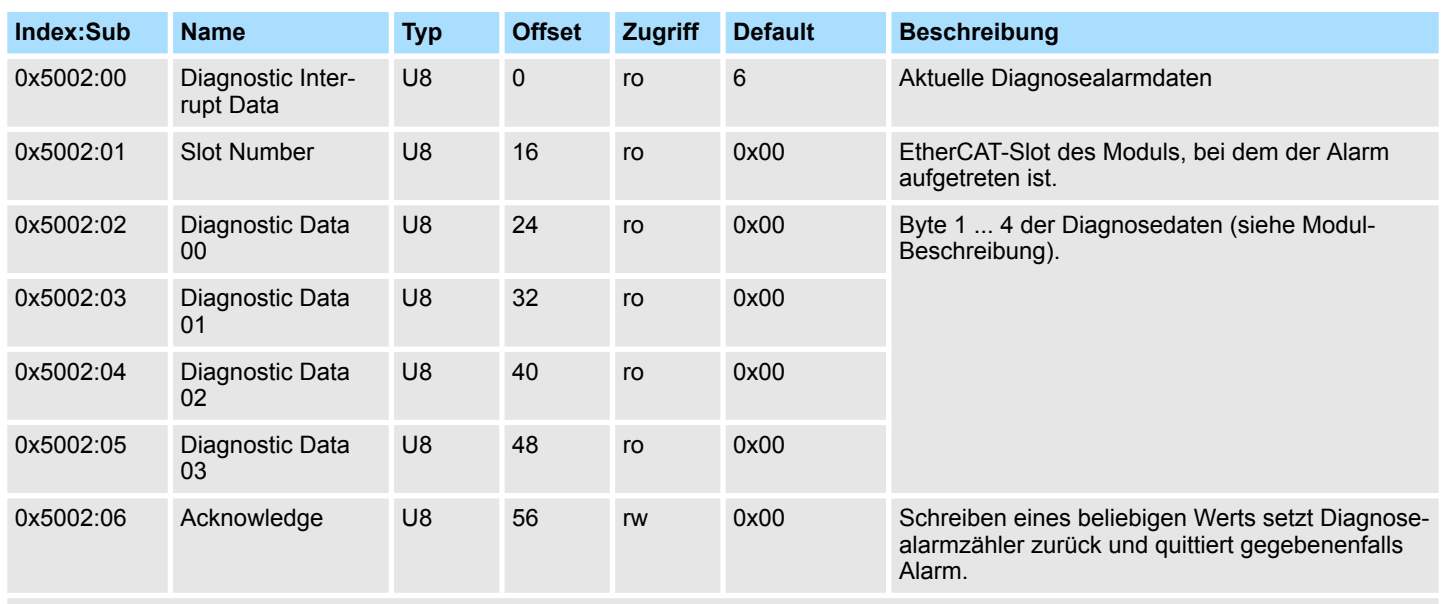

- Sofern über Objekt 0xF100 angezeigt wird, dass ein Diagnosealarm aufgetreten ist, können Sie hier auf die ersten 4 Byte der Diagnosedaten zugreifen. Die Belegung der Diagnosedaten finden Sie in der entsprechenden Modul-Beschreibung.
- Bei deaktiviertem Auto-Acknowledge des EtherCAT-Kopplers können Sie durch Schreiben eines beliebigen Werts auf Subindex 0x06 von Index 0x5002 den *Diagnostic Interrupt Counter* von Objekt 0xF100 zurücksetzen und den Diagnosealarm quittieren.

## **Diagnostic Data (Byte 1 ... n)**

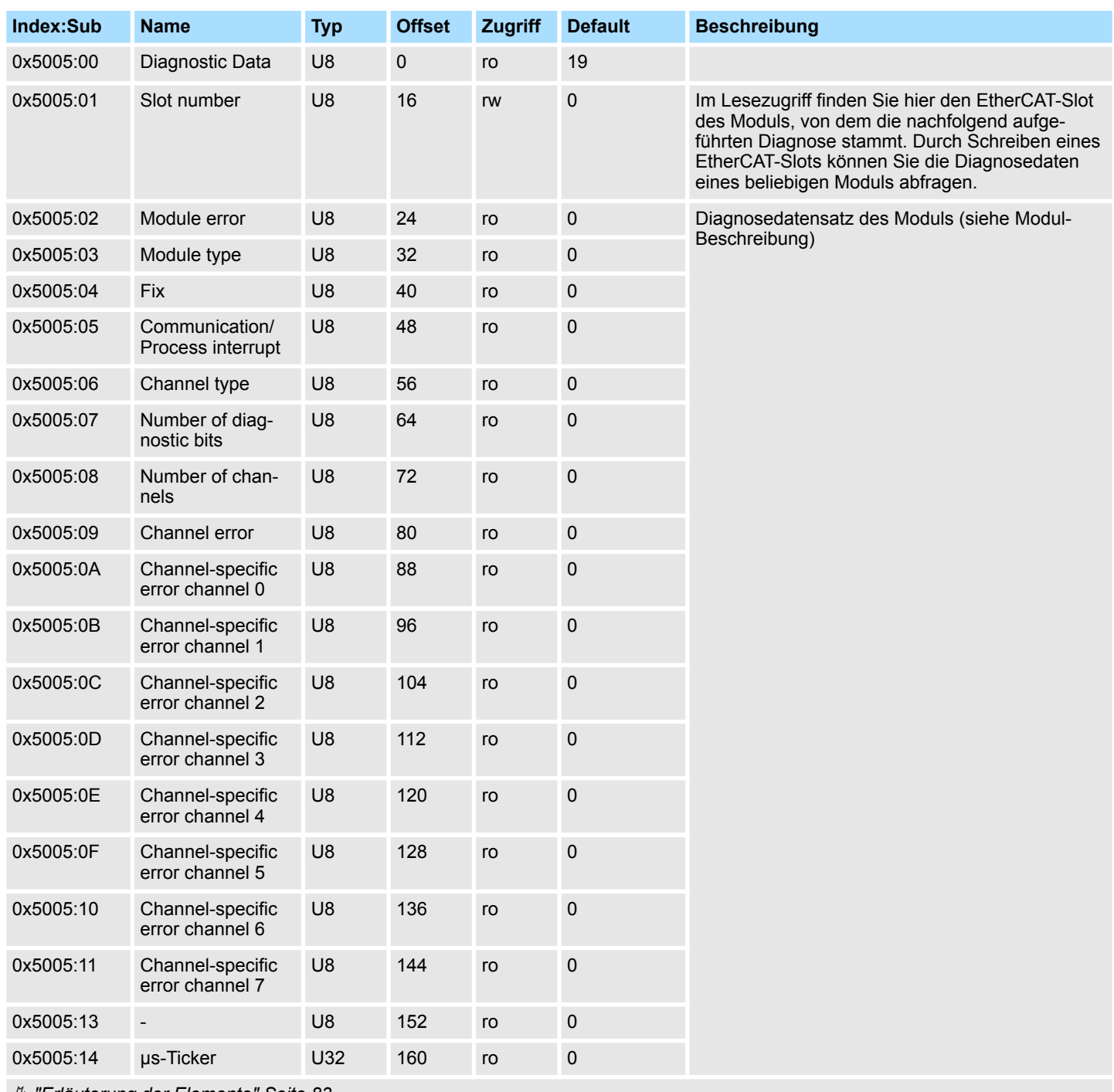

Ä *["Erläuterung der Elemente" Seite 83](#page-82-0)*

Mit diesem Objekt haben Sie Zugriff auf die gesamten Diagnosedaten eines Moduls. Sie können entweder die aktuellen Diagnosedaten abrufen oder die Diagnosedaten eines Moduls auf einem beliebigen EtherCAT-Slot.

## **Read Input Data**

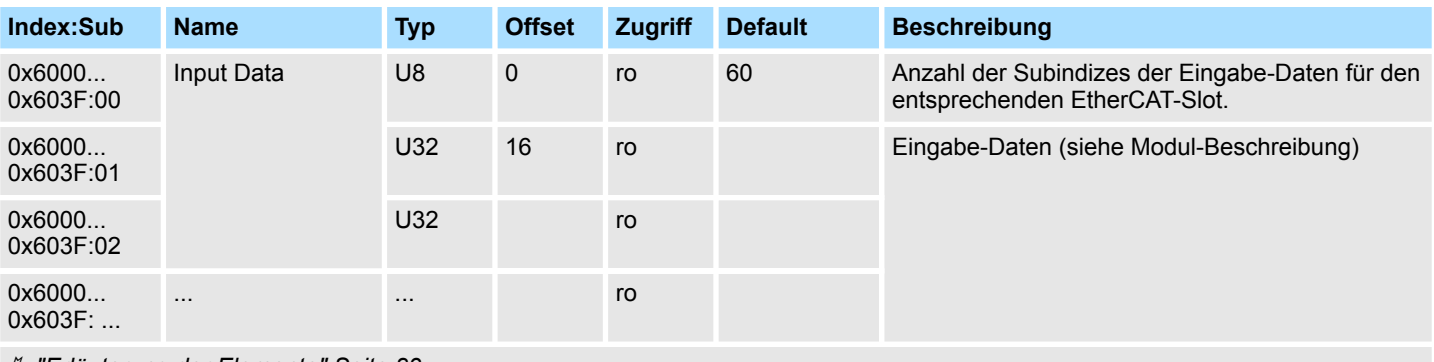

Ä *["Erläuterung der Elemente" Seite 83](#page-82-0)*

*Bitte beachten Sie, dass in der Betriebsart Enhanced Mode der Index der modulbezogenen Objekte entsprechend zu inkrementieren ist.*

*Der Index berechnet sich wie folgt:*

 $Index_{Fnhanced} = Index + (16 \cdot EthernetCAT-Slot)$ 

Ä *[Kap. 4.3 "Betriebsart - Normal/Enhanced mode" Seite 58](#page-57-0)*

- Über dieses Objekt haben Sie Zugriff auf den Eingabe-Bereich eines System SLIO Moduls.
- Die Adressierung des EtherCAT-Slot erfolgt hierbei über den Index (0x6000 + EtherCAT-Slot).
- Über Subindizes haben Sie Zugriff auf die entsprechenden Eingabe-Daten.
	- Die Belegung der Subindizes finden Sie in der jeweiligen Modul-Beschreibung.

## **Read Output Data**

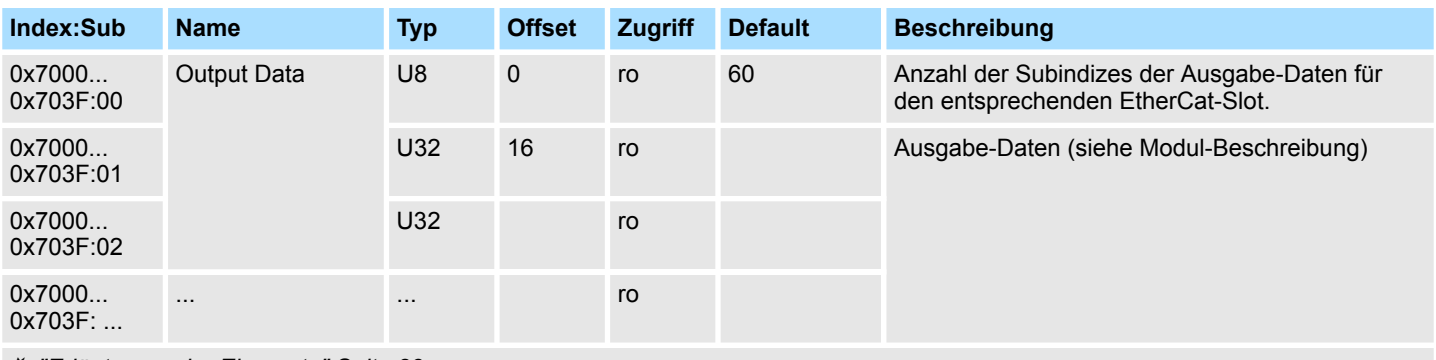

Ä *["Erläuterung der Elemente" Seite 83](#page-82-0)*

*Bitte beachten Sie, dass in der Betriebsart Enhanced Mode der Index der modulbezogenen Objekte entsprechend zu inkrementieren ist.*

*Der Index berechnet sich wie folgt:*

 $Index_{Fphanced} = Index + (16 \cdot EthernetCAT-Slot)$ 

Ä *[Kap. 4.3 "Betriebsart - Normal/Enhanced mode" Seite 58](#page-57-0)*

- Mit diesem Objekt haben Sie lesenden Zugriff auf den Ausgabe-Bereich eines System SLIO Moduls.
- Die Adressierung des EtherCAT-Slot erfolgt hierbei über den Index (0x7000 + EtherCAT-Slot).
- Über Subindizes haben Sie lesenden Zugriff auf die entsprechenden Ausgabe-Daten. – Die Belegung der Subindizes finden Sie in der jeweiligen Modul-Beschreibung.

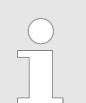

*Informationen, wie Sie Ausgabedaten schreiben, finden Sie in der Beschreibung zu Ihrem EtherCAT-Master.*

#### **Modular Device Profile**

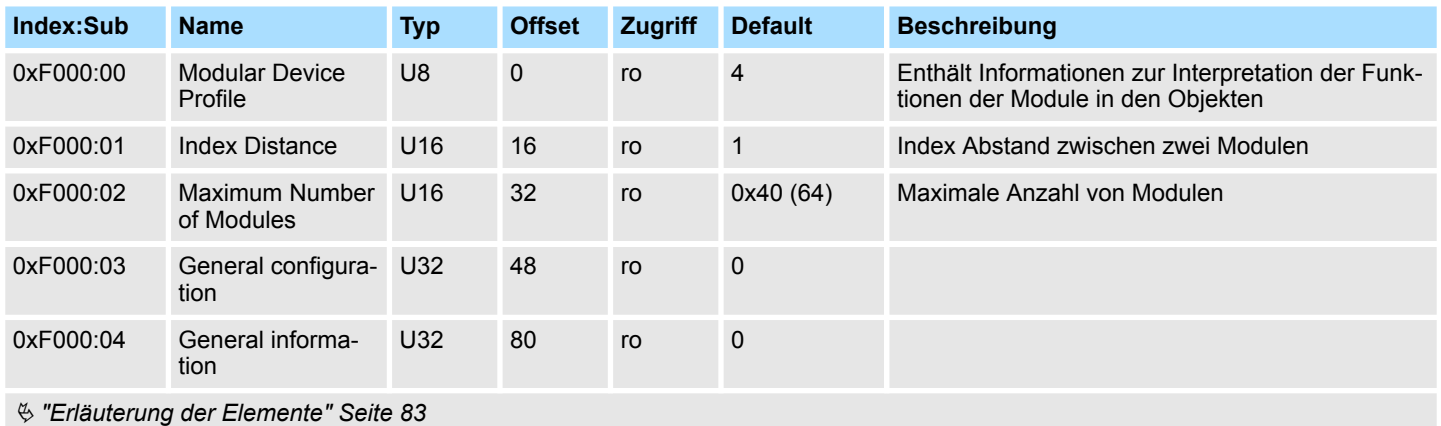

## **Module Profile List**

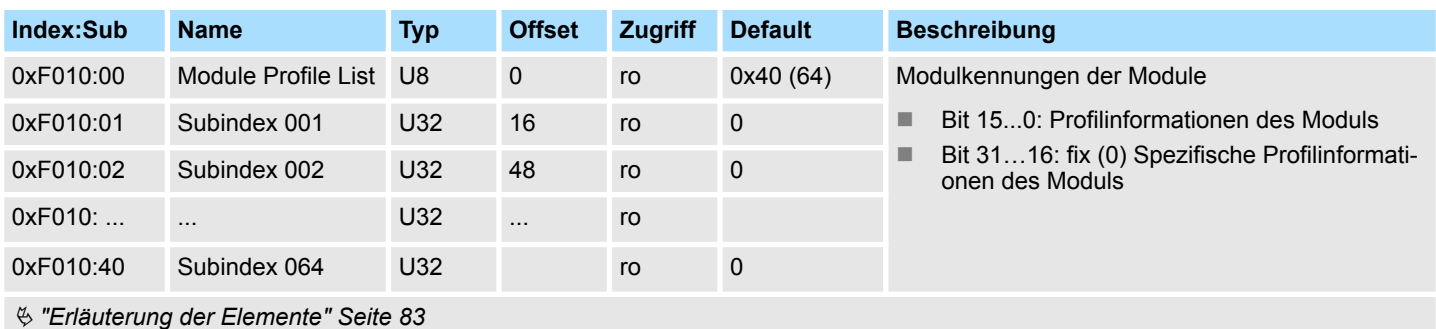

## **Configured Module Ident List**

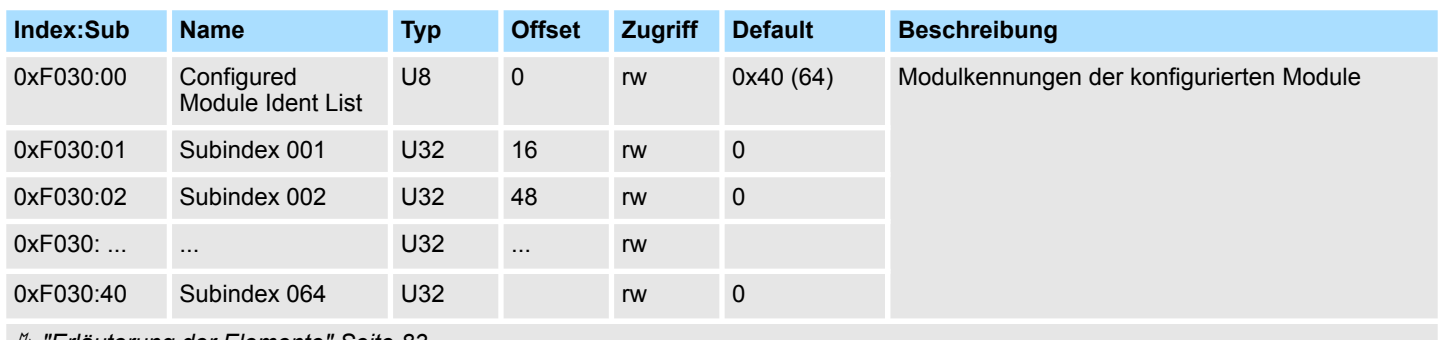

Ä *["Erläuterung der Elemente" Seite 83](#page-82-0)*

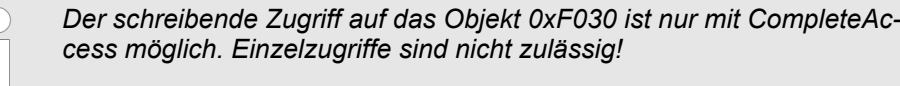

- Beim Beschreiben eines Subindex wird der eingetragene Wert mit der Modulkennung auf dem gleichen Subindex von Index 0xF050 verglichen. So kann die Konfiguration überprüft werden.
- Da einige Konfigurations-Tools diesen Index nicht automatisch beschreiben, können manche Konfigurationsfehler nicht erkannt werden.

## **Detected Address List**

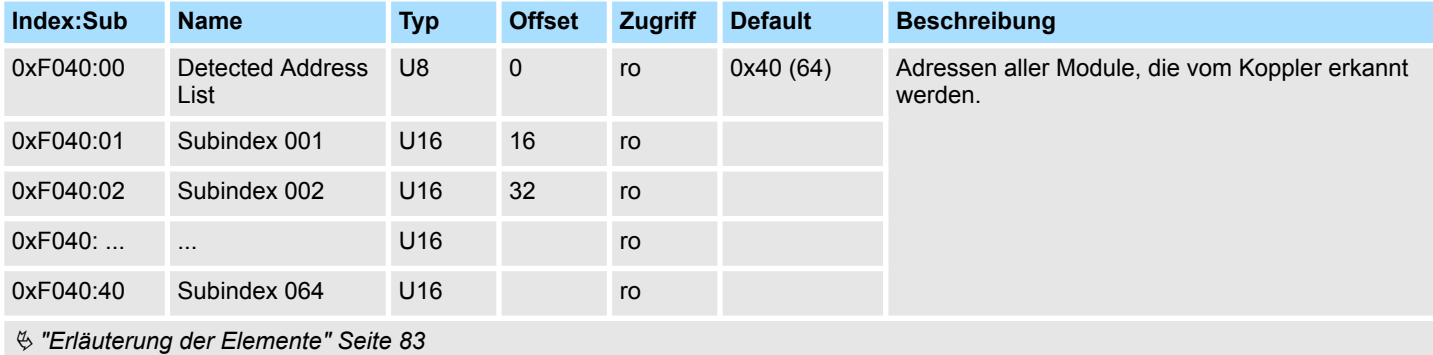

## **Detected Module List**

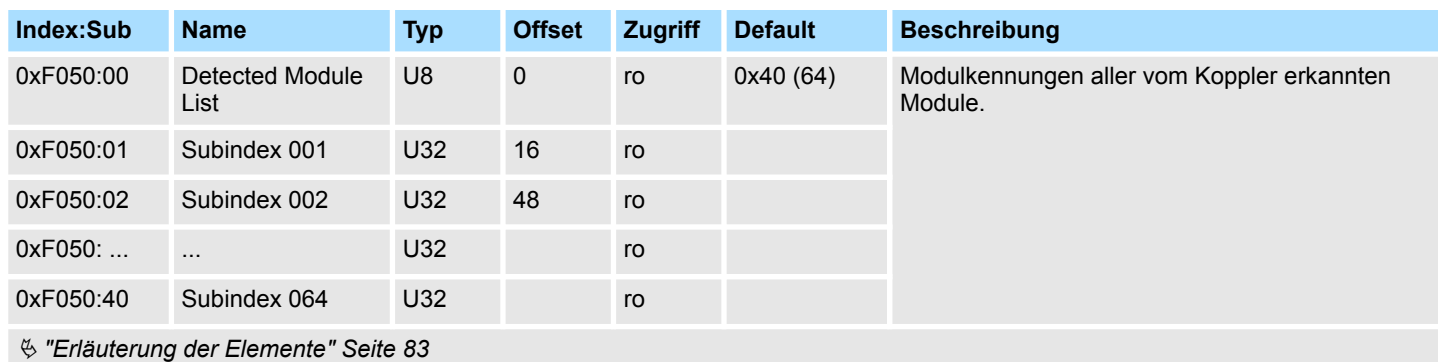

#### **Diagnostic**

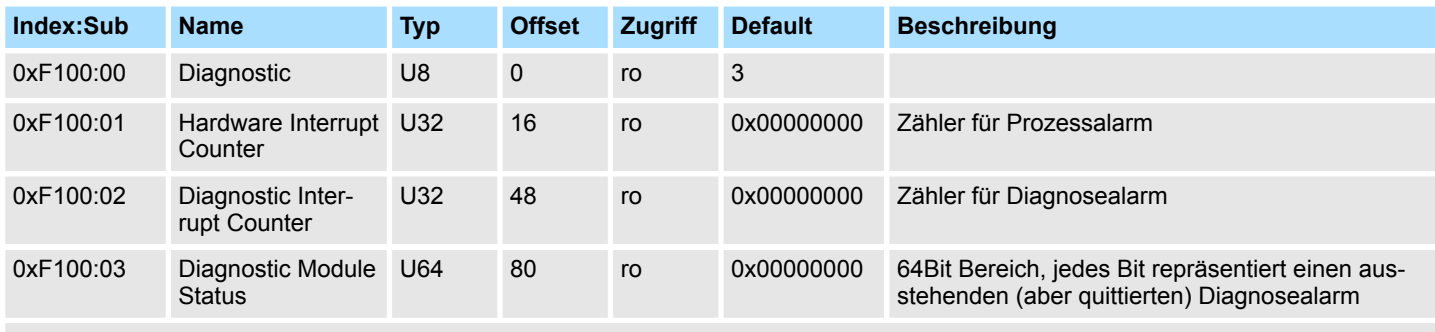

Ä *["Erläuterung der Elemente" Seite 83](#page-82-0)*

- Bei deaktiviertem Auto-Acknowledge des EtherCAT-Kopplers wird der entsprechende Zähler auf 1 gesetzt bis Sie diesen entsprechend quittieren. Hierzu schreiben Sie einen beliebigen Wert auf den Subindex 0x06 unter dem entsprechend zugeordneten Index.
- Bei aktiviertem *Auto-Acknowledge* finden Sie hier die Anzahl an Prozess- bzw. Diagnosealarmen, welche seit dem letzten Alarm-Reset aufgetreten sind. Zum Rücksetzen des entsprechenden Zählers schreiben Sie einen beliebigen Wert auf den Subindex 0x06 unter dem entsprechend zugeordneten Index.

Es gilt folgende Index-Zuordnung:

- Schreiben auf 0x06 von Index 0x5000:
	- Rücksetzen von Prozessalarm Zähler
- Schreiben auf 0x06 von Index 0x5002:
	- Rücksetzen von Diagnosealarm Zähler

## **4.10 Fehlerbearbeitung**

**4.10.1 Übersicht**

In EtherCAT gibt es folgende Typen von Fehlermeldungen:

- Emergency-Fehlermeldung
- Standard-Fehlermeldung

Fehlerbearbeitung > Standard-Fehlermeldungen

## **4.10.2 Emergency-Fehlermeldung**

Emergency-Fehlermeldungen treten auf, bei Fehlern während des Zustandswechsels bzw. bei Prozess- und Diagnosealarmen sofern diese über die Parametrierung aktiviert wurden. Emergency-Fehlermeldungen werden im Rahmen von geräteinternen Mechanismen ausgelöst und über den Mailbox-Service von EtherCAT dem Master gemeldet.

#### **Telegrammaufbau**

#### **Byte**

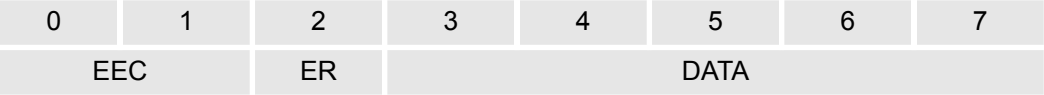

EEC - **E**mergency **E**rror **C**odes nach ETG-Spezifikation:

0xFFxx: herstellerspezifische Emergency-Nachricht (VIPA = 0xFF00)

0xA0xx: State Machine Transition Error, beispielsweise aufgrund eines Konfigurationsfehlers (Länge, Adresse, Einstellungen). Nähere Informationen hierzu finden Sie bei der ETG.

- ER Error-Register Zustand der State Machine:
	- 01: Init
	- 02: Pre-Op
	- 03: Bootstrap
	- 04: Safe-Op
	- 08: Op
- DATA Fehler-Daten mit näheren Informationen zum Fehler

Sofern es sich bei der Fehlermeldung um einen Prozess- bzw. Diagnosealarm handelt, finden Sie in DATA das *Manufacturer Specific Error Field* (MEF). Das Feld hat folgende Struktur:

#### **Byte**

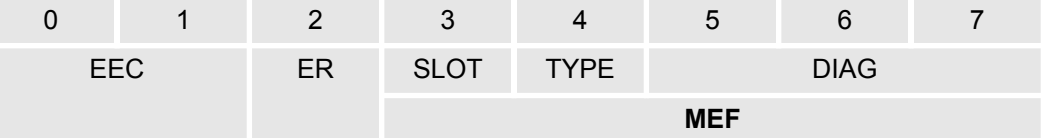

SLOT - EtherCAT-Slot des Moduls mit dem Fehler

TYPE - Alarmtyp

01: Prozessalarm

- 02: Diagnosealarm
- DIAG Fehlercode, der bei dem entsprechenden Modul beschrieben ist.

#### **4.10.3 Standard-Fehlermeldungen**

Standard-Fehlermeldungen werden im Rahmen von geräteinternen Mechanismen ausgelöst und dem EtherCAT-Master gemeldet. Folgende Standard-Fehlermeldungen können auftreten:

#### Zur näheren Fehlerbeschreibung wird vom EtherCAT-Master der AL Status Code (AL = application layer) ausgelesen. Dieser liegt im EtherCAT-Koppler in Register 0x0134 ab. **AL Status Code**
#### **EtherCAT-spezifische Fehlermeldungen**

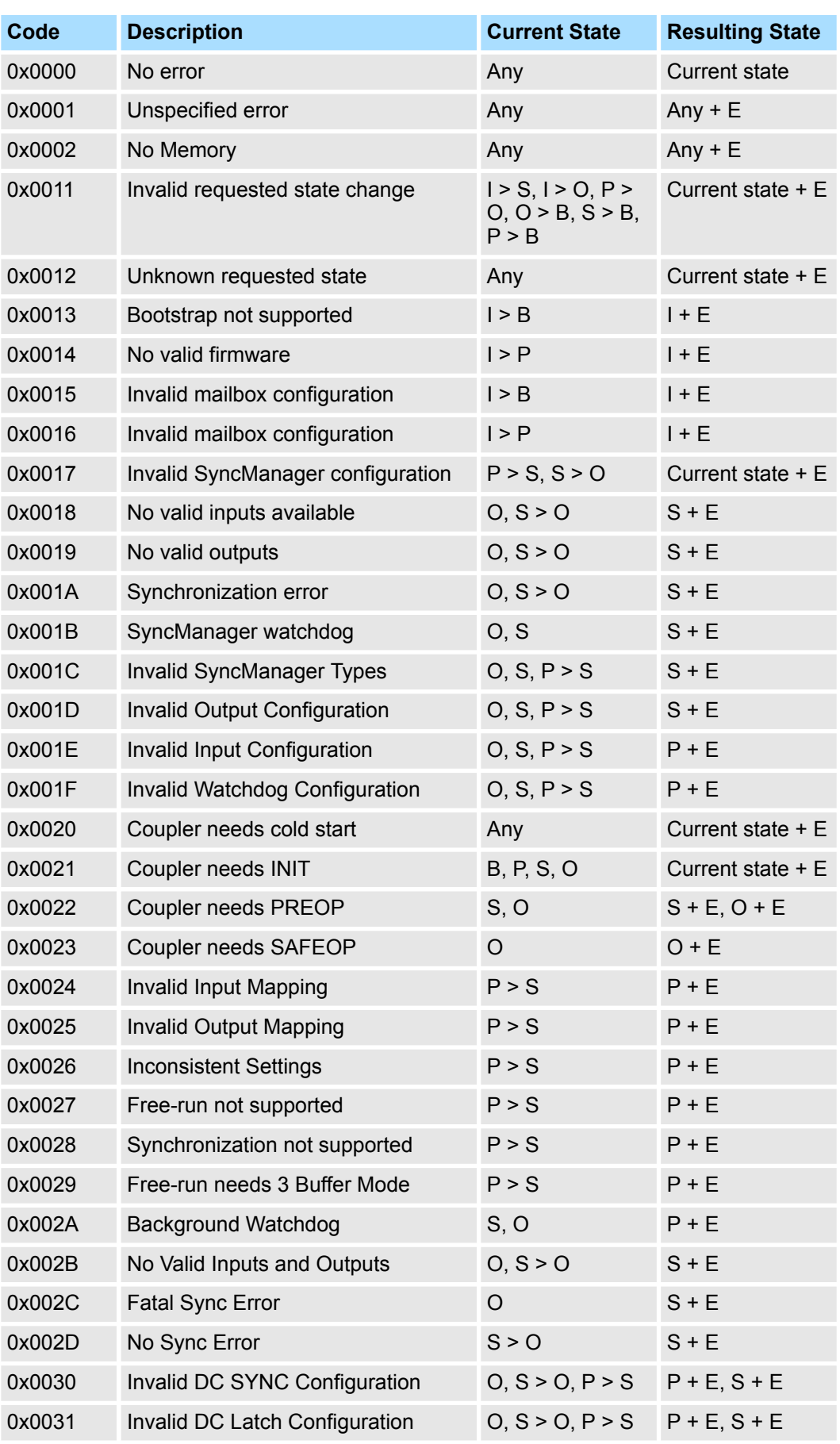

Fehlerbearbeitung > SDO Fehlercode

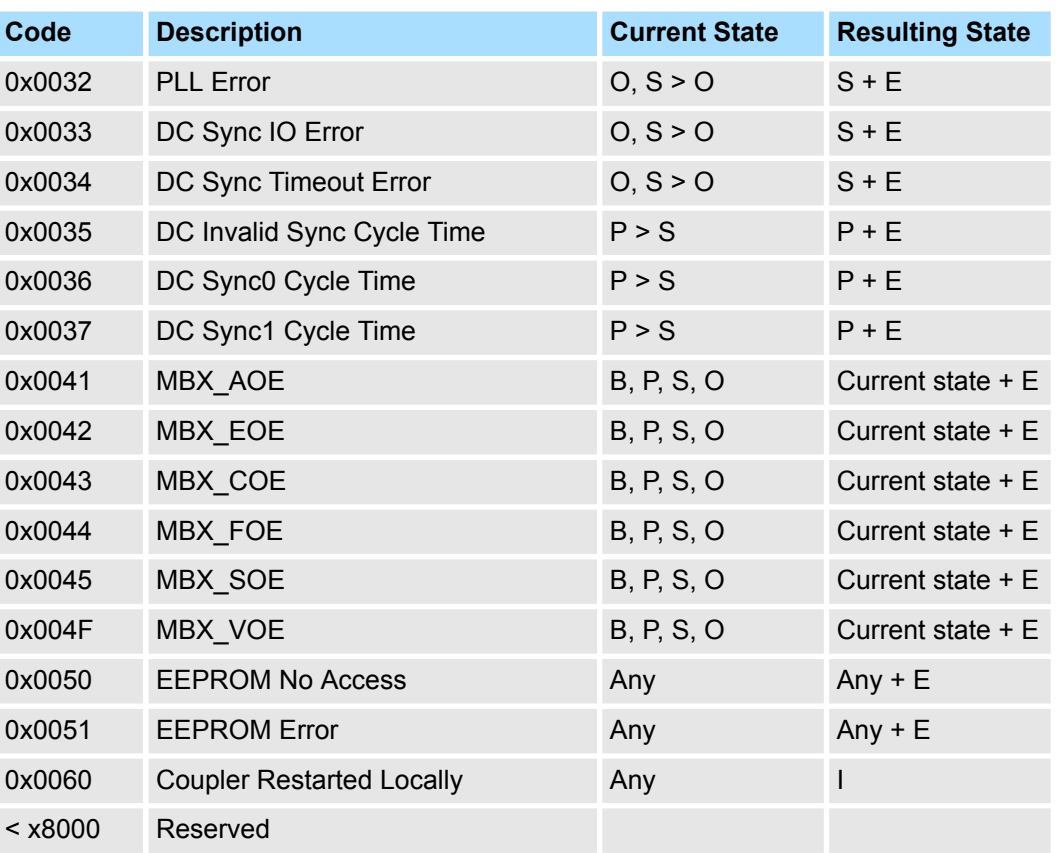

#### **4.10.3.1 SyncManager watchdog**

**0x001B**

Ist keine Kommunikation mit dem Master möglich wie z.B. durch Leitungsunterbrechung, erhalten Sie nach einer im Master parametrierbaren SyncManager-Watchdog-Zeit die Fehlermeldung 0x001B.

- SyncManager watchdog dient zur "Frame-Überwachung"
	- Kommen in einer bestimmte Zeit keine Frames mehr beim Slave an, kommt es zum watchdog und der Slave wechselt mit den AlStatusCode 0x001B nach SafeOp
- Per Default ist der SyncManager watchdog immer mit einer Zeit von 100ms aktiv
- Änderungen der Parameter z.B. über den EtherCAT Manager werden einmalig verändert und behalten solange Gültigkeit bis neue Werte kommen. Die Werte werden nicht remanent gespeichert
- Zeit vom SyncManager watchdog sollte immer größer sein, als die eingestellte Buszykluszeit am EtherCAT-Master. Da der SyncManager watchdog immer bei Empfang eines Prozessdaten-Frames getriggert wird
- Falls parametriert, werden Ersatzwerte bei den Modulen angezeigt

#### **4.10.4 SDO Fehlercode**

Wird eine SDO-Anforderung negativ bewertet, erhalten Sie einen entsprechenden SDO-Fehlercode. Die nachfolgende Tabelle zeigt die möglichen Fehlercodes:

Fehlerbearbeitung > SDO Fehlercode

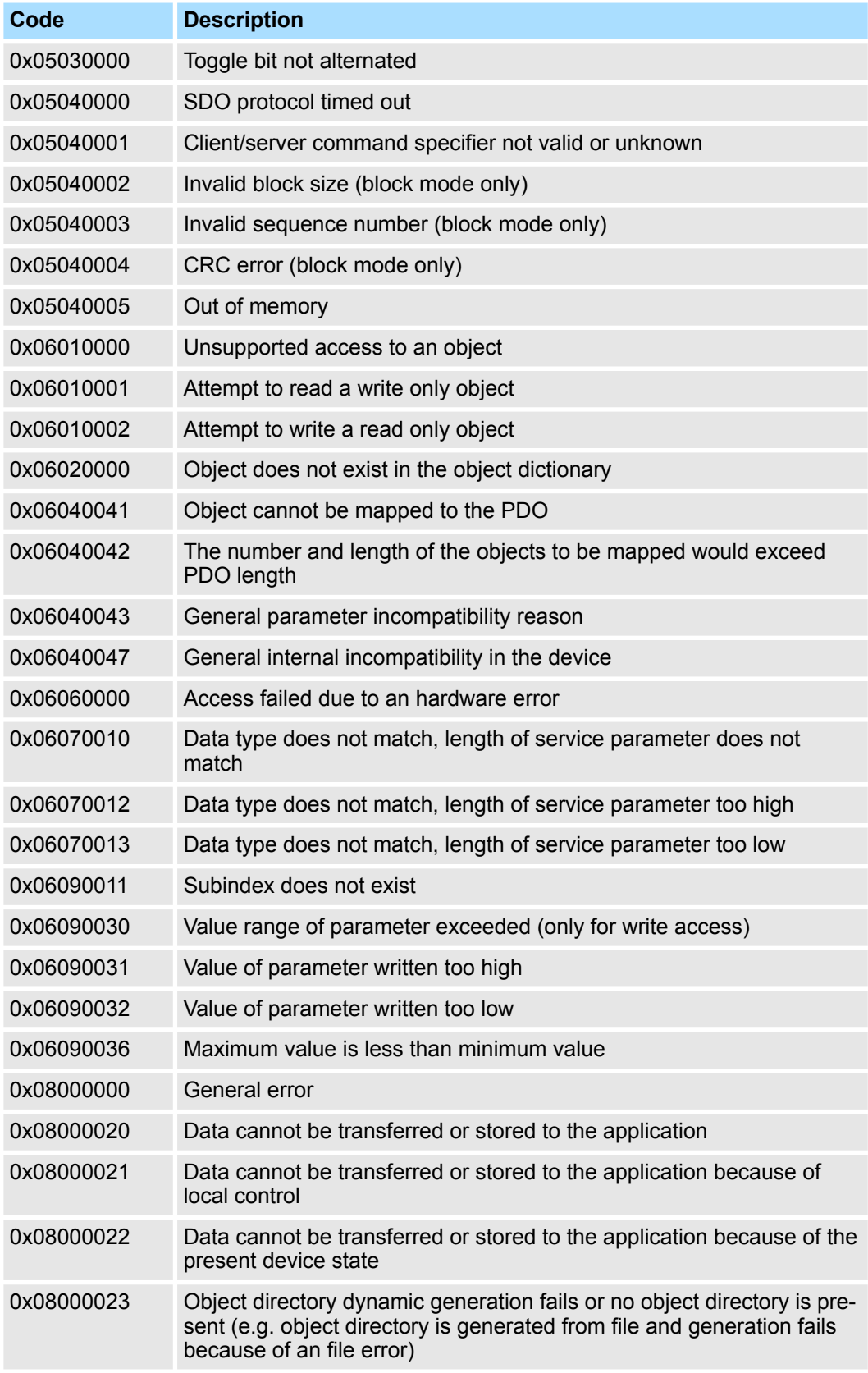

Firmwareupdate

**Vorgehensweise**

## **4.11 Firmwareupdate**

**Aktuelle Firmware auf www.yaskawa.eu.com** Die aktuellsten Firmwarestände finden Sie auf www.yaskawa.eu.com im *"Download Center"*. Laden Sie die Px000314.pkg Datei.

## **VORSICHT!**

- Beim Aufspielen einer neuen Firmware ist äußerste Vorsicht geboten. Unter Umständen kann Ihre Slave-Station unbrauchbar werden, wenn beispielsweise während der Übertragung die Spannungsversorgung unterbrochen wird oder die Firmware-Datei fehlerhaft ist. Setzen Sie sich in diesem Fall mit der Yaskawa-Hotline in Verbindung!
	- Bitte beachten Sie auch, dass sich die zu überschreibende Firmware-Version von der Update-Version unterscheidet, ansonsten erfolgt kein Update.
- Es besteht eine Ethernet-Verbindung bzw. Remote-Verbindung zwischen PC und der Yaskawa EtherCAT Slave-Station, bei der ein Firmwareupdate durchgeführt werden soll. **Voraussetzung**
	- **1.** Stellen Sie eine Verbindung vom Yaskawa-Slave 053-1EC01 zum EtherCAT Konfigurations-Tool her.
		- **2.** Versetzen Sie den Slave in den Zustand Bootstrap.

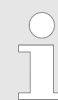

*Beachten Sie hierzu mögliche Systemeigenschaften (Bei Verwendung des EtherCAT Managers muss sich der Master im Zustand Init befinden).*

- **3.** Wählen Sie die Datei Px000314.pkg für den Download über FoE aus.
- **4.** Geben Sie folgende FoE-Parameter ein:

Dateiname: Px000314

Passwort (hex): 0x00000000

Timeout (ms): 100000 (wenn im Konfigurations-Tool vorhanden)

- **5.** Laden Sie das Package auf ihren Slave.
	- *Nachdem das Package vollständig zum Slave übertragen wird, startet das Firmwareupdate (erkennbar an der abwechselnd blinkenden SF- und MT-LED).*
		- *Während dieses Vorgangs darf der Slave keinesfalls von der Spannungsversorgung getrennt werden.*
- **6.** Nachdem das Firmwareupdate vom Slave durchgeführt worden ist (SF- und MT-LED blinken nicht mehr) muss ein PowerCycle beim Slave durchgeführt werden.
	- $\Rightarrow$  Hiermit wird Ihre neue Firmwaredatei übernommen.

## **4.12 EtherCAT-Slave 053-1EC00 durch 053-1EC01 ersetzen**

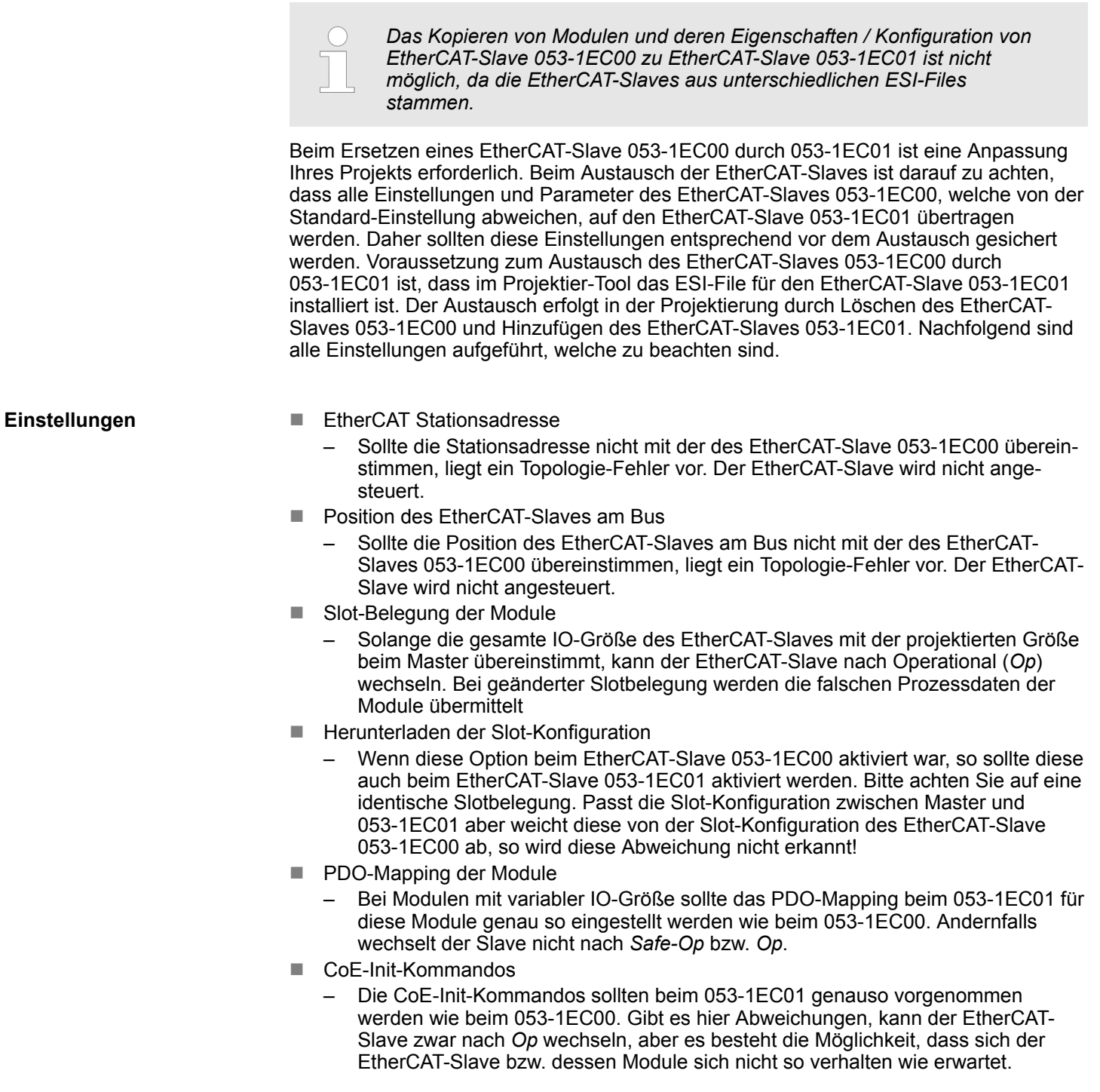

- HotConnect-Adresse
	- Wurde der 053-1EC00 über eine *HotConnect*-Adresse adressiert, so ist diese *HotConnect*-Adresse für den 053-1EC01 in die Master-Konfiguration zu übernommen. Auch muss sich der 053-1EC01 genau mit dieser *HotConnect*-Adresse am Bus meldet.

Hierfür gibt es folgende Möglichkeiten:

Explicit Device-ID über Adress-Schalter:

Ist die *HotConnect*-Adresse kleiner als 128, so können Sie die *HotConnect*-Adresse über den Adress-Schalter am EtherCAT-Slave einstellen.  $\&$  [Kap. 4.2](#page-56-0) *["Einstellung der HotConnect-Adresse" Seite 57](#page-56-0)*

Configured Station Alias:

Ist die *HotConnect*-Adresse größer als 128, so können Sie die *HotConnect* - Adresse über *Configured Station Alias* in der EtherCAT-Konfiguration einstellen. Ä *[Kap. 4.2.2 "HotConnect über Configured Station Alias" Seite 58](#page-57-0)*

- Parameter Erweiterte Einstellungen
	- Zusätzlich gibt es noch weitere Parametrier-Möglichkeiten für den EtherCAT-Slave als erweiterte Einstellungen. Diese Einstellungen, wie z.B. *SyncManager Watchdog* oder *State-Change-Timeouts*, sind Slave-spezifische Einstellungen. Diese Parameter sollten überprüft werden.

Folgende Features wurden ergänzt: **Zusätzliche Features**

- $\blacksquare$  Free Module Mapping: FMM
	- Beim Austausch der EtherCAT-Slaves, sollte darauf geachtet werden, dass das FMM beim EtherCAT-Slave 053-1EC01 deaktiviert ist. Ansonsten werden Konfigurationsfehler zurück gemeldet, welche dazu führen, dass der EtherCAT-Slave nicht nach *Safe-Op* oder *Op* wechselt.
- $\blacksquare$  Betriebsarten:
	- Der EtherCAT-Slave 053-1EC00 kann nur mit der Betriebsart *SyncManager-Event* betrieben werden. Der EtherCAT-Slave 053-1EC01 besitzt zusätzlich die Betriebsarten *Free Run* und *Synchron mit Distributed Clocks (DC)*. Um diese Betriebsarten nutzen zu können, sind zusätzliche Parametrierungen erforderlich. Die Standard-Betriebsart ist *SyncManager-Event*. Beim Austausch der EtherCAT-Slaves gibt es bezüglich der Betriebsart nichts zu beachten.
- Diagnose:
	- Der Slave verfügt über ein zusätzliches CoE-Objekt (0x10F3) über das ein Diagnose-Verlauf angezeigt werden kann.

**CoE-Objektverzeichnis**

Folgende Objekte wurden angepasst und besitzen eine andere Bedeutung. Bitte beachten Sie diese Abweichungen auch in Ihrem Anwenderprogramm.

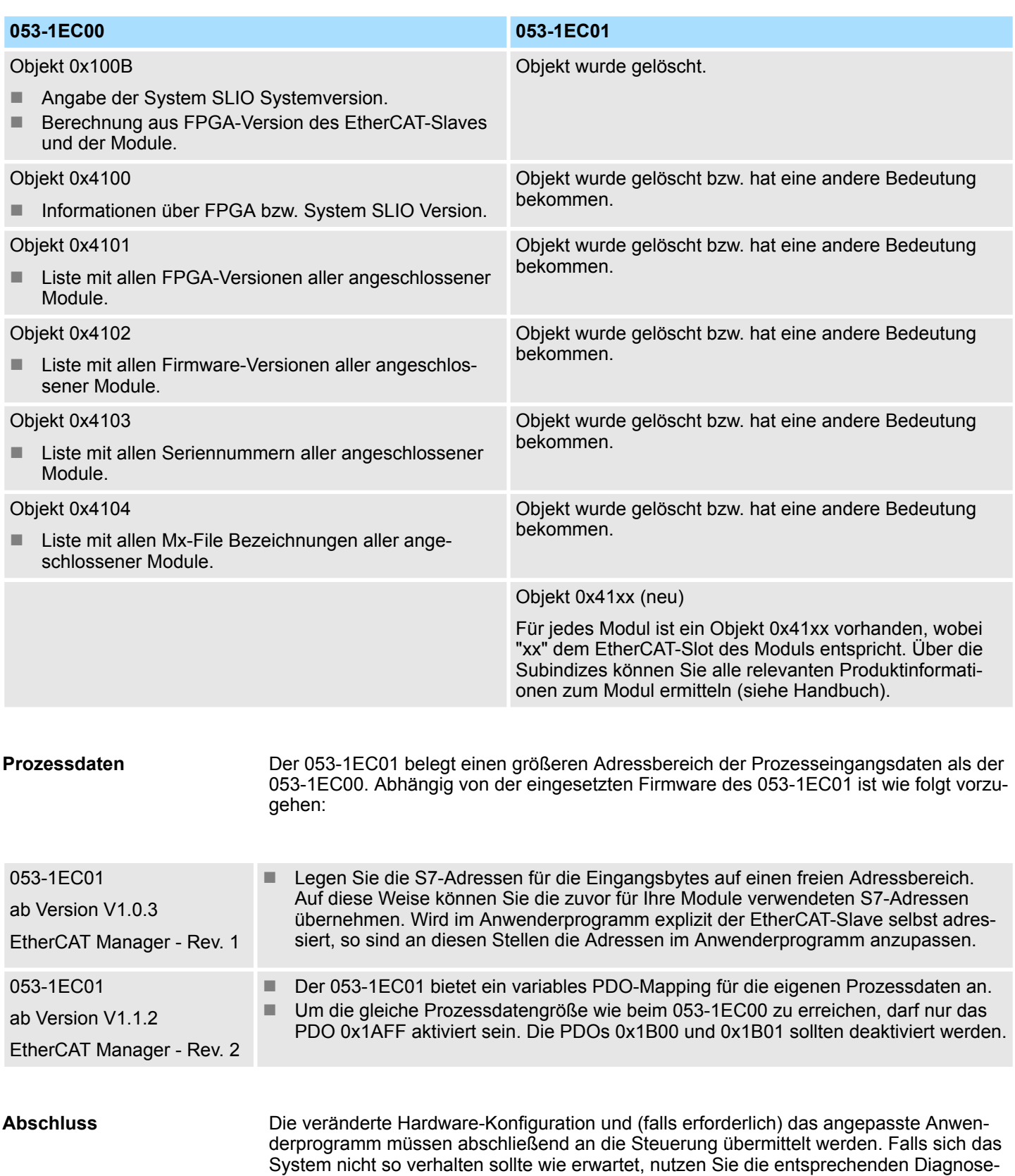

Funktionen der Steuerung und des EtherCAT-Slaves.

# **Anhang**

# **Inhalt**

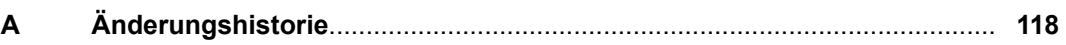

# <span id="page-117-0"></span>**A Änderungshistorie**

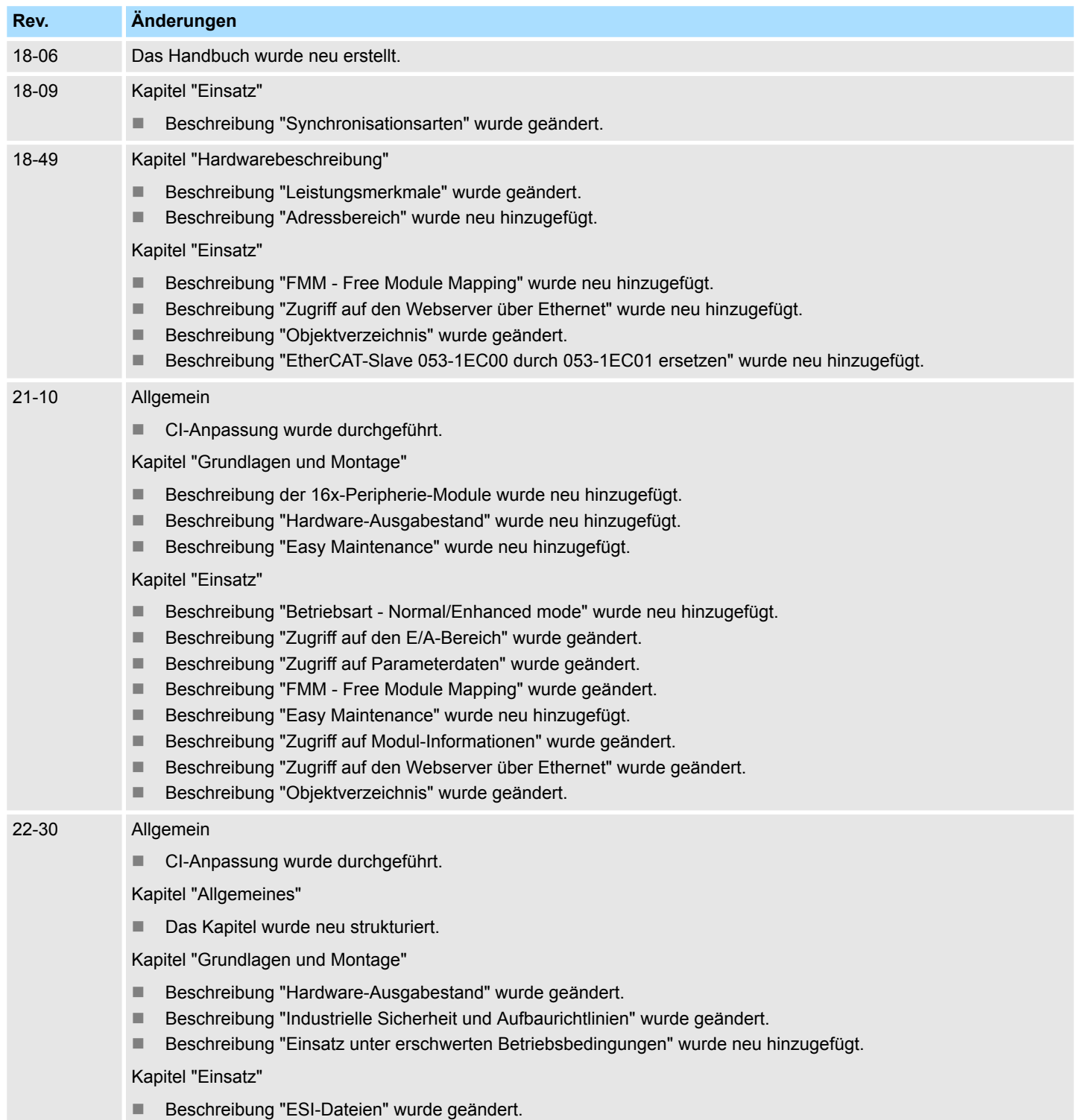